## **Priročnik za servisiranje za Dell Precision™ T5500**

[Poseganje v ra](file:///C:/data/systems/wsT5500/sv/sm/work.htm)čunalnik [Dodajanje in zamenjava delov](file:///C:/data/systems/wsT5500/sv/sm/parts.htm) Tehnič[ni podatki](file:///C:/data/systems/wsT5500/sv/sm/specs.htm) [Diagnostika](file:///C:/data/systems/wsT5500/sv/sm/diags.htm) [O pomnilniku](file:///C:/data/systems/wsT5500/sv/sm/a_mem.htm) [O sistemski plo](file:///C:/data/systems/wsT5500/sv/sm/a_sysbd.htm)šči vašega računalnika [Sistemske nastavitve](file:///C:/data/systems/wsT5500/sv/sm/bios.htm)

#### **Opombe, obvestila in opozorila**

**OPOMBA**: OPOMBA označuje pomembne informacije za učinkovitejšo uporabo računalnika.

**POZOR: POZOR označuje možnost poškodb strojne opreme ali izgube podatkov, če ne upoštevate navodil.** 

**OPOZORILO: OPOZORILO označuje možnost poškodbe lastnine, telesnih poškodb ali smrti.** 

Če ste kupili računalnik Dell™ n Series, sklici na operacijske sisteme Microsoft® Windows® v tem dokumentu zanj ne veljajo.

#### **Informacije v tem dokumentu se lahko spremenijo brez predhodnega obvestila. © 2009 Dell Inc. Vse pravice pridržane.**

Vsakršno razmnoževanje tega gradiva brez pisnega dovoljenja družbe Dell Inc. je strogo prepovedano.

Blagovne znamke, uporabljene v tem besedilu: *Dell,* logotip *DEL, in Del Precision* so blagovne znamke podjetja Dell Inc.; *Intel* in Xeon stare geistrirani blagovni znamki podjetja<br>Dise Association: *Microsoft, Windows,* 

V tem dokumentu se lahko uporabljajo tudi druge blagovne znamke in imena, ki se nanašajo na pravne sesbe, ki si lastijo blagovne znamke ali imena, oziroma na njihove<br>izdelke. Družba Dell Inc. zavrača vsakršno lastništvo bl

Model DCTA

September 2009 Rev. A01

#### <span id="page-1-0"></span>**O pomnilniku Priročnik za servisiranje za Dell Precision™ T5500**

- **O** Pomnilniški moduli
- **O** [Podprte pomnilni](#page-1-2)ške konfiguracije
- Pomnilniš[ki podsistem](#page-2-0)
- Rež[e za pomnilnik](#page-2-1)
- **•** [Pravila za zapolnjevanje pomnilnika](#page-3-0)

**OPOZORILO: Preden pričnete z delom v notranjosti računalnika, si preberite varnostne informacije, ki so priložene računalniku. Dodatne informacije o varnem delu poiščite na domači strani za skladnost s predpisi na naslovu www.dell.com/regulatory\_compliance.** 

Vaš računalnik uporablja 1066 MHz in 1333 MHz DDR3 brez medpomnilnika ali registriranega ECC SDRAM pomnilnika. DDR3 SDRAM ali dvostopenjski trisinhroni<br>pomnilnik z naključnim dostopom je tehnologija naključnega dostopanja

Glavna prednost DDR3 SDRAM je njegova zmožnost zagona vodila V/I s štirikratno hitrostjo nameščenih pomnilniških enot, s čimer omogoča hitrejše hitrosti<br>vodila in hitrejše končne prenose od predhodnih tehnologij. Vendar je

Zaradi uporabe napetosti 1,5 V pomnilnik DDR3 zagotavlja zmanjšanje porabe energije za 30% v primerjavi s trenutnimi komercialnimi moduli DDR2. Ta<br>napetost ustreza izdelavi v tehnologiji 90nm, ki se uporablja pri izdelavi

Glavna prednost DDR3 je večja širokopasovna hitrost, ki jo omogoča 8-bitni zajem vnaprej, medtem ko DDR2 uporablja 4-bitne, DDR2 pa 2-bitne vzorce.

## <span id="page-1-1"></span>**Pomnilniški moduli**

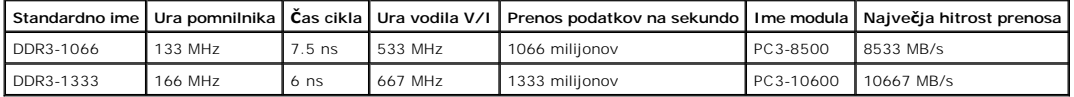

## <span id="page-1-2"></span>**Podprte pomnilniške konfiguracije**

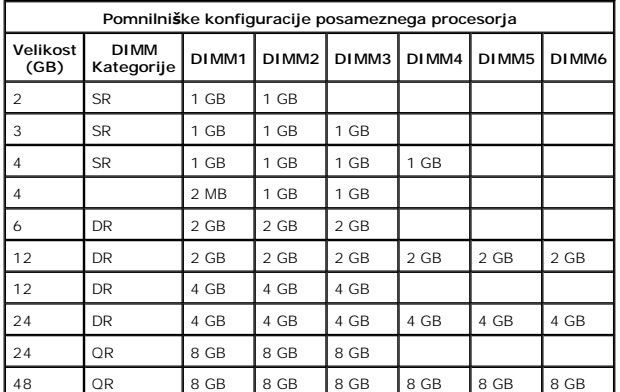

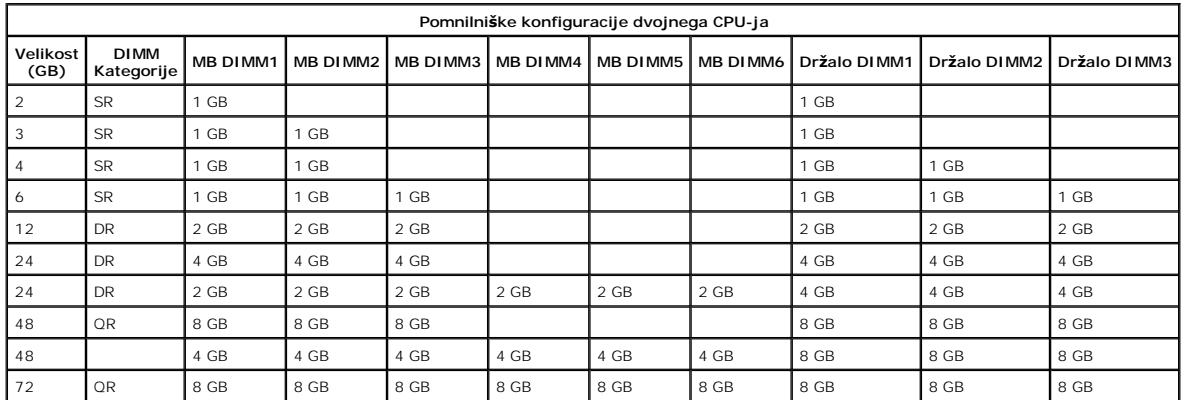

**OPOMBA:** Ce je v posamezni kanal nameščen več kot en Quad-rank DIMM modul (DIMM1 in DIMM4, DIMM2 in DIMM5, DIMM3 in DIMM6), se največja<br>hitrost DDR3 zmanjša na 800 MHz. Priporočena je razširitev Quad-rank pomnilniških mod

**OPOMBA:** DDR3 DIMM-i imajo 240 nožic, enako kot DDR2, pri čemer sta DDR2 in DDR3 enake velikosti, vendar sta elektronsko nezdružljiva ter imata različni mesti postavitve zareze.

## <span id="page-2-0"></span>**Pomnilniški podsistem**

Pomnilniški podsistem vsebuje tri pomnilniške kanale DDR3, pritrjene na posamezni procesor. Vse konfiguracije za en procesor vključujejo šest DIMM rež (dve<br>za vsak kanal), pritrjenih na primarni procesor, ki se nahaja na s

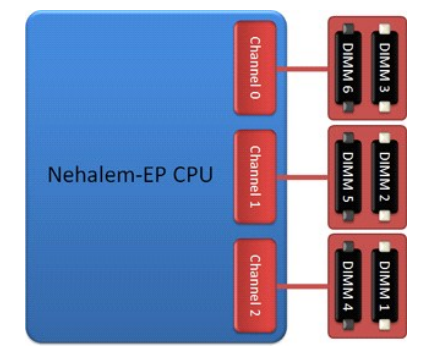

Konfiguracija DIMM rež za en procesor ali dodaten procesor na razširitvi.

## <span id="page-2-1"></span>**Reže za pomnilnik**

Na sistemski plošči je šest rež za pomnilnik. Reže so označene z DIMM1 do DIMM6. DIMM1 je najbolj oddaljena od procesorja.

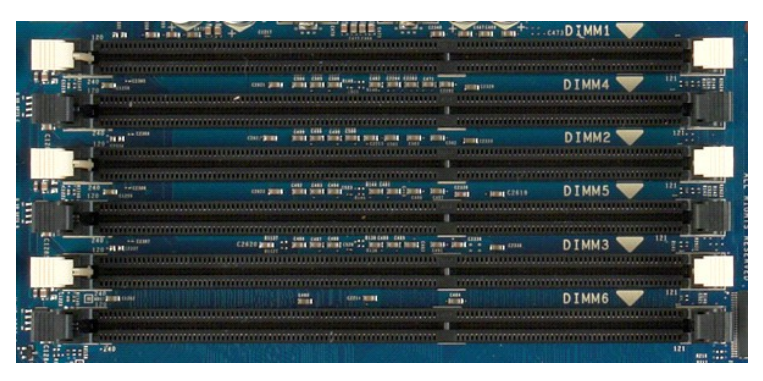

Poleg tega držalo dvojnega procesorja vsebuje tri dodatne reže za pomnilnik. Reže so označene z DIMM1 do DIMM3. DIMM1 je najbolj oddaljena od procesorja.

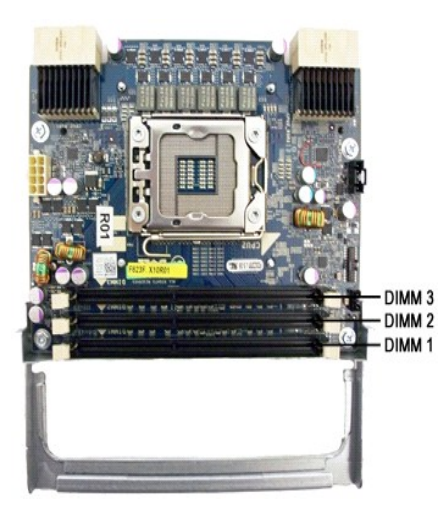

#### <span id="page-3-0"></span>**Pravila za zapolnjevanje pomnilnika**

Vaš računalnik v zvezi z DIMM-i v kanalu zahteva, da se najprej namestijo DIMM-i, ki so najbolj oddaljeni od procesorja. To pomeni, da morajo biti DIMM reže 1, 2 in 3 zapolnjene pred režami 4, 5 in 6. Poleg tega mora biti Quad-rank DIMM modul, če sta v istem kanalu tudi Single- ali Dual-rank DIMM modula, najbolj oddaljen od CPU-ja.

Za najboljši izkoristek razpoložljive prepustnosti pomnilnika morajo biti DIMM-i znotraj konfiguracije razširjeni čez čim več kanalov, preden se začne z<br>nameščanjem večih DIMM-ov v isti kanal. Za pomoč glejte navodila za z

#### **Konfiguracije za posamezen CPU (6 DIMM rež na sistemski plošči)**

ı Če konfiguracija vključuje DIMM-e enake velikosti, jih namestite po naslednjem zaporedju: DIMM1, DIMM2, DIMM4, DIMM6, DIMM6, DIMM6.<br>ι Če konfiguracija vključuje DIMM-e različnih velikosti, najprej namestite večje DIMM-

#### **Konfiguracije dvojnega procesorja (6 DIMM rež na sistemski plošči in 3DIMM reže na razširitvi)**

ı Če konfiguracija vključuje DIMM-e enake velikosti, mora biti namestitev naslednja: sistemska plošča\_DIMM1, razširitev\_DIMM1, sistemska plošča\_DIMM2,<br> razširitev\_DIMM2, sistemska plošča\_DIMM3, razširitev\_DIMM3, sistemsk

**OPOMBA:** Če je kateri od DIMM-ov višji ali enak 30mm (to je možno pri starejših 16GB DIMM-ih), jih lahko namestite le na sistemsko ploščo.

#### <span id="page-4-0"></span>**O sistemski plošči vašega računalnika Priročnik za servisiranje za Dell Precision™ T5500**

- **O** [Shema sistemske plo](#page-4-1)šče
- **O** [Izbris pozabljenih gesel](#page-4-2)
- <sup>O</sup> [Izbris nastavitev CMOS-a](#page-5-0)

## <span id="page-4-1"></span>**Shema sistemske plošče**

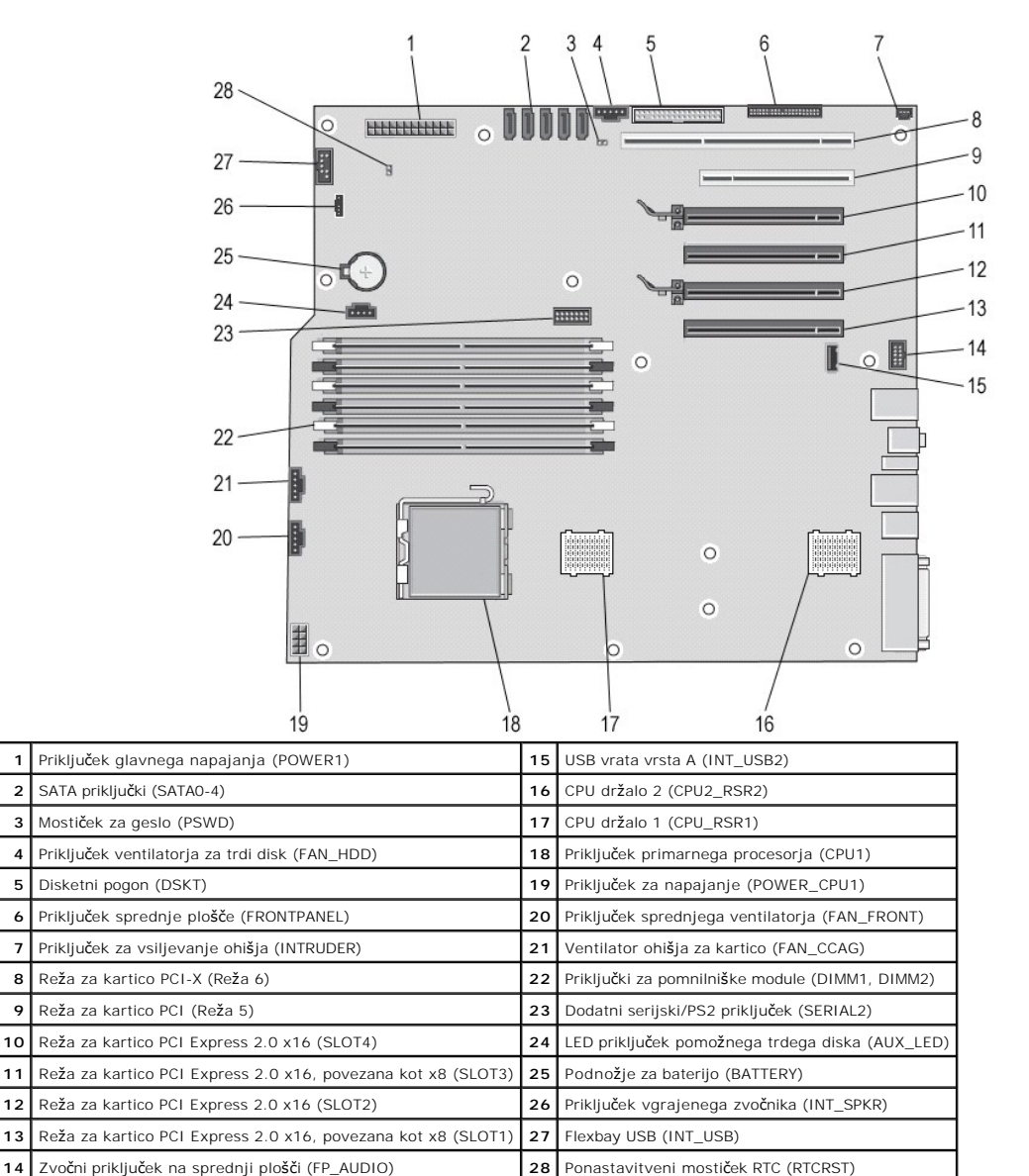

 $\triangle$ OPOZORILO: Preden pričnete z delom v notranjosti računalnika, si preberite varnostne informacije, ki so priložene računalniku. Dodatne<br>informacije o varnem delu poiščite na domači strani za skladnost s predpisi na naslovu

## <span id="page-4-2"></span>**Izbris pozabljenih gesel**

1. Odstranite pokrov računalnika.<br>2. Na sistemski plošči poiščite 4-nožni priključek za gesla (PSWD).<br>3. Odstranite 2-nožni priključek mostička iz nožic 3 in 4 ter odložite priključek mostička.<br>4. Ponovno namestite pokr

- 
- 5. Priključite vašo tipkovnico in miško, nato v elektrčne vtičnice priključite vaš računalnik in zaslon ter ju vključite. 6. Ko se naloži operacijski sistem, izklopite računalnik.
- 

**OPOMBA:** Računalnik mora biti izklopljen in stranje pripravljenosti izključeno. Če računalnika ne morete izklopiti z uporabo operacijskega sistema, pritisnite in zadržite gumb za vklop za šest sekund.

- 7. Odklopite tipkovnico in miško, nato iz električnih vtičnih odklopite računalnik in zaslon.<br>8. Pritisnite gumb za vklop na računalniku, da s tem ozemljite sistemsko ploščo.
- 
- 
- 9. Odstranite pokrov računalnika. 10. 2-nožni priključek mostička namestite nazaj v nožici 3 in 4 priključka za geslo (RTCRST\_PSWD) na sistemski plošči.

**ZA OPOMBA:** Priključek mostička gesla je treba ponovno namestiti v nožice priključka za geslo, da se omogoči možnost gesla.

11. Priključite računalnik in naprave v električne vtičnice in jih nato vklopite.

**OPOMBA:** V sistemskih nastavitvah sta geslo sistema in geslo administratorja prikazana kot Not Set (ni nastavljeno). Možnost gesla je omogočena, vendar ni dodeljenih gesel.

## <span id="page-5-0"></span>**Izbris nastavitev CMOS-a**

**OPOZORILO: Preden pričnete z delom v notranjosti računalnika, si preberite varnostne informacije, ki so priložene računalniku. Dodatne informacije o varnem delu poiščite na domači strani za skladnost s predpisi na naslovu www.dell.com/regulatory\_compliance.** 

**OPOMBA:** Za izbris nastavitev CMOS-a morate računalnik odklopiti iz električne vtičnice.

- 
- 1. Odstranite pokrov računalnika.<br>2. Na sistemski plošči poiščite 4-n<br>3. Odstranite 2-nožni priključek m 2. Na sistemski plošči poiščite 4-nožni priključek za gesla (PSWD). 3. Odstranite 2-nožni priključek mostička iz nožic 3 in 4.
- 
- 
- 4. Na sistemski plošči poiščite 4-nožni CMOS mostiček (RTCRST).<br>5. 2-nožni priključek mostička iz priključka za geslo premaknite na nožici 1 in 2 mostička CMOS.<br>6. Izmenični električni tok priključite v sistem in poč
- 
- 
- 

**OPOMBA:** Zgornji postopek mostičkov RTCRST lahko uporabite, če želite poskusiti popraviti razmere No POST, No Video.

#### <span id="page-6-0"></span>**Sistemske nastavitve Priročnik za servisiranje za Dell Precision™ T5500**

- [Kombinacije tipke POST](#page-6-1)
- **O** [Zagonski meni](#page-6-2)
- [Vstop v sistemske nastavitve](#page-6-3)
- **O** [Kombinacije navigacijskih tipk za sistemske nastavitve](#page-6-4)

#### <span id="page-6-1"></span>**Kombinacije tipke POST**

Vaš računalnik ima v postopku POST med prikazovanjem zaslona z logotipom Dell™ na voljo več različnih kombinacij tipk.

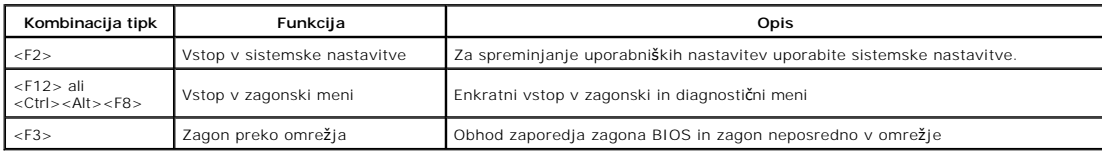

#### <span id="page-6-2"></span>**Zagonski meni**

# Boot Device Menu PERC 6/i Adapter(bus 83 dev 00) ¥ \* Onboard or USB CD-ROM Drive \* Onboard Network Controller \* System Setup \* Diagnostics Use Up/Down arrows to highlight desired item.<br>Use Enter to select highlighted item.

Kot je bilo že pri predhodnih platformah delovnih postaj Dell Precision™, tudi vaš računalnik vključuje zagonski meni za enkratni dostop. Ta funkcija vam omogoča hiter in udoben dostop za obhod zaporedja sistemskega zagona in zagon določene enote (npr. disketa, CD ali trdi disk).

Zagonski meni ima razširitve, ki so bile že predstavljene na prejšnjih platformah in so:

- l **Enostavnejši dostop**—S kombinacijo tipk <Ctrl><Alt><F8> lahko še vedno prikličete meni, še enostavneje pa za dostop do menija med zaganjanjem
- 
- pritisnete <F12>. l **Diagnostične možnosti**—Zagonski meni ima dve diagnostični možnosti, diagnostiko IDE pogona (90/90 diagnostika trdega diska) in zagon na particijo pripomočkov.

## <span id="page-6-3"></span>**Vstop v sistemske nastavitve**

Za vstop v sistemske nastavitve in spremembo uporabniško določenih nastavitev pritisnite <F2>. Če s to tipko ne morete vstopiti v sistemske nastavitve, pritisnite <F2>, ko lučke na tipkovnici prvič zasvetijo.

Sledite navodilom na zaslonu, da si ogledate in/ali spremenite nastavitve. Na levi strani vsakega okna so navedene možnosti za sistemske nastavitve. Na desni strani vsake možnosti se nahajajo nastavitve ali vrednosti za posamezno možnost. Spremenite lahko nastavitve, ki so obarvane z belo barvo. Možnosti<br>ali vrednosti, ki jih ne morete spremeniti (te določa tablični račun

V zgornjem desnem kotu zaslona so prikazane informacije o pomoči za trenutno označeno možnost. V spodnjem desnem kotu pa so prikazane informacije o računalniku. Funkcije tipk za sistemske nastavitve so navedene na dnu okna.

Zasloni sistemskih nastavitev prikazujejo informacije o trenutni namestitvi in nastavitvah za vaš računalnik, kot so:

- l Konfiguracija sistema
- l Vrstni red zagona
- 
- l Zagonska konfiguracija (zagon) l Nastavitve osnovne konfiguracije naprave l Nastavitve varnosti sistema in gesla za trdi disk

## <span id="page-6-4"></span>**Kombinacije tipk za sistemske nastavitve**

S pritiskom na te tipke se lahko pomikate po zaslonih BIOS.

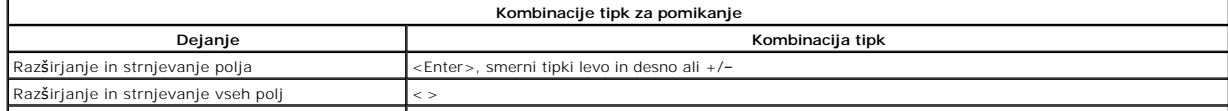

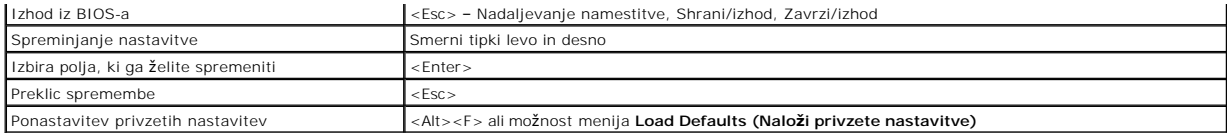

**OPOMBA:** Prikaz elementov, navedenih v tem razdelku, je odvisen od računalnika in nameščenih naprav.

# <span id="page-8-0"></span>**Diagnostika**

#### **Priročnik za servisiranje za Dell Precision™ T5500**

- **Program Dell Diagnostics**
- Kode luč[k gumba za vklop](#page-9-0)
- [Kode diagnosti](#page-9-1)čnih lučk
- Vzorci diagnostičnih luč[k pred preizkusom POST](#page-9-2)
- Vzorci diagnostičnih luč[k med preizkusom POST](#page-11-0)
- **O** [Kode piskov](#page-12-0)

## <span id="page-8-1"></span>**Program Dell Diagnostics**

#### **Kdaj uporabiti program Dell Diagnostics**

Priporočamo vam, da si pred začetkom dela te postopke natisnete.

**OPOMBA:** Programska oprema Dell Diagnostics deluje le na računalnikih Dell.

**OPOMBA:** Plošča *Gonilniki in pripomočki* je izbirna in morda ob nakupu ni bila priložena računalniku.

tavitve), preverite informacije o konfiguraciji va<mark>š</mark>ega ra<mark>ču</mark>nalnika in poskrbite, da bo naprava, ki jo Zaženite sistemske nastavitve (glejte Vstop v sistemske nastavitvalite preizkusiti, prikazana v sistemskih nastavitva.

Zaženite program Dell Diagnostics s trdega diska ali s plošče *Gonilniki in pripomočki*.

#### **Zaganjanje programa za diagnostiko Dell Diagnostics s trdega diska**

- 1. Vklopite (ali ponovno zaženite) računalnik.
- 2. Ko se pojavi logotip DELL, takoj pritisnite <F12>.

**OPOMBA:** Če vidite sporočilo o tem, da ni bilo mogoče najti diagnostične particije, zaženite Diagnostiko Dell s plošče *Gonilniki in pripomočki*.

Ce čakate predolgo in se pojavi logotip operacijskega sistema, počakajte, dokler se ne prikaže namizje Microsoft® Windows®. Nato ugasnite<br>računalnik (glejte <u>Izklop računalnika</u>) in poskusite znova.

- 3. Ko se prikaže seznam zagonskih naprav, označite **Zagon na particijo storitev** in pritisnite <Enter>.
- 4. Ko se prikaže **Main Menu (Glavni meni)** programa Dell Diagnostics, izberite preizkus, ki ga želite zagnati.

#### **Zagon programa Dell Diagnostics s plošče Gonilniki in pripomočki**

- 1. Vstavite ploščo *Gonilniki in pripomočki*.
- 2. Ugasnite računalnik in ga ponovno zaženite.

Ko se pojavi logotip DELL, takoj pritisnite <F12>.

Če čakate predolgo in se pojavi logotip operacijskega sistema Windows, počakajte, dokler se ne prikaže namizje operacijskega sistema Windows. Nato ugasnite računalnik in poskusite znova.

**Z** OPOMBA: Naslednji koraki le za enkrat spremenijo zaporedje zagona. Pri naslednjem zagonu se računalnik zažene glede na naprave, ki so določene v sistemskih nastavitvah.

- 3. Ko se prikaže seznam zagonskih naprav, označite **Onboard or USB CD-ROM Drive (Vgrajeni pogon ali pogon USB CD-ROM)** in pritisnite <Enter>.
- 4. Iz menija izberite možnost **Boot from CD-ROM** (zagon s CD-ROM pogona) in pritisnite <Enter>.
- 5. Vpišite 1 za zagon menija in za nadaljevanje pritisnite <Enter>.
- 6. V oštevilčenem seznamu izberite **Run the 32 Bit Dell Diagnostics** (zaženi 32-bitno Diagnostiko Dell). Če je navedenih več različic, izberite različico, ki je primerna za vaš računalnik.
- 7. Ko se pojavi **Main Menu (Glavni meni)** programa Dell Diagnostics, izberite preizkus, ki ga želite zagnati.

#### **Main Menu (Glavni meni) programa Dell Diagnostics**

1. Ko se program Dell Diagnostics naloži in se pojavi zaslon **Main Menu (Glavni meni),** kliknite gumb za želeno možnost.

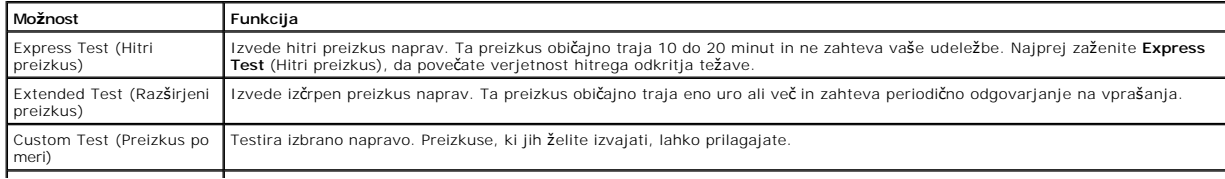

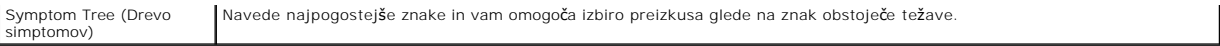

- 2. Če je med preizkusom prišlo do napake, se pojavi sporočilo s kodo napake in opisom težave. Zapišite si kodo napake in opis težave ter sledite navodilom na zaslonu.
- 3. Če ste zagnali preizkus iz možnosti **Preizkus po meri** ali **Drevo simptomov,** za več informacij kliknite na ustrezen jeziček, opisan v naslednji tabeli.

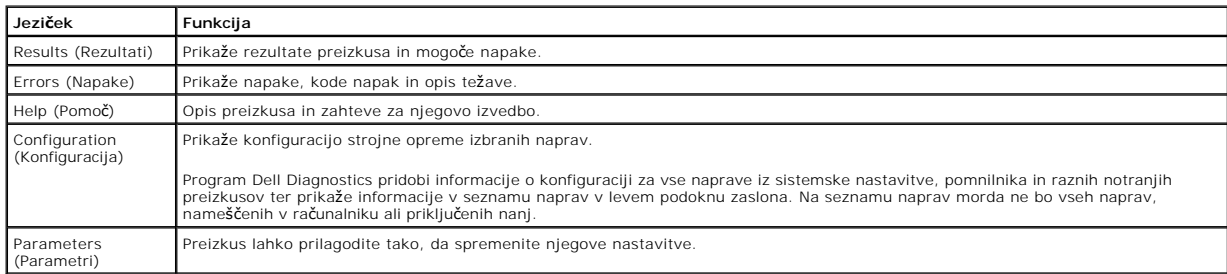

- 4. Če ste za preizkus Dell Diagnostics uporabili ploščo *Gonilniki in pripomočki*, odstranite ploščo iz pogona.
- 5. Zaprite zaslon za preizkus in se vrnite na zaslon **Main Menu (Glavni meni)**. Za izhod iz programa Dell Diagnostics in ponovni zagon računalnika zaprite zaslon **Main Menu (Glavni meni)**.

Diagnostične lučke podajajo veliko več informacij o stanju sistema, vendar računalnik podpira tudi stanja lučke napajanja. Stanja lučke napajanja so prikazana v naslednji tabeli.

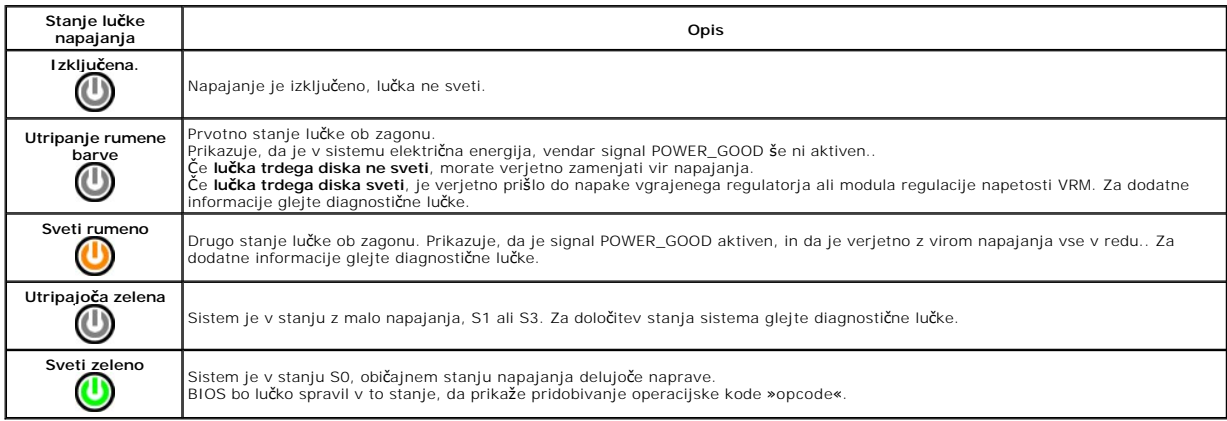

## <span id="page-9-1"></span>**Kode diagnostičnih lučk**

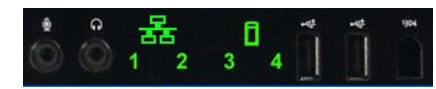

<span id="page-9-0"></span>**Kode lučk gumba za vklop**

Na sprednji nadzorni plošči so štiri (4) enobarvne lučke, ki služijo kot pomoč pri diagnostiki in odpravljanju okvar ter simptomov No Post/No Video. Lučke NE poročajo o napakah poteka.

Vsaka lučka ima dve stanji - NE SVETI ali SVETI. Najpomembnejši del je označen s številko 1, ostali trije pa so označeni z 2, 3 in 4 v smeri navzdol ali prek<br>nabora LED. Običajno stanje delovanja po preizkusu POST je, da v

## <span id="page-9-2"></span>**Vzorci diagnostičnih lučk pred preizkusom POST**

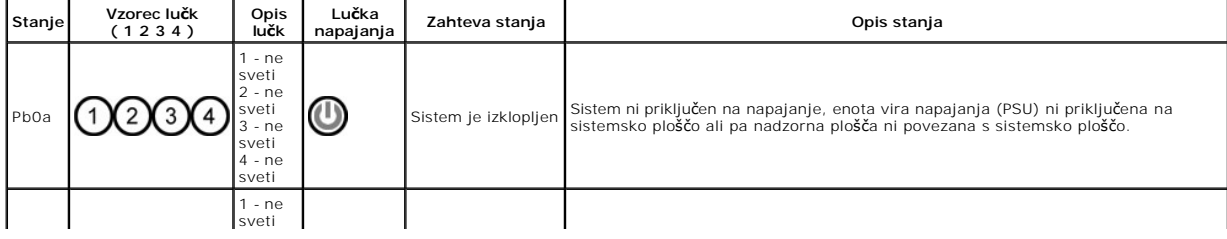

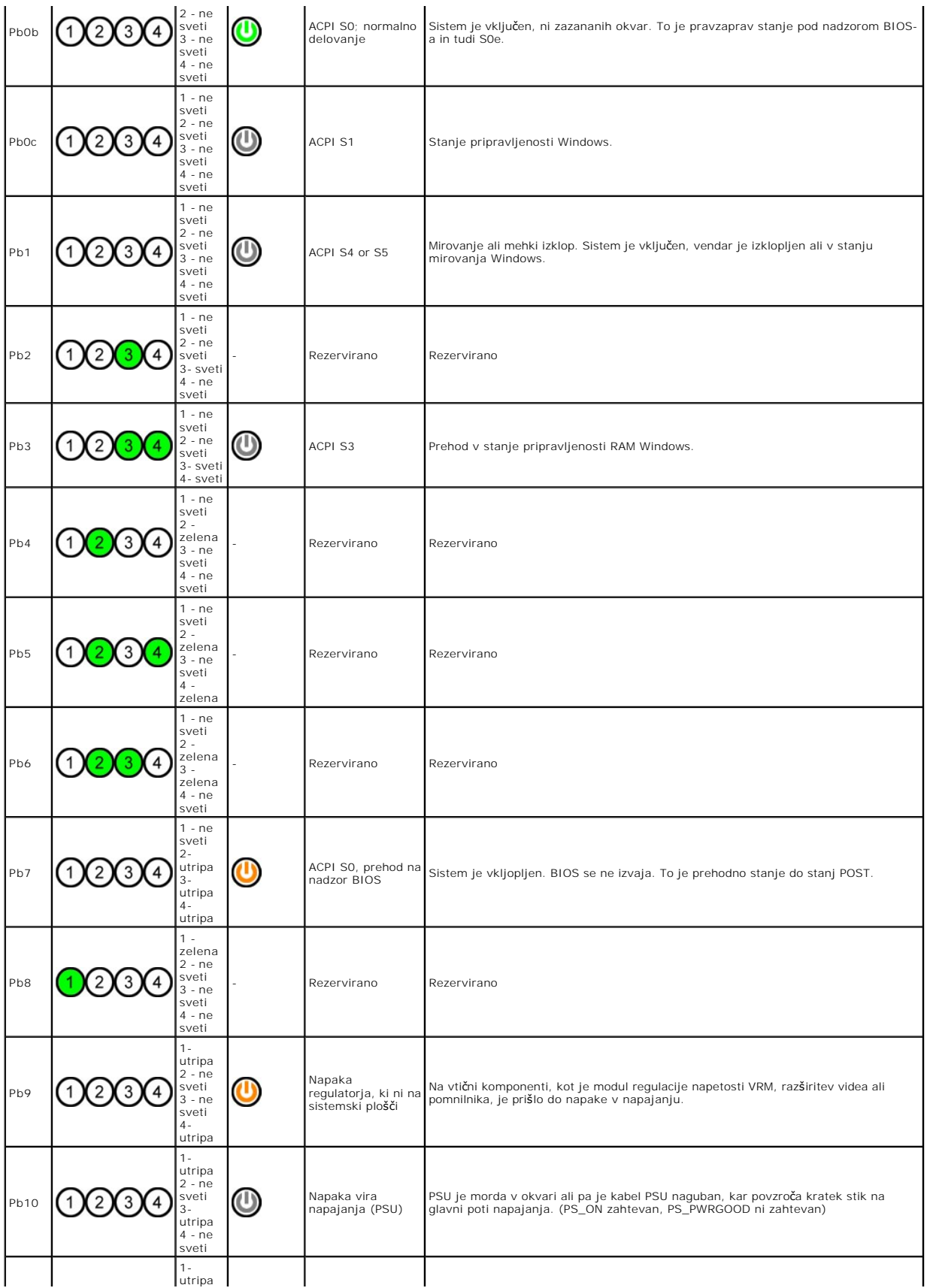

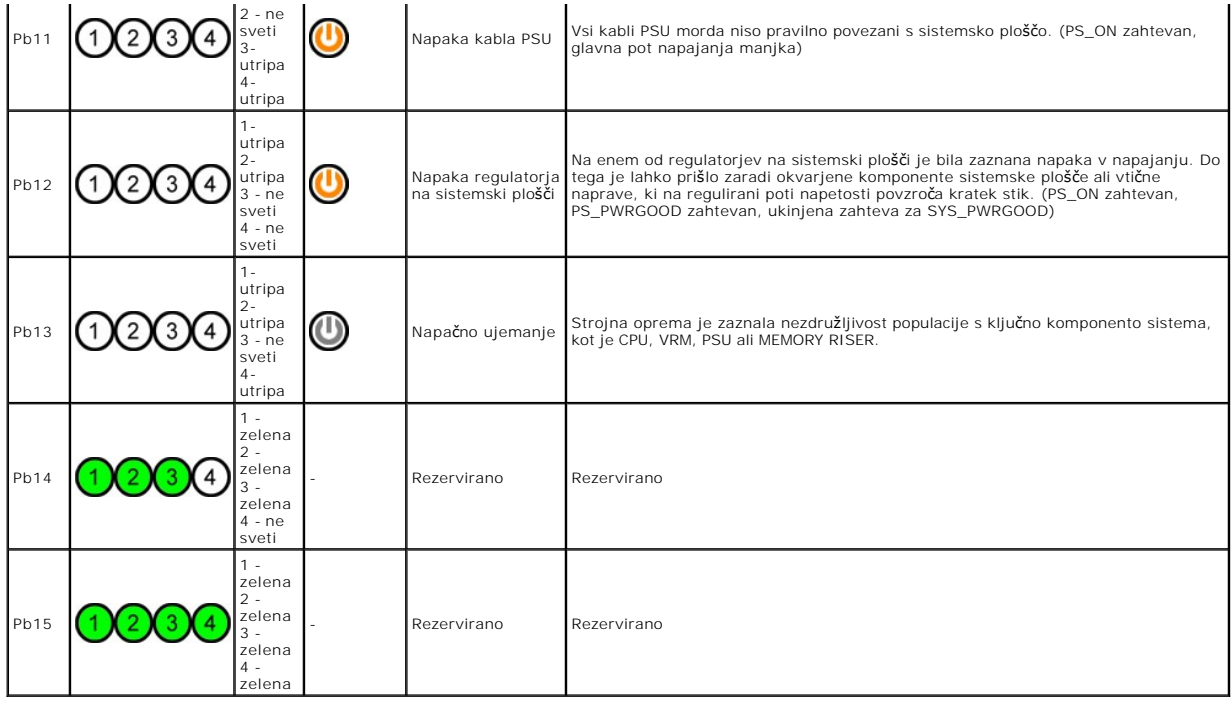

# <span id="page-11-0"></span>**Vzorci diagnostičnih lučk med preizkusom POST**

Pri vseh kodah POST, razen S0, lučka napajanja sveti zeleno. Ce lučka napajanja ne sveti zeleno, glejte razdelek <u>Vzorci diagnostičnih lučk pred preizkusom</u><br>POST.

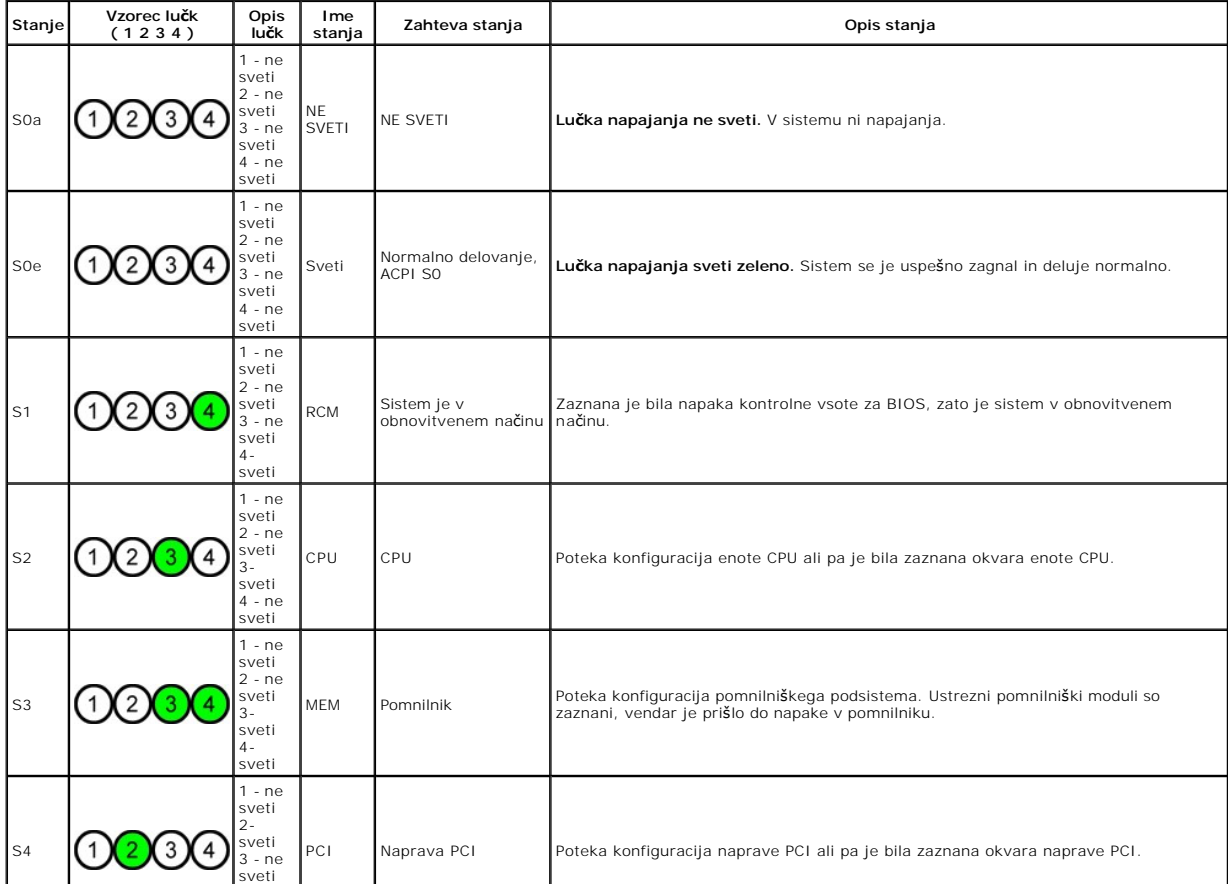

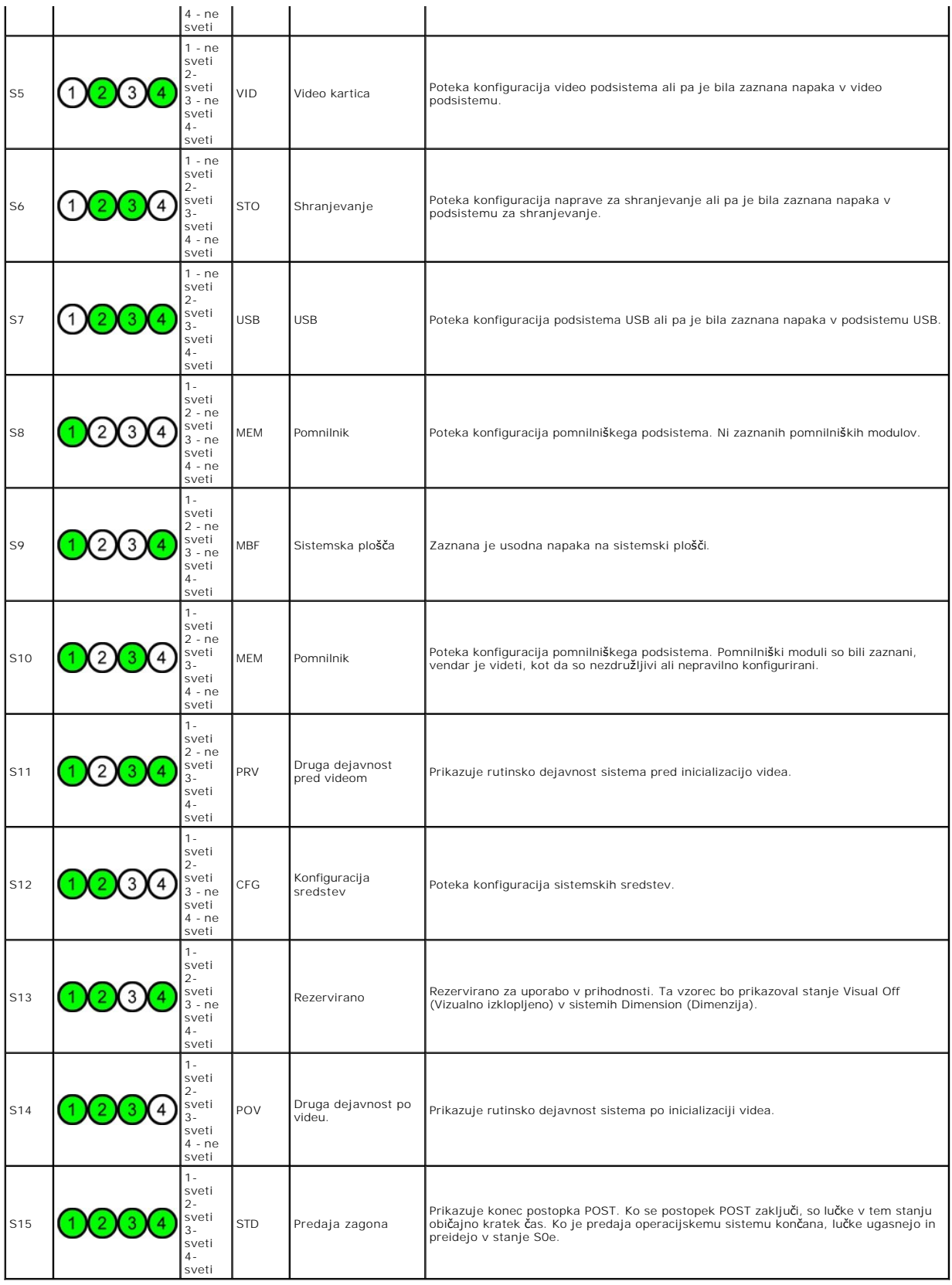

<span id="page-12-0"></span>**Kode piskov**

Ko se napaka pojavi med zaganjanjem sistema in ni prikazana na monitorju, računalnik lahko odda pisk, ki odraža določeno težavo. Koda piska je vzorec<br>zvokov: na primer, en pisk, ki mu sledi drugi, nato zaporedje treh (koda

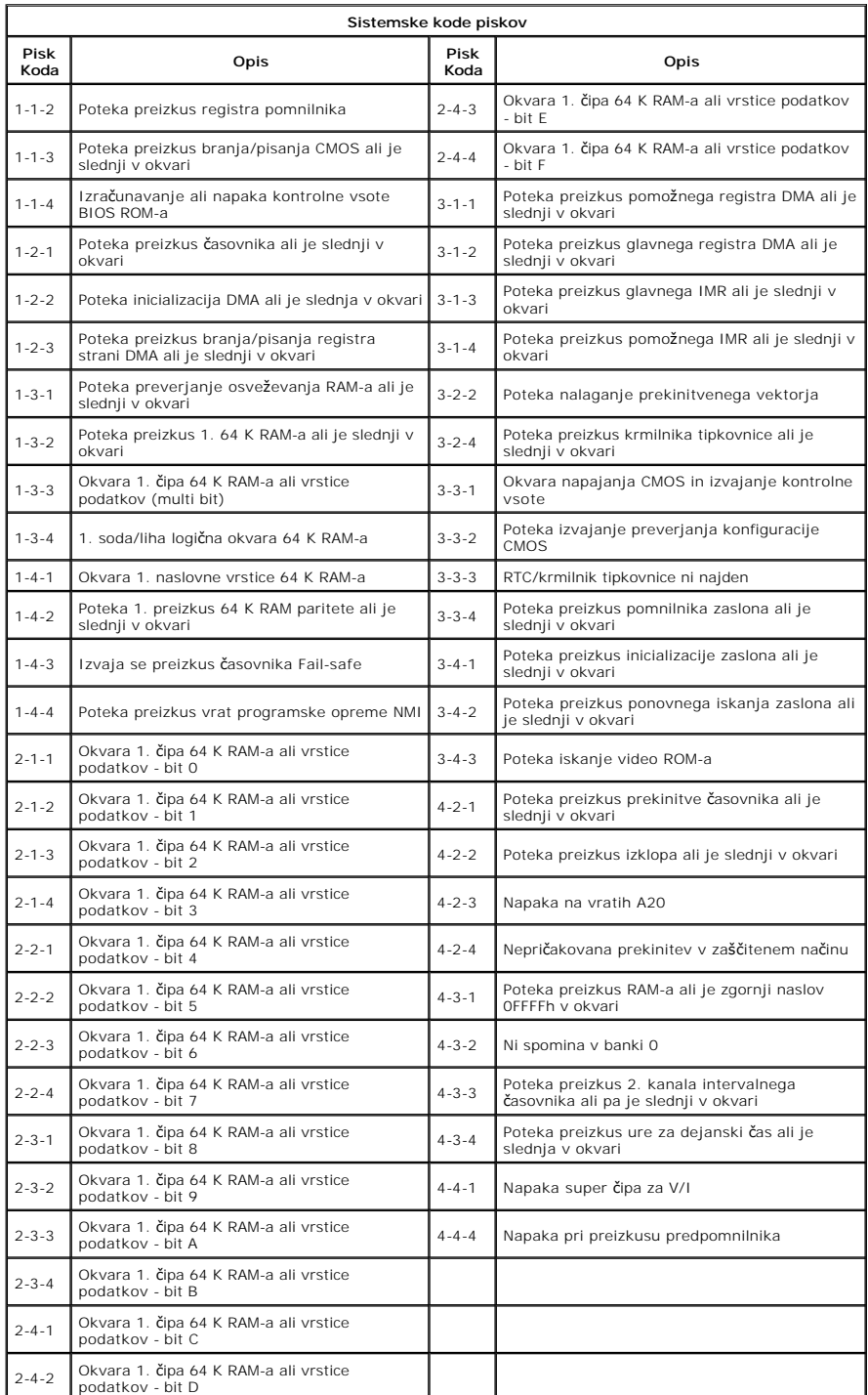

#### <span id="page-14-0"></span>**Dodajanje in zamenjava delov Priročnik za servisiranje za Dell Precision™ T5500**

- **O** Pokrov
- **O** [Akumulator](file:///C:/data/systems/wsT5500/sv/sm/td_batt.htm)
- O [Okvir pogonov](file:///C:/data/systems/wsT5500/sv/sm/td_dbezel.htm)
- **[Pladenj trdega diska](file:///C:/data/systems/wsT5500/sv/sm/td_hdtray.htm)**
- **O** [Sklop sprednjega ventilatorja](file:///C:/data/systems/wsT5500/sv/sm/td_ffan.htm)
- **O** [Bralnik pomnilni](file:///C:/data/systems/wsT5500/sv/sm/td_memcr.htm)ške karte
- $\bullet$  [Pomnilnik](file:///C:/data/systems/wsT5500/sv/sm/td_mem.htm)
- Drž[alo dvojnega procesorja \(dodatna mo](file:///C:/data/systems/wsT5500/sv/sm/td_procr.htm)žnost)
- [Sistemska plo](file:///C:/data/systems/wsT5500/sv/sm/td_sysbd.htm)šča
- [V/I podatkovni kabel](file:///C:/data/systems/wsT5500/sv/sm/td_iodat.htm)
- [Stikalo za vsiljevanje ohi](file:///C:/data/systems/wsT5500/sv/sm/td_intru.htm)šja
- [Sprednji okvir](file:///C:/data/systems/wsT5500/sv/sm/td_fbezel.htm)
- **[Trdi disk](file:///C:/data/systems/wsT5500/sv/sm/td_hd.htm)**
- [Disketni pogon](file:///C:/data/systems/wsT5500/sv/sm/td_flppy.htm)
- **Optič[ni pogon](file:///C:/data/systems/wsT5500/sv/sm/td_opthd.htm)**
- **O** Razš[iritvene kartice](file:///C:/data/systems/wsT5500/sv/sm/td_xcard.htm)
- **O** [Hladilno telo in procesor](file:///C:/data/systems/wsT5500/sv/sm/td_proc.htm)
- **O** [Napajalnik](file:///C:/data/systems/wsT5500/sv/sm/td_pws.htm)

#### <span id="page-15-0"></span>**Tehnični podatki Priročnik za servisiranje za Dell Precision™ T5500**

#### **P**rocesorji

- 
- **O** [Informacije o sistemu](#page-15-2)
- **[Pomnilnik](#page-15-3)**
- [Video](#page-15-4)
- $\bullet$  [Avdio](#page-15-5)
- **C**Razširitveno vodilo
- **O** [Pogoni](#page-16-0) **O** [Priklju](#page-16-1)čki **[Krmilni elementi in lu](#page-16-2)čke**  [Napajanje](#page-17-0) O [Mere](#page-17-1)
- $\overline{\bullet}$  Okolie

**OPOMBA:** Ponudbe se lahko razlikujejo glede na regijo. Za več informacij v zvezi s konfiguracijo tabličnega računalnika kliknite **Start v** (ali Start v<br>sistemu Windows XP)→ **Help and Support (Pomoč in podpora)** in izberi

<span id="page-15-6"></span><span id="page-15-5"></span><span id="page-15-4"></span><span id="page-15-3"></span><span id="page-15-2"></span><span id="page-15-1"></span>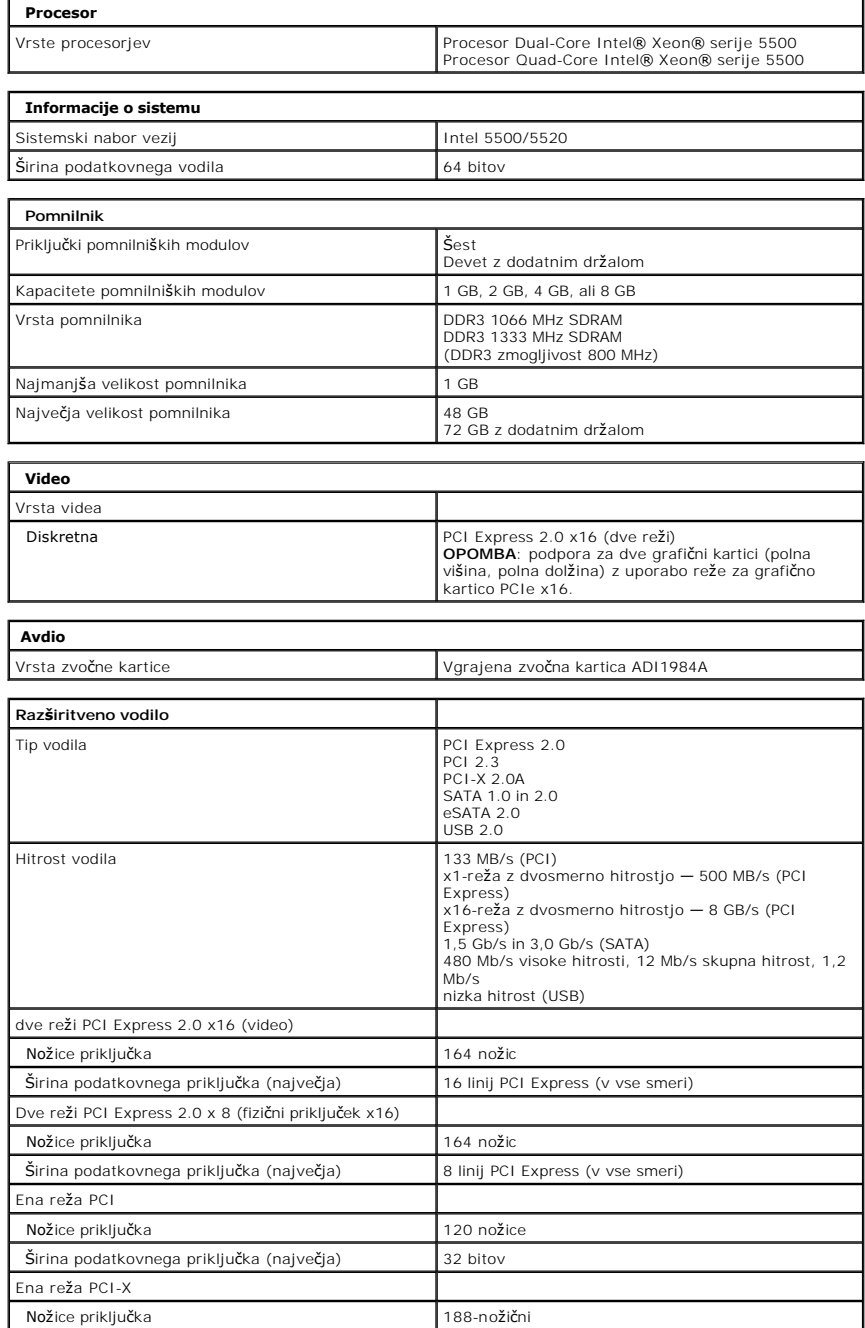

<span id="page-16-2"></span><span id="page-16-1"></span><span id="page-16-0"></span>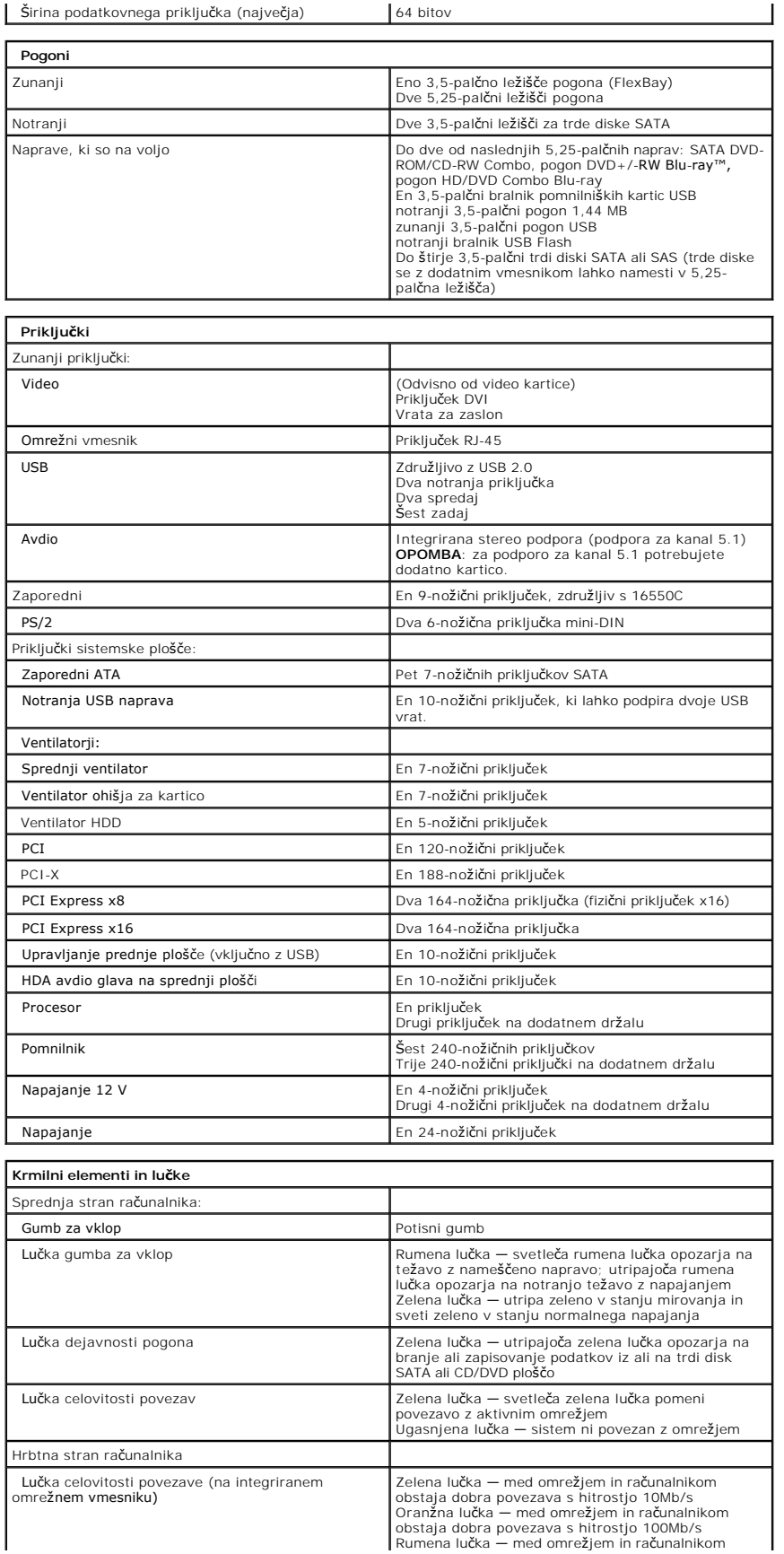

<span id="page-17-2"></span><span id="page-17-1"></span><span id="page-17-0"></span>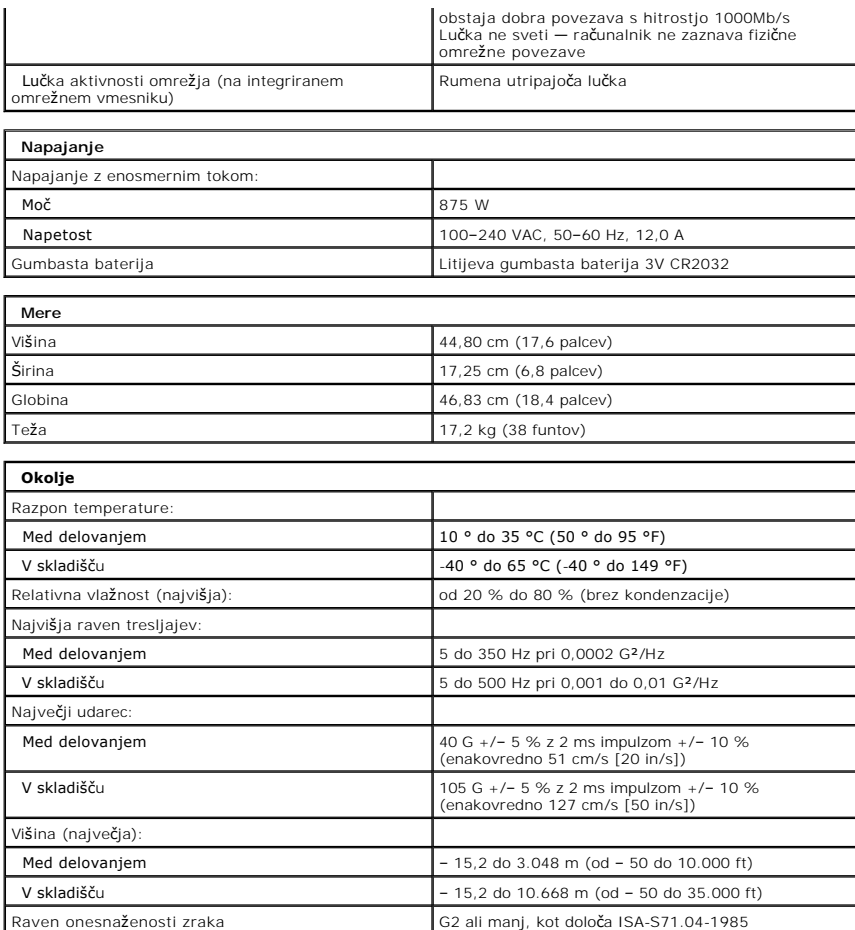

#### <span id="page-18-0"></span>**Akumulator**

## **Priročnik za servisiranje za Dell Precision™ T5500**

OPOZORILO: Preden pričnete z delom v notranjosti računalnika, si preberite varnostne informacije, ki so priložene računalniku. Dodatne<br>informacije o varnem delu poiščite na domači strani za skladnost s predpisi na naslovu

## **Odstranitev baterije**

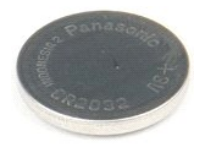

- 1. Sledite navodilom v razdelku <u>[Pred posegom v notranjost ra](file:///C:/data/systems/wsT5500/sv/sm/work.htm#before)čunalnika</u>.<br>2. Odstranite <u>pokrov</u> računalnika.
	-
- 3. Z majhnim izvijačem ali peresom pritisnite na sprostilni jeziček gumbaste baterije.

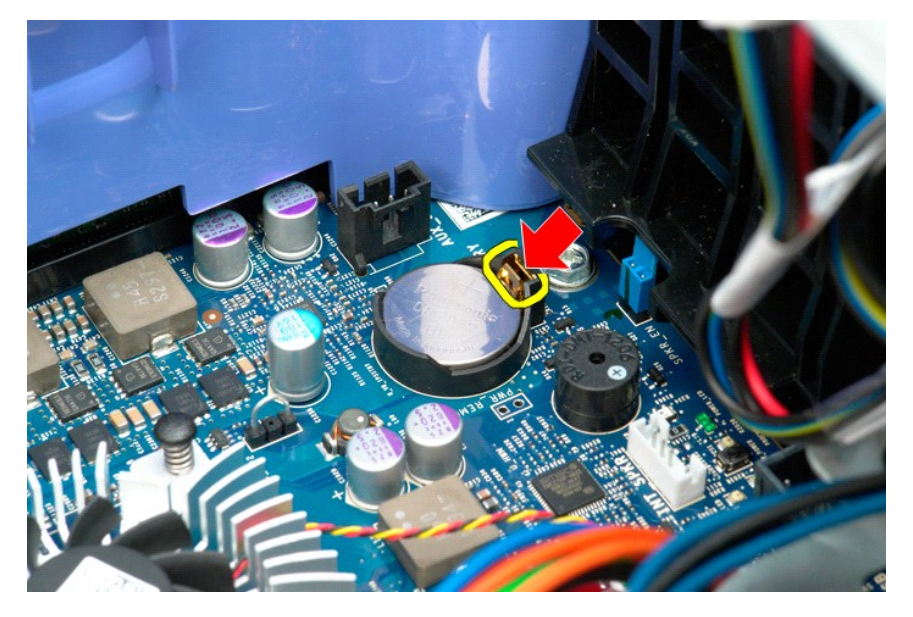

4. Odstranite gumbasto baterijo iz računalnika.

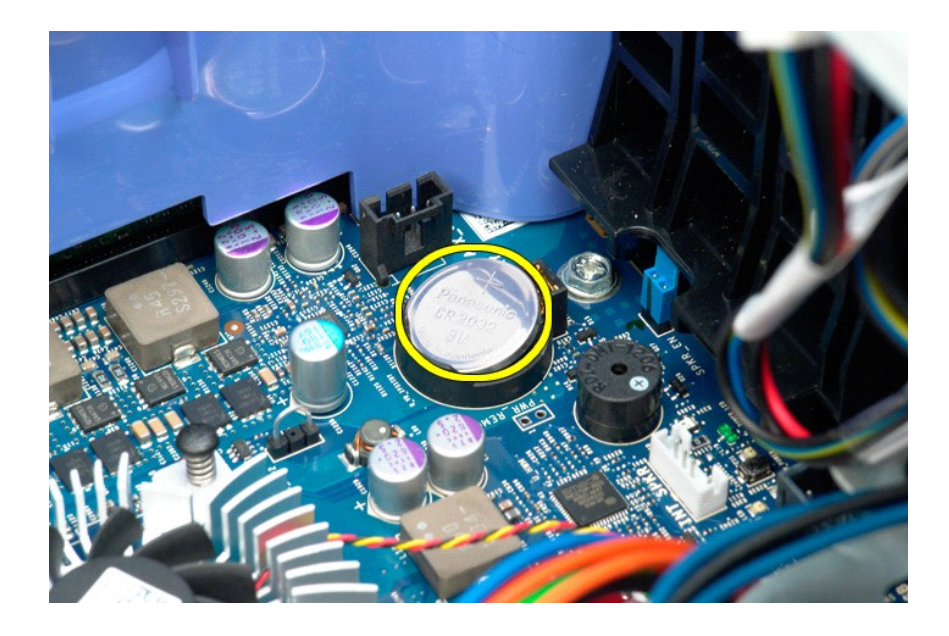

## <span id="page-20-0"></span>**Pokrov**

#### **Priročnik za servisiranje za Dell Precision™ T5500**

OPOZORILO: Preden pričnete z delom v notranjosti računalnika, si preberite varnostne informacije, ki so priložene računalniku. Dodatne<br>informacije o varnem delu poiščite na domači strani za skladnost s predpisi na naslovu

## **Odstranitev pokrova računalnika**

1. Sledite navodilom v razdelku [Pred posegom v notranjost ra](file:///C:/data/systems/wsT5500/sv/sm/work.htm#before)čunalnika.

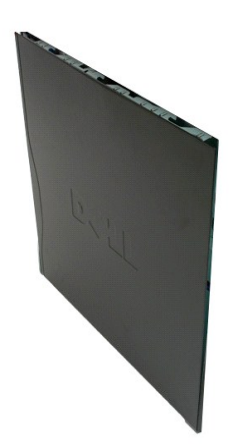

2. Potisnite zapah za sprostitev pokrova proti zadnjemu delu računalnika.

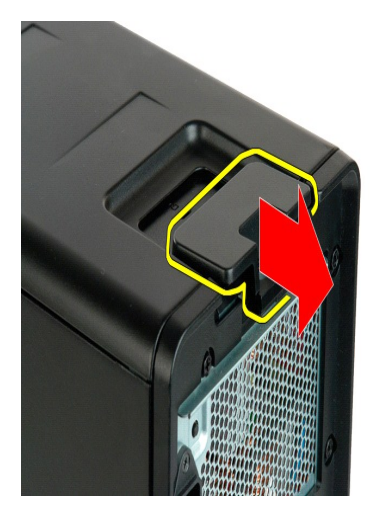

3. Potegnite pokrov stran od računalnika.

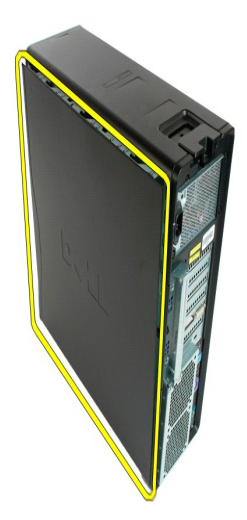

4. Iz računalnika odstranite pokrov.

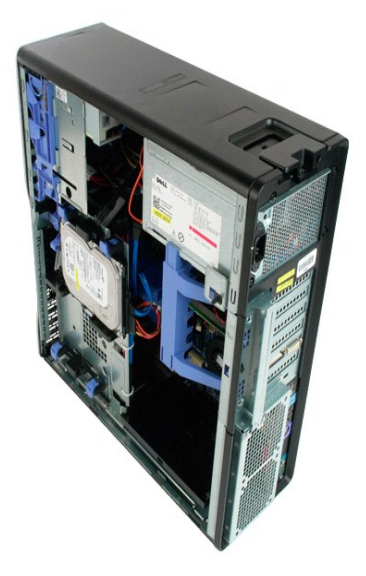

# <span id="page-22-0"></span>**Okvir trdega diska**

**Priročnik za servisiranje za Dell Precision™ T5500**

OPOZORILO: Preden pričnete z delom v notranjosti računalnika, si preberite varnostne informacije, ki so priložene računalniku. Dodatne<br>informacije o varnem delu poiščite na domači strani za skladnost s predpisi na naslovu

## **Odstranitev okvira trdega diska**

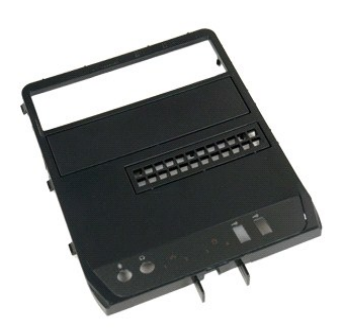

1. Sledite navodilom v razdelku <u>[Pred posegom v notranjost ra](file:///C:/data/systems/wsT5500/sv/sm/work.htm#before)čunalnika</u>.<br>2. Odstranite <u>pokrov</u> računalnika.

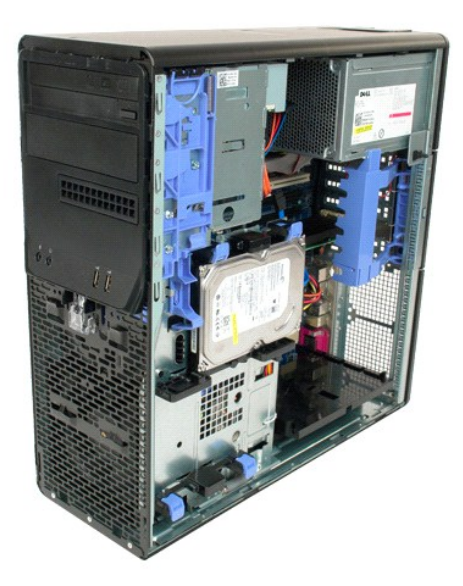

3. Pritisnite in zadržite vzvod drseče plošče proti spodnji strani računalnika, da sprostite okvir pogonov.

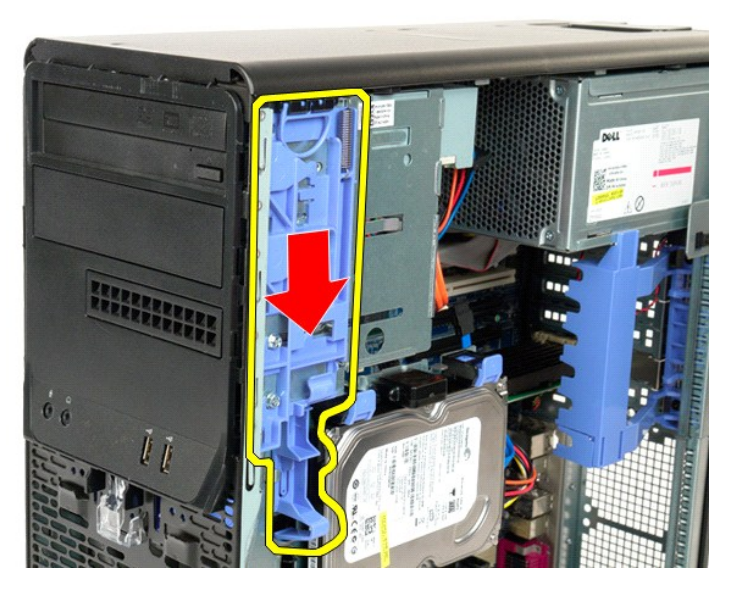

4. Odstranite okvir trdega diska.

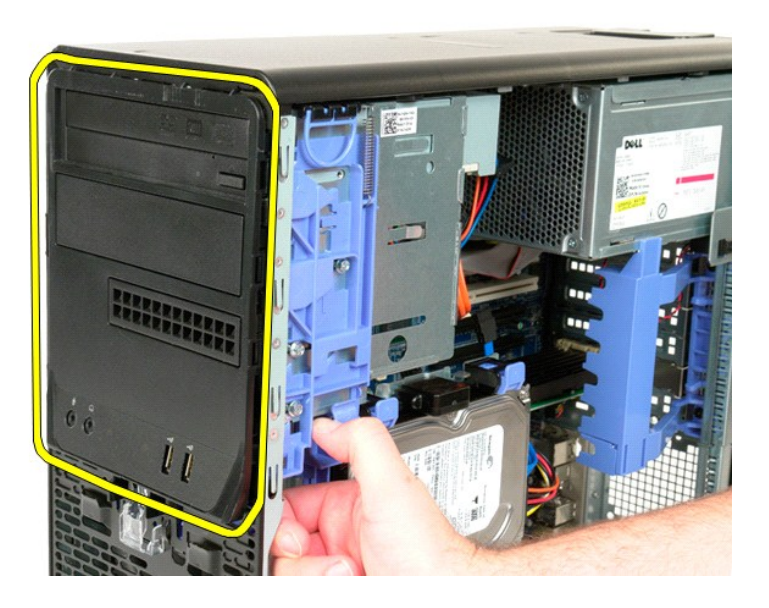

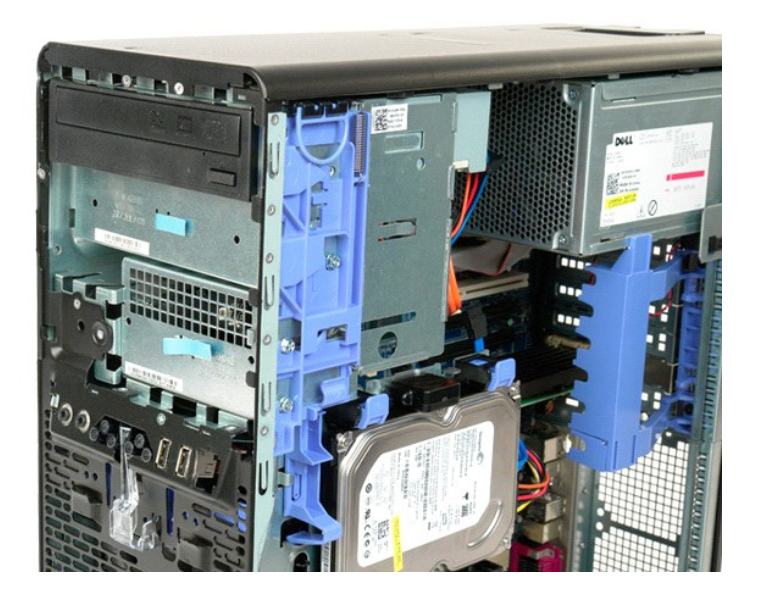

# <span id="page-25-0"></span>**Sprednji okvir**

#### **Priročnik za servisiranje za Dell Precision™ T5500**

OPOZORILO: Preden pričnete z delom v notranjosti računalnika, si preberite varnostne informacije, ki so priložene računalniku. Dodatne<br>informacije o varnem delu poiščite na domači strani za skladnost s predpisi na naslovu

## **Odstranitev sprednjega okvirja**

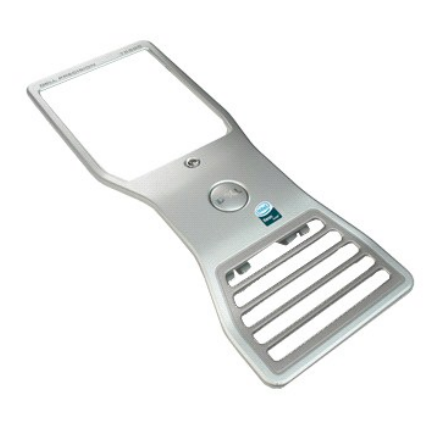

1. Sledite navodilom v razdelku <u>[Pred posegom v notranjost ra](file:///C:/data/systems/wsT5500/sv/sm/work.htm#before)čunalnika</u>.<br>2. Odstranite <u>pokrov</u> računalnika.

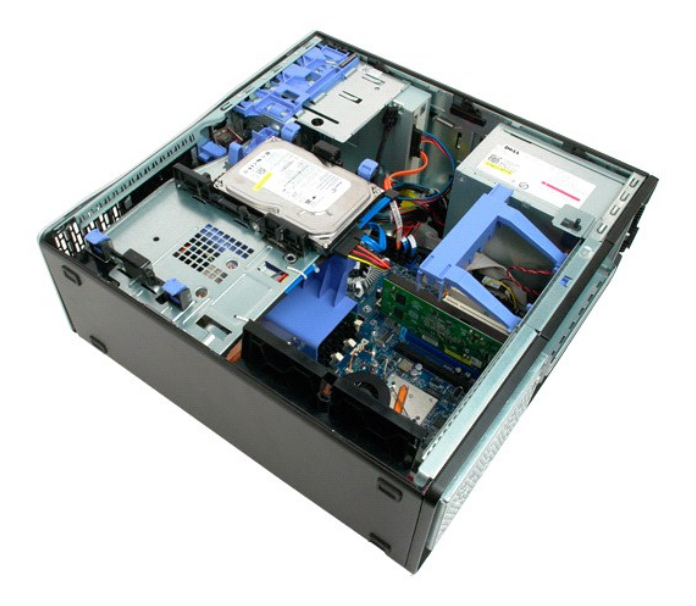

3. Povlecite navzgor sprostilni jeziček sprednjega okvirja.

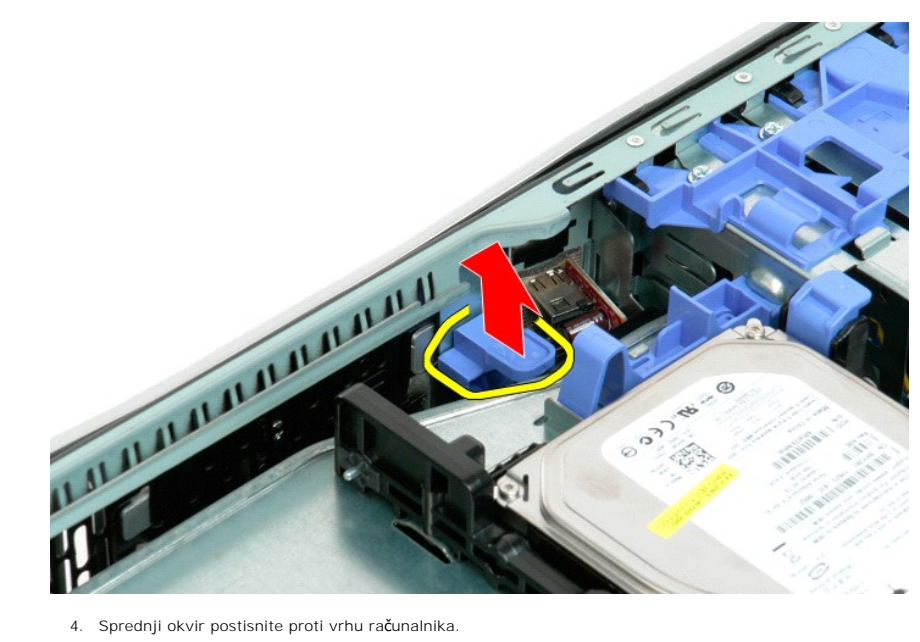

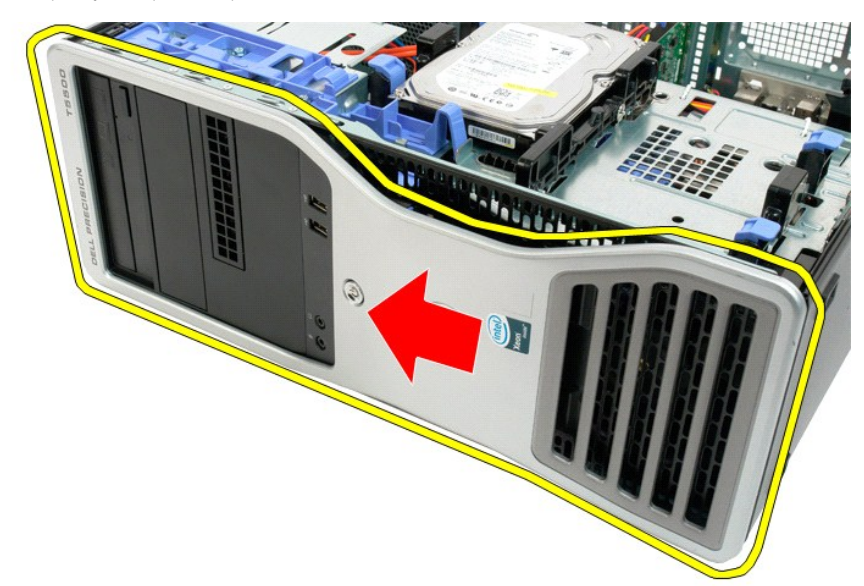

5. Odstranite sprednji okvir iz računalnika.

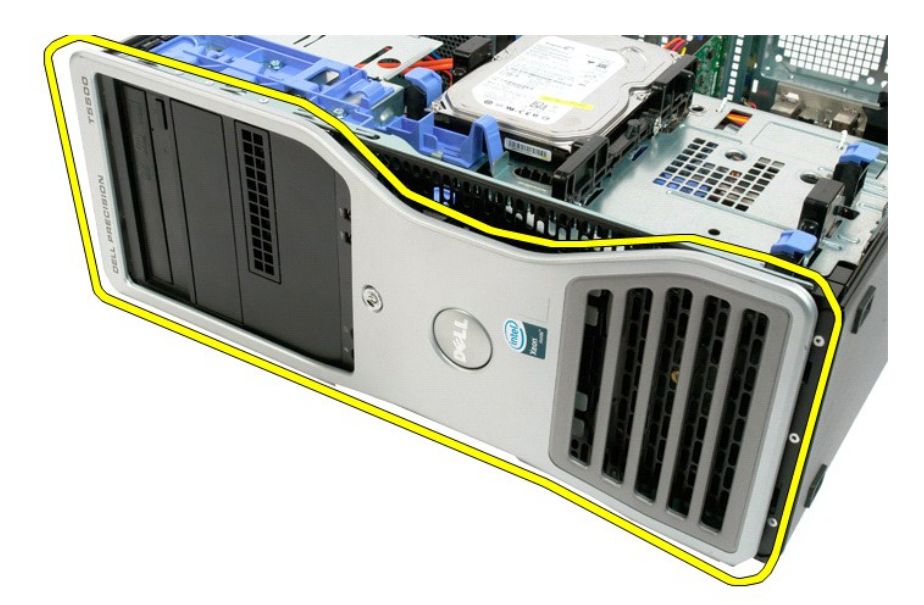

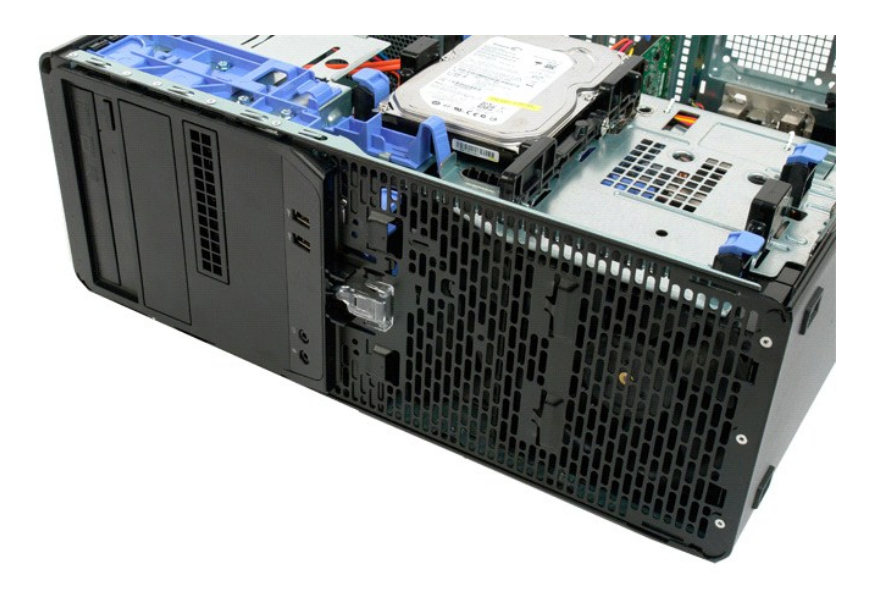

#### <span id="page-28-0"></span>**Sklop sprednjega ventilatorja Priročnik za servisiranje za Dell Precision™ T5500**

OPOZORILO: Preden pričnete z delom v notranjosti računalnika, si preberite varnostne informacije, ki so priložene računalniku. Dodatne<br>informacije o varnem delu poiščite na domači strani za skladnost s predpisi na naslovu

## **Odstranitev sklopa sprednjega ventilatorja**

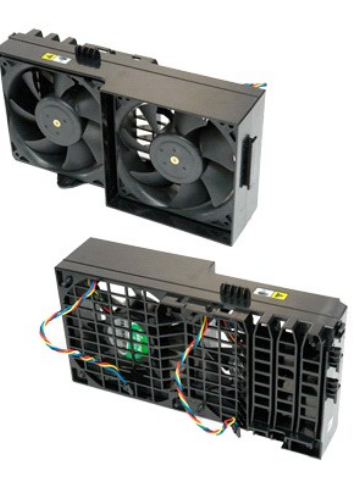

- 1. Sledite nav<mark>odilom v razdelku</mark> <u>[Pred posegom v notranjost ra](file:///C:/data/systems/wsT5500/sv/sm/work.htm#before)čunalnika</u>.<br>2. Odstranite <u>pokrov računalnika</u>.<br>3. Odprite <u>pladenj trdega diska</u>.<br>4. Odstranite <u>usmerievalnik pomnilnika</u>.
- 
- 

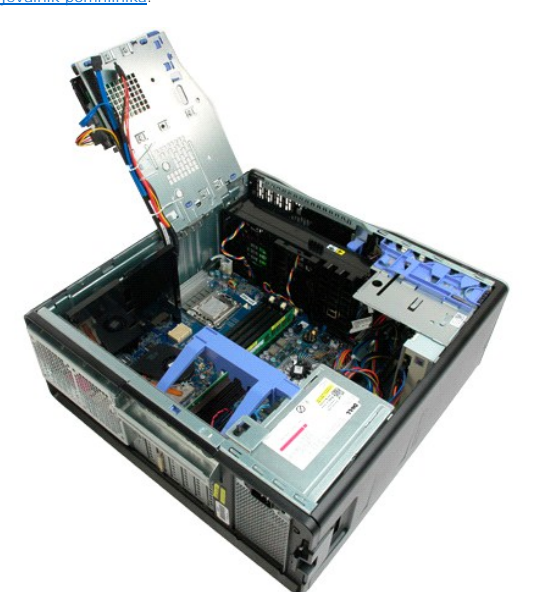

5. Iz sistemske plošče odklopite kabla za ventilator.

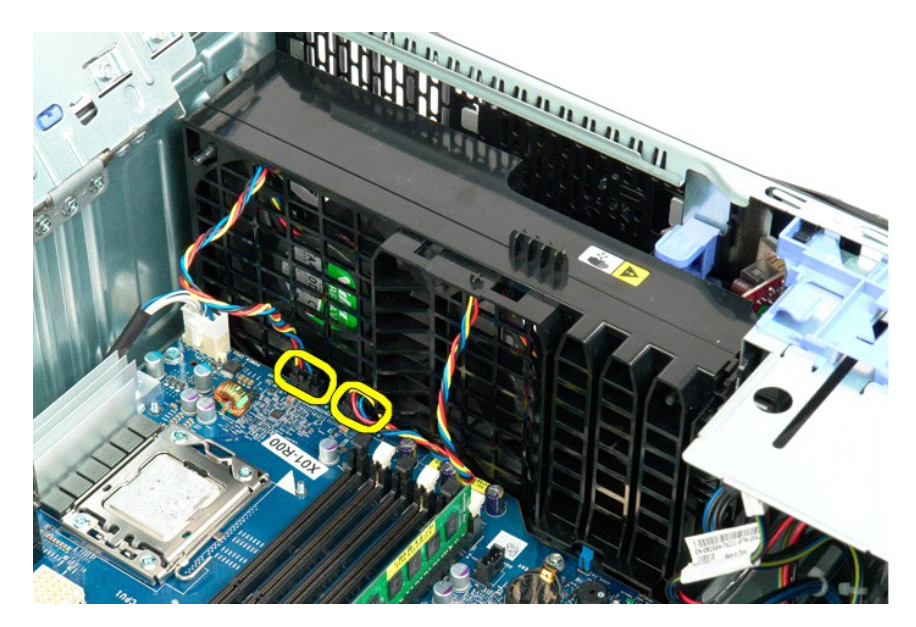

6. Odstranite vijak za pritrditev sklopa sprednjega ventilatorja.

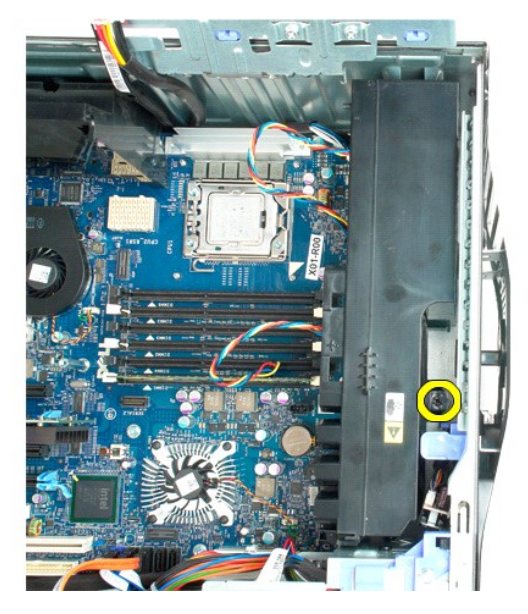

7. Iz računalnika odstranite sklop ventilatorja.

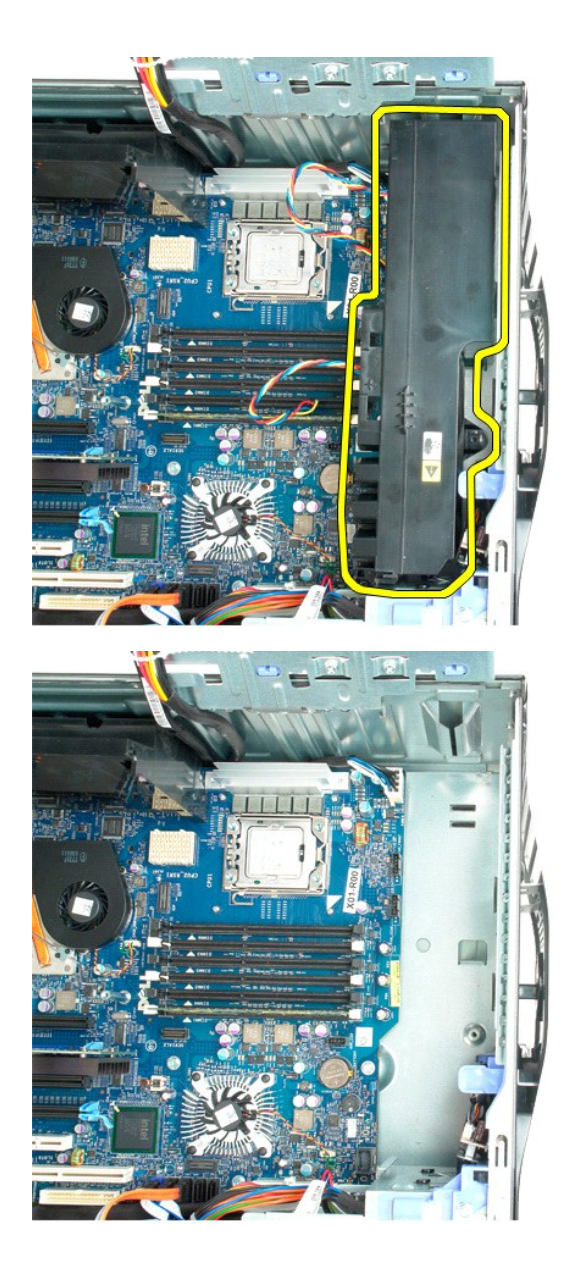

# <span id="page-31-0"></span>**Disketni pogon**

#### **Dell Precision™ T5500 Priročnik za servis**

OPOZORILO: Pred pričetkom dela v notranjosti računalnika preberite varnostna navodila, ki so priložena računalniku. Za dodatne informacije o<br>varni uporabi glejte spletno stran o normativni skladnosti s predpisi na www.dell

## **Odstranitev disketnega pogona**

- 1. Sledite postopkam v <u>Preden zač[nete z deom v notranjosti ra](file:///C:/data/systems/wsT5500/sv/sm/work.htm#before)čunalnika</u><br>2. Odstranite <u>pokrov računalnika</u><br>3. Odstranite <u>sprednji okvir</u>
- 
- 
- 4. Odstranite <u>okvir pogona</u><br>5. Odklopite napajalne in podatkovne kable od zadnje strani disketnega pogona.<br>6. Potisnite vzvod drse**č**e pločevine navzdol, da bi sprostili disketni pogon.<br>7. Odstranite disketni pogo
- 
- 

## **Zamenjava disketnega pogona**

- 1. Sledite postopkam v Preden zač[nete z deom v notranjosti ra](file:///C:/data/systems/wsT5500/sv/sm/work.htm#before)čunalnika
- 
- 
- 2. Odstranite <u>pokrov računalnika</u><br>3. Odstranite <u>sprednji okvir</u><br>4. Odstranite <u>okvir pogona</u><br>5. Priključite napajalne in podatkovne kable na zadnje strani disketnega pogona.<br>6. Potisnite vzvod drseče pločevine navzdol.<br>7
- 
- 

## <span id="page-32-0"></span>**Trdi diski**

# **Priročnik za servisiranje za Dell Precision™ T5500**

OPOZORILO: Preden pričnete z delom v notranjosti računalnika, si preberite varnostne informacije, ki so priložene računalniku. Dodatne<br>informacije o varnem delu poiščite na domači strani za skladnost s predpisi na naslovu

## **Odstranitev trdih diskov**

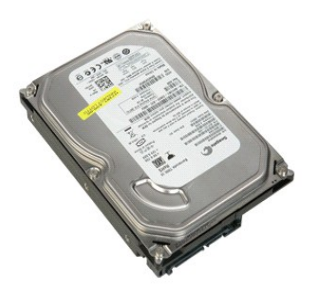

1. Sledite navodilom v razdelku <u>[Pred posegom v notranjost ra](file:///C:/data/systems/wsT5500/sv/sm/work.htm#before)čunalnika</u>.<br>2. Odstranite <u>pokrov računalnika</u>.

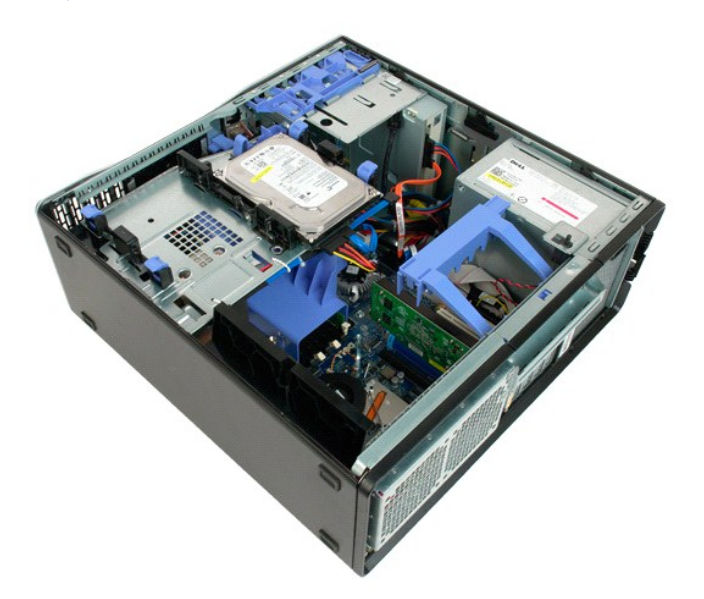

3. S prvega trdega diska odklopite napajalni kabel.

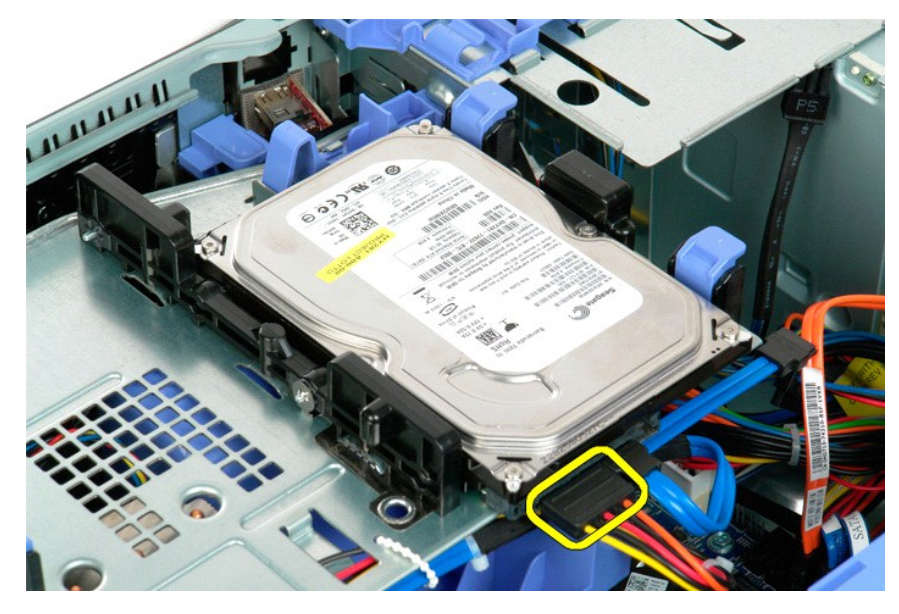

4. S prvega trdega diska odklopite podatkovni kabel.

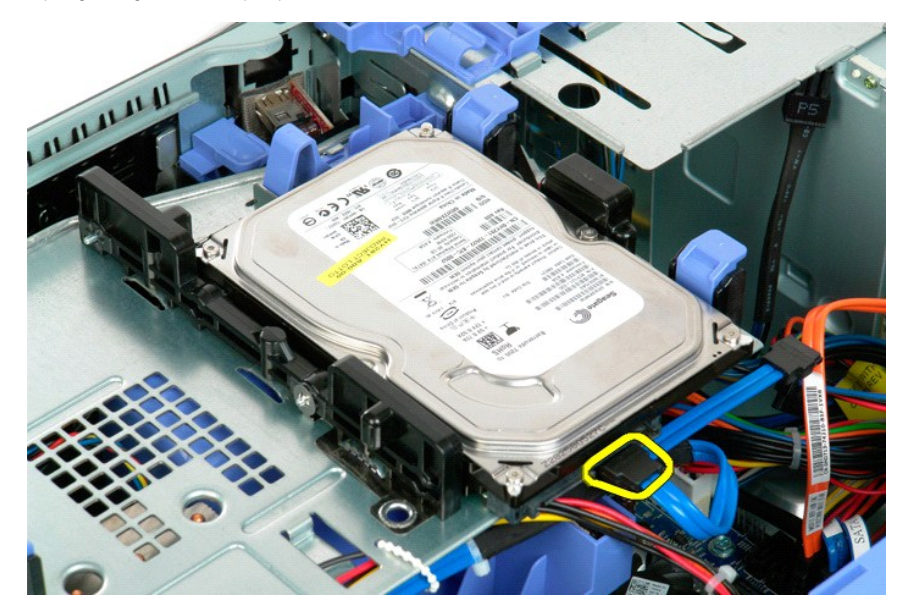

5. Dvignite oba modra sprostitvena jezička trdega diska.

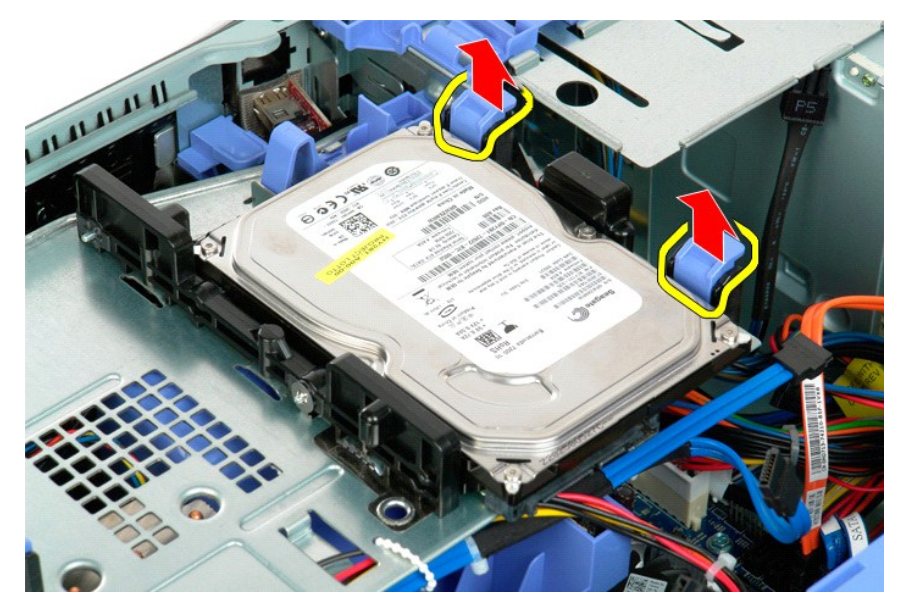

6. Iz računalnika odstranite prvi sklop trdega diska. Ponovite te korake za vse ostale nameščene trde diske.

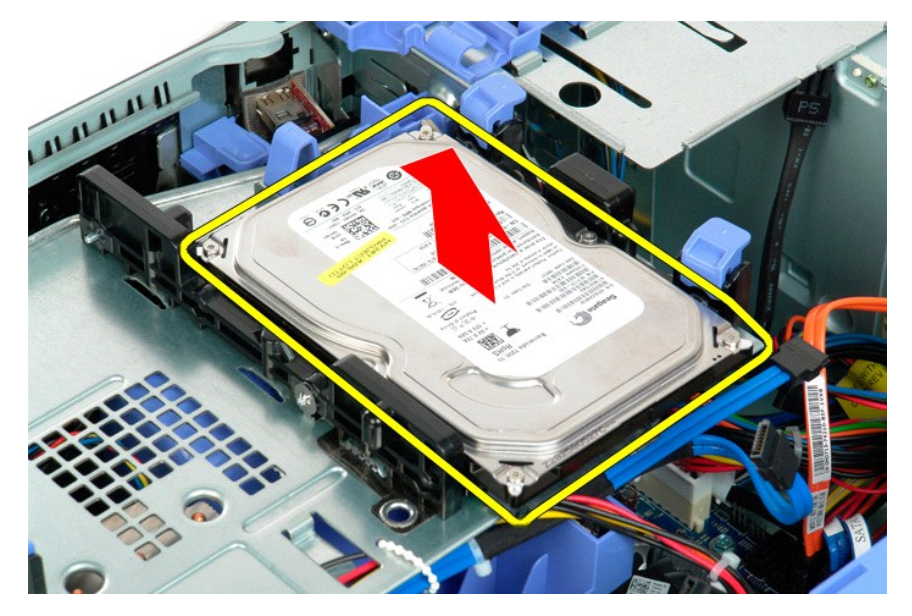

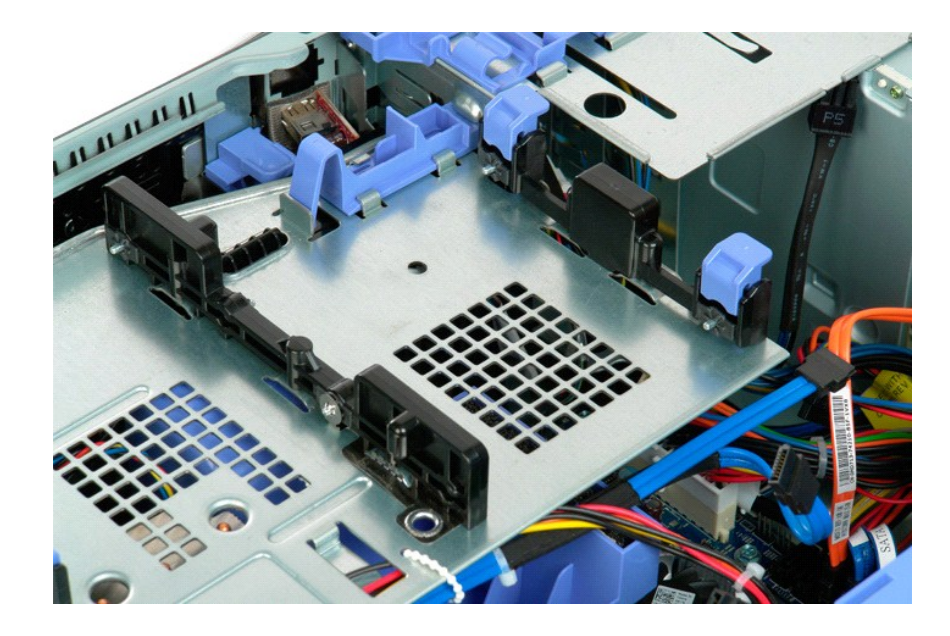
### <span id="page-36-0"></span>**Pladenj trdega diska Priročnik za servisiranje za Dell Precision™ T5500**

OPOZORILO: Preden pričnete z delom v notranjosti računalnika, si preberite varnostne informacije, ki so priložene računalniku. Dodatne<br>informacije o varnem delu poiščite na domači strani za skladnost s predpisi na naslovu

## **Dvigovanje pladnja trdega diska**

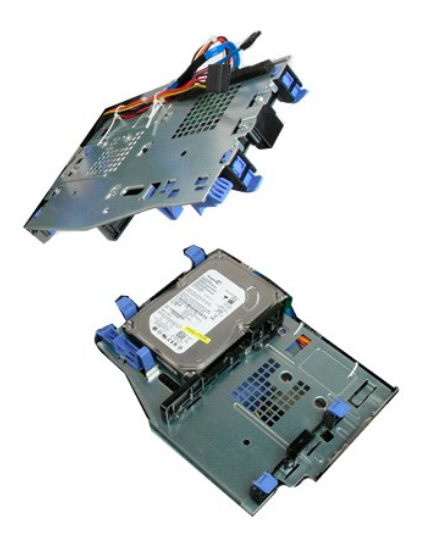

1. Sledite navodilom v razdelku <u>[Pred posegom v notranjost ra](file:///C:/data/systems/wsT5500/sv/sm/work.htm#before)čunalnika</u>.<br>2. Odstranite <u>pokrov računalnika</u>.

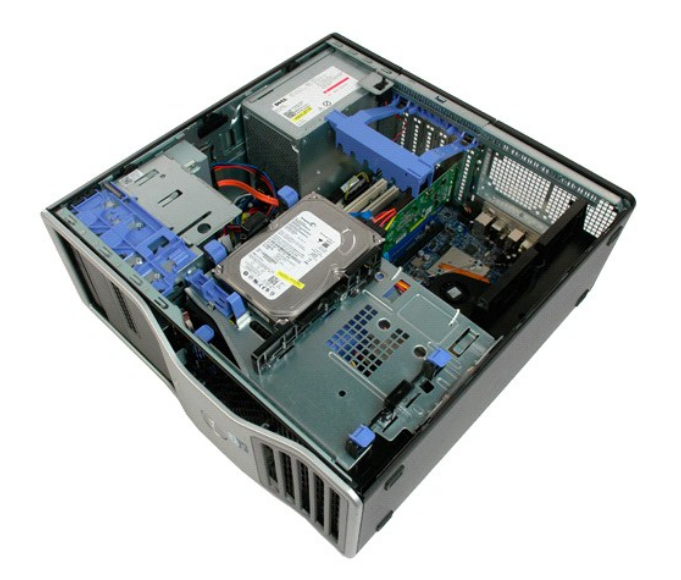

.

3. Pritisnite sprostitveno ročico trdega diska proti spodnji strani računalnika.

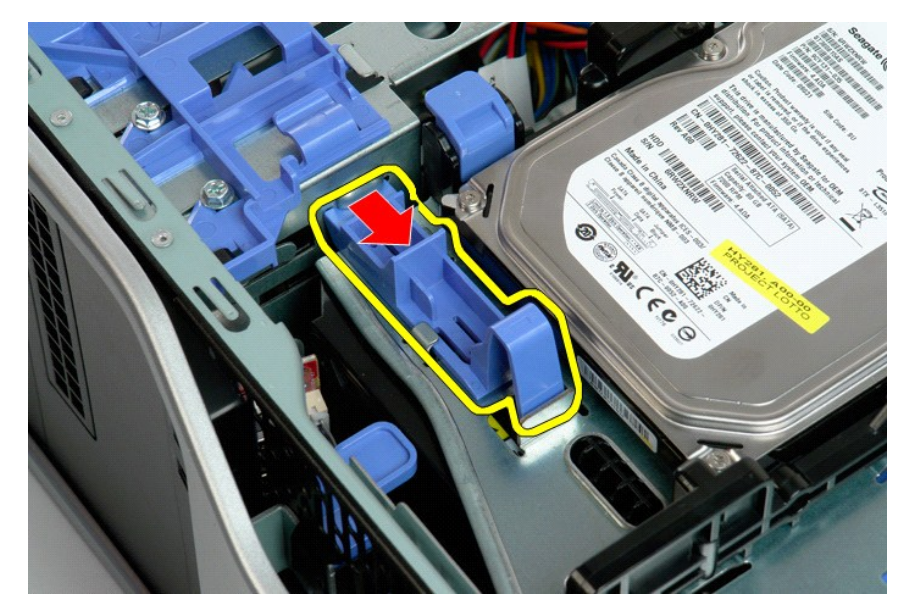

4. Trdi disk dvignite in zasukajte proti spodnji strani računalnika.

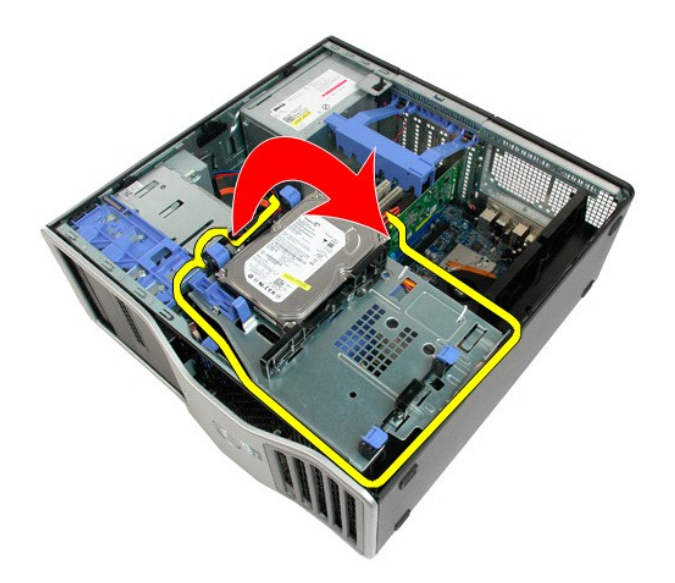

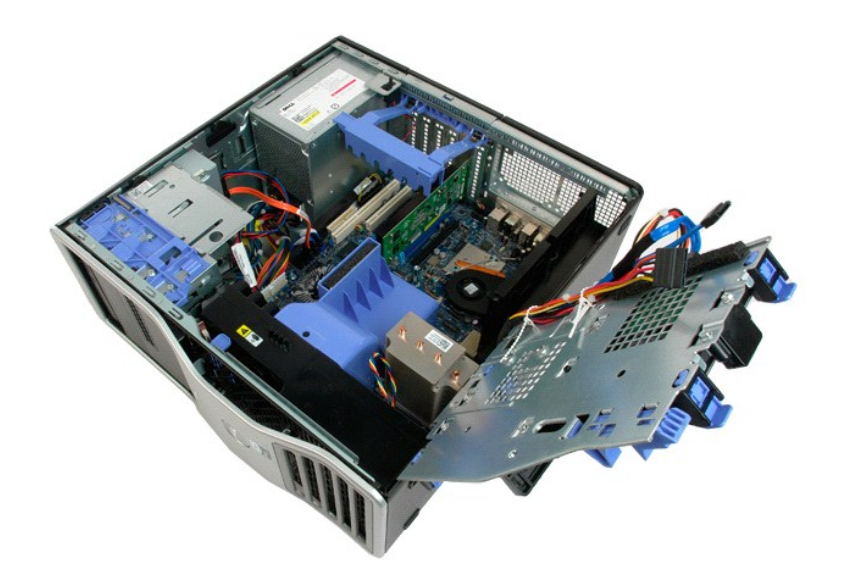

### **Stikalo za vsiljevanje ohišja Priročnik za servisiranje za Dell Precision™ T5500**

OPOZORILO: Preden pričnete z delom v notranjosti računalnika, si preberite varnostne informacije, ki so priložene računalniku. Dodatne<br>informacije o varnem delu poiščite na domači strani za skladnost s predpisi na naslovu

## **Odstranitev stikala za vsiljevanje ohišja**

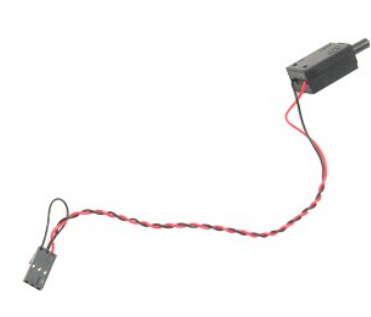

1. Sledite navodilom v razdelku <u>[Pred posegom v notranjost ra](file:///C:/data/systems/wsT5500/sv/sm/work.htm#before)čunalnika</u>.<br>2. Odstranite <u>pokrov računalnika</u>.

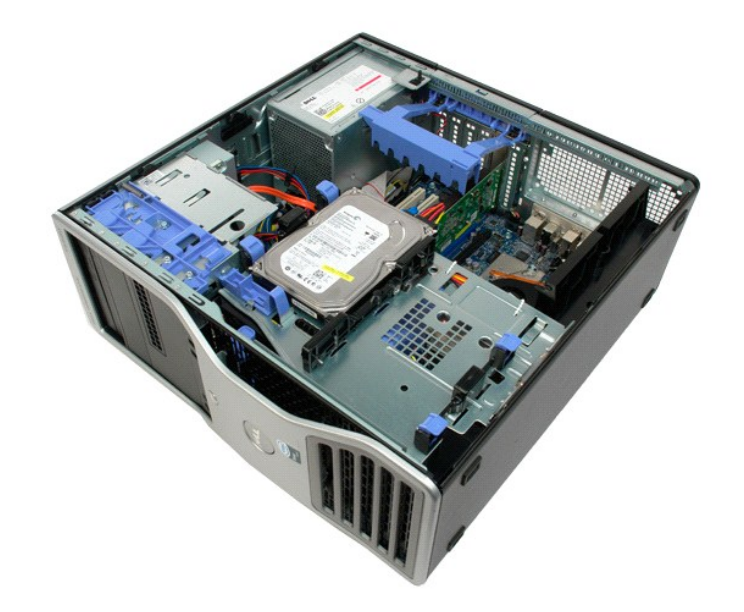

3. Dvignite zadrževalno roko razširitvene kartice.

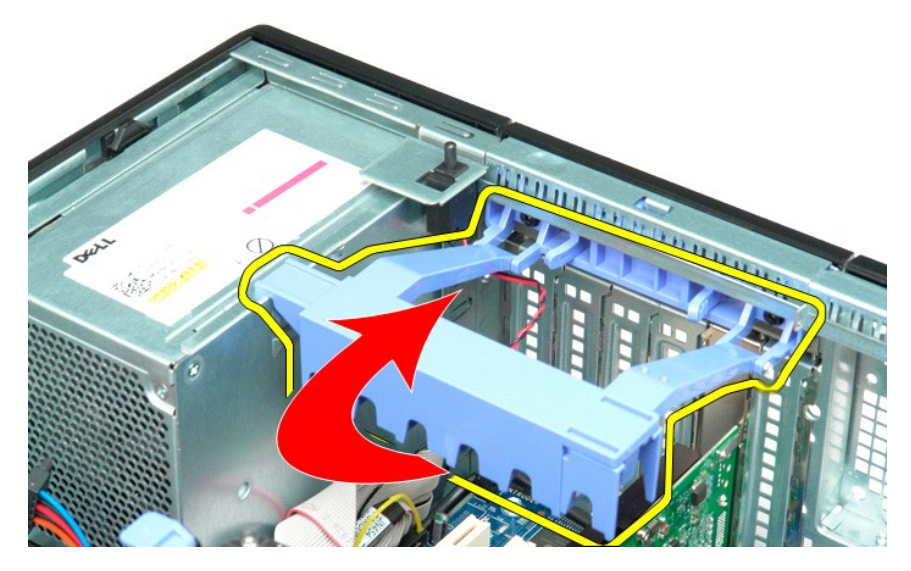

4. Iz sistemske plošče odklopite kabel za stikalo za vsiljevanje ohišja.

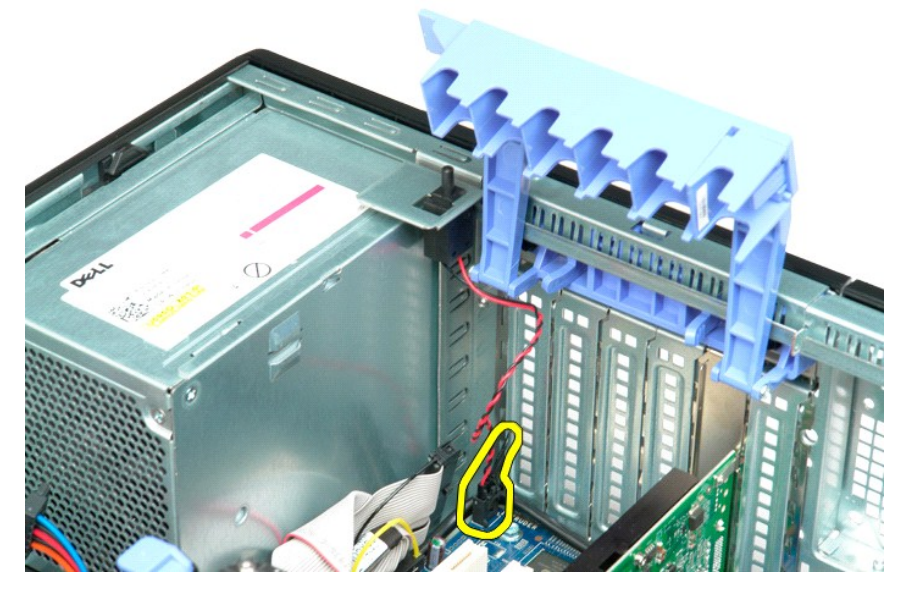

5. Stikalo za vsiljevanje postisnite proti sredini računalnika.

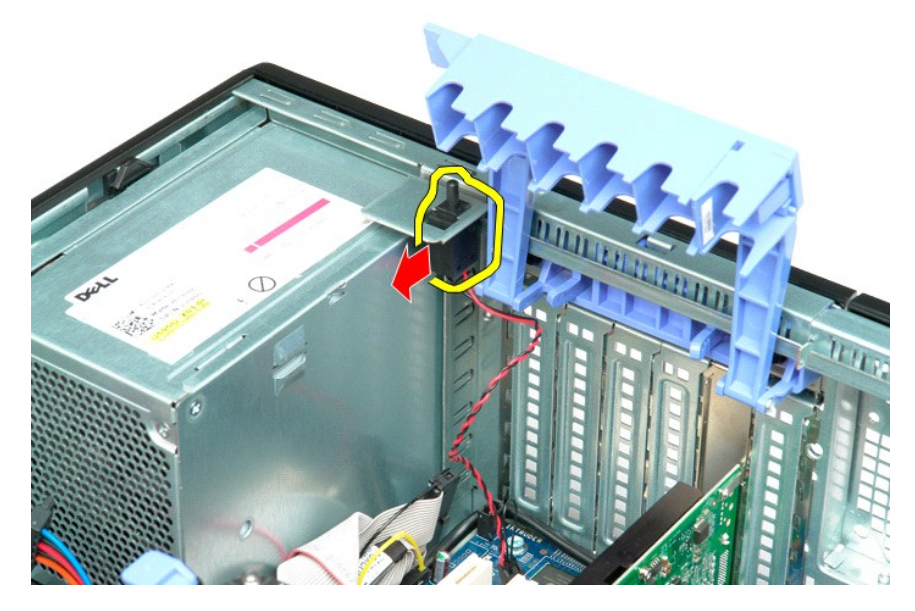

6. Iz računalnika odstranite stikalo za vsiljevanje.

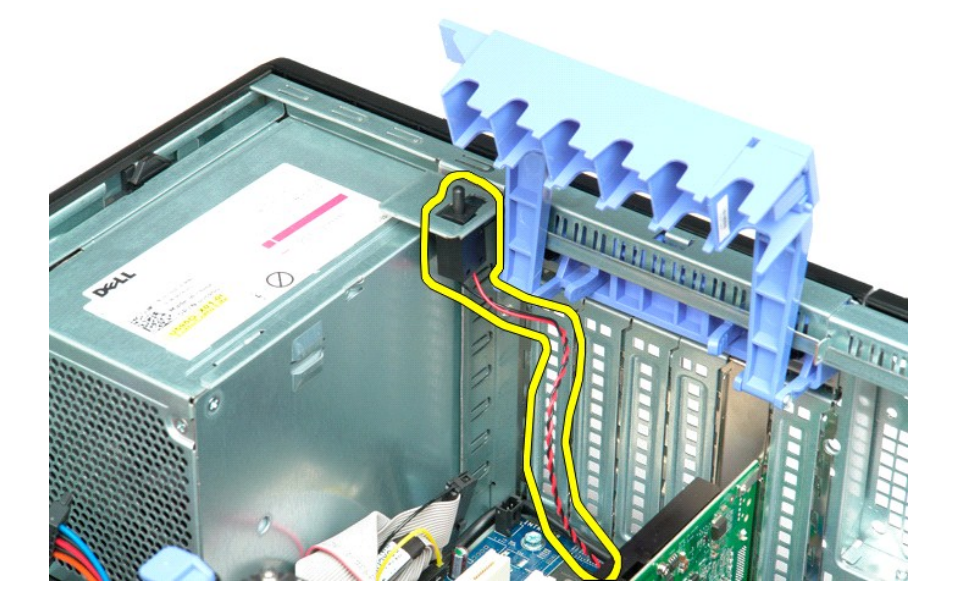

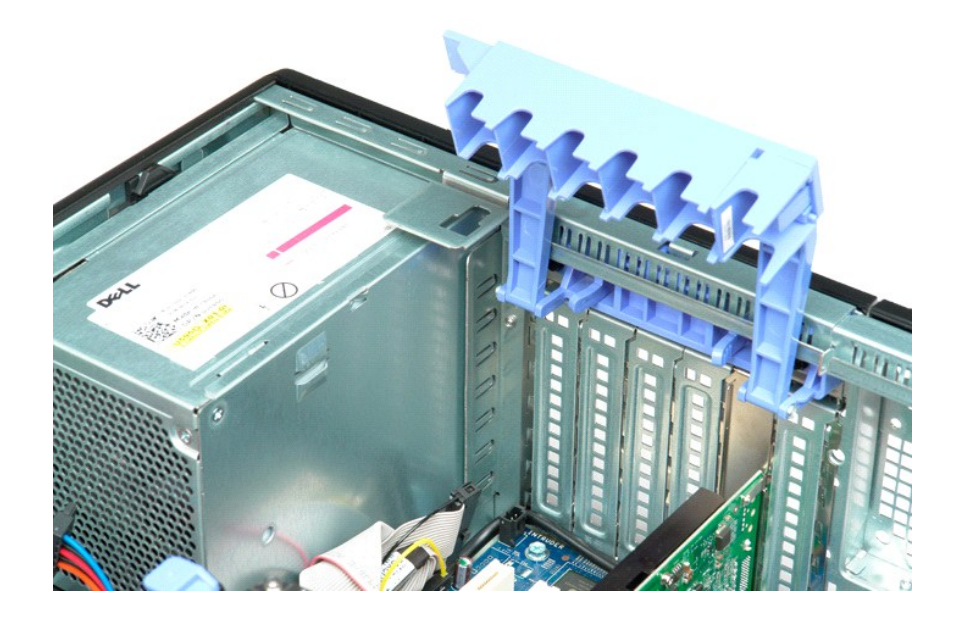

# **V/I podatkovni kabel**

**Dell Precision™ T5500 Priročnik za servis**

OPOZORILO: Pred pričetkom dela v notranjosti računalnika preberite varnostna navodila, ki so priložena računalniku. Za dodatne informacije o<br>varni uporabi glejte spletno stran o normativni skladnosti s predpisi na www.dell

### **Odstranitev V/I podatkovnega kabla**

- 1. Sledite postopkam v <u>Preden zacnete z delom v notranjosti racunalnika</u><br>2. Odstranite <u>pokrov računalnika</u><br>3. Dvignite <u>pladeni trdega diska</u><br>4. Odstranite <u>zašč[itnik pomnilni](file:///C:/data/systems/wsT5500/sv/sm/td_mem.htm)škega modula</u><br>5. Odstranite <u>sklop sprednjega</u>
- 
- 
- 
- 

### **Zamenjava V/I podatkovnega kabla**

- 1. Sledite postopkam v <u>Preden zacnete z delom v notranjosti racunalnika</u><br>2. Odstranite <u>pokrov računalnika</u>
- 
- 
- 3. Dvignite <u>[pladenj trdega diska](file:///C:/data/systems/wsT5500/sv/sm/td_hdtray.htm)</u><br>4. Odstranite <u>zašč[itnik pomnilni](file:///C:/data/systems/wsT5500/sv/sm/td_mem.htm)škega modula</u><br>5. Odstranite <u>sklop sprednjega ventilatorja</u>.<br>6. Priklopite V/I podatkovn kabel na V/I plo**čš**o.
- 

### <span id="page-44-0"></span>**Pomnilnik in usmerjevalnik pomnilnika Priročnik za servisiranje za Dell Precision™ T5500**

OPOZORILO: Preden pričnete z delom v notranjosti računalnika, si preberite varnostne informacije, ki so priložene računalniku. Dodatne<br>informacije o varnem delu poiščite na domači strani za skladnost s predpisi na naslovu

Vaš računalnik je opremljen z dodatnim drž[alom za dvojni procesor za namestitev dvojnega procesorja in mo](file:///C:/data/systems/wsT5500/sv/sm/td_procr.htm)žnosti razširjenega pomnilnika. (glej <u>držalo za</u><br><u>dvojni procesor dodatna možnost</u>). Pomnilniški moduli se odstranij

### **Odstranitev usmerjevalnika pomnilnika in pomnilniških modulov**

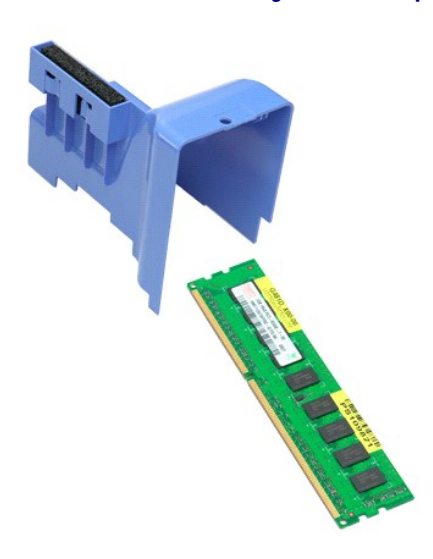

- 1. Sledite navodilom v razdelku [Pred posegom v notranjost ra](file:///C:/data/systems/wsT5500/sv/sm/work.htm#before)čunalnika.
- 2. Odstranite <u>pokrov računalnika</u>.<br>3. Dvignite <u>[pladenj trdega diska](file:///C:/data/systems/wsT5500/sv/sm/td_hdtray.htm)</u>.

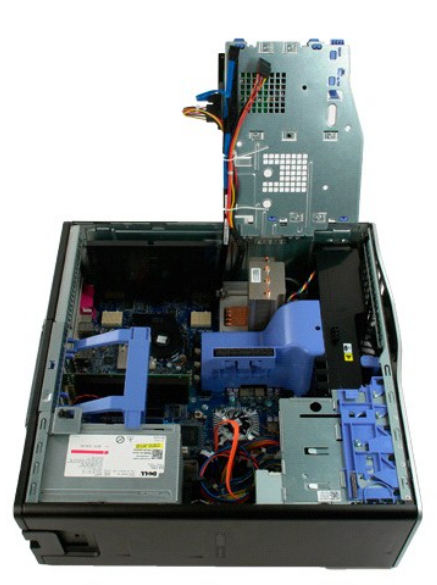

4. Usmerjevalnik pomnilnika dvignite naravnost navzgor in ga odstranite iz računalnika.

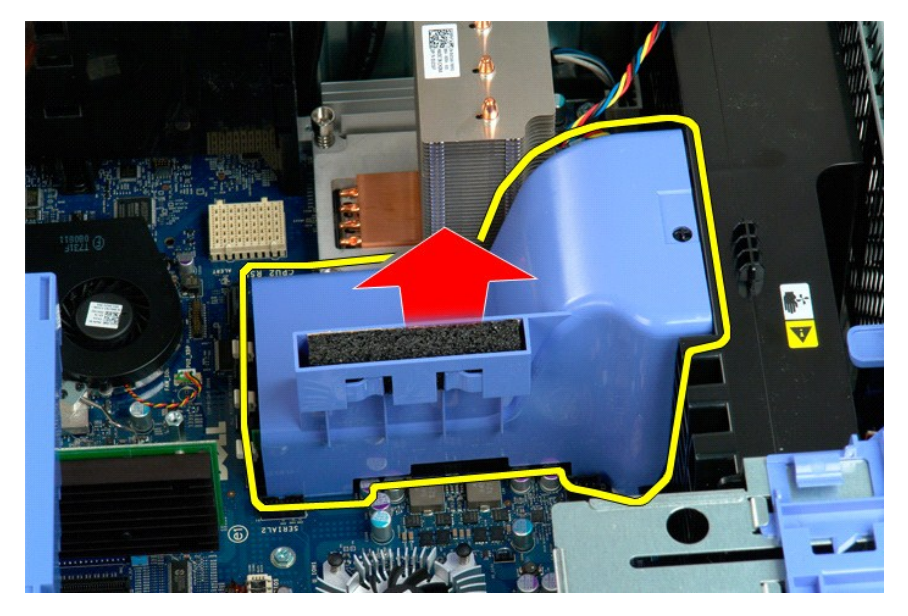

5. S palci nežno pritisnite navzdol na pritrdilne sponke pomnilniškega modula in ga sprostite iz priključka na sistemski plošči.

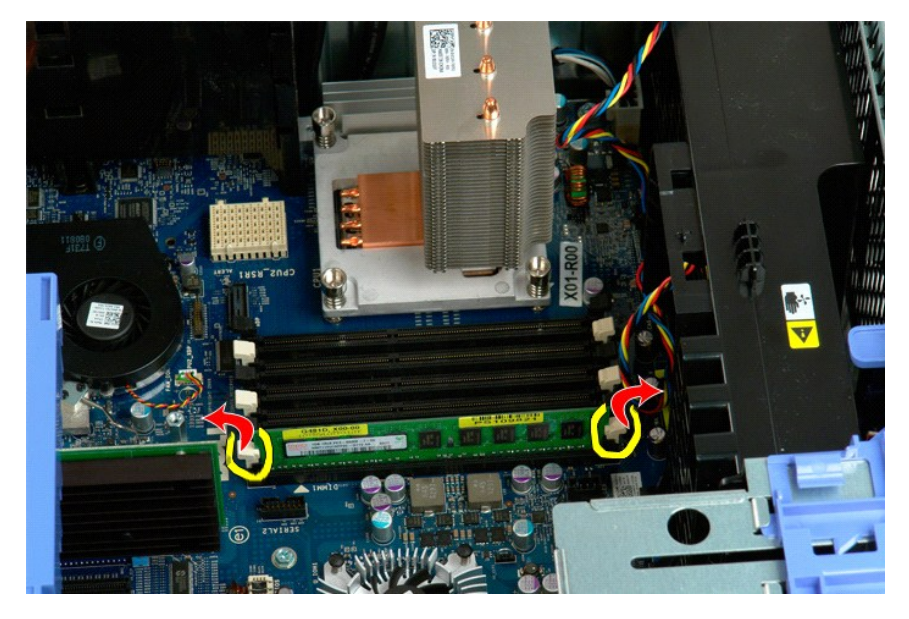

6. Prvi pomnilniški modul dvignite naravnost navzgor in ven iz računalnika, enako storite za vse preostale module.

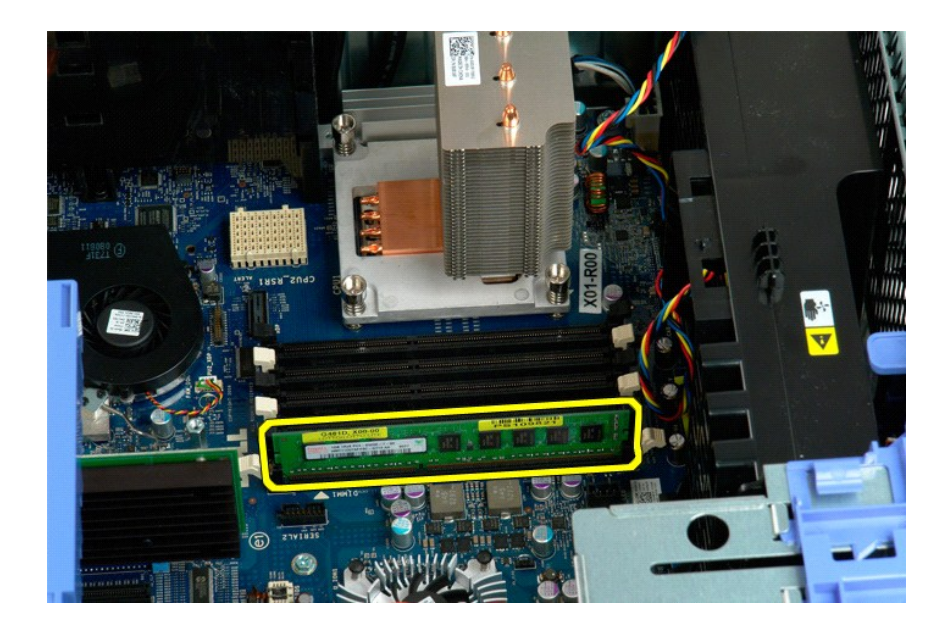

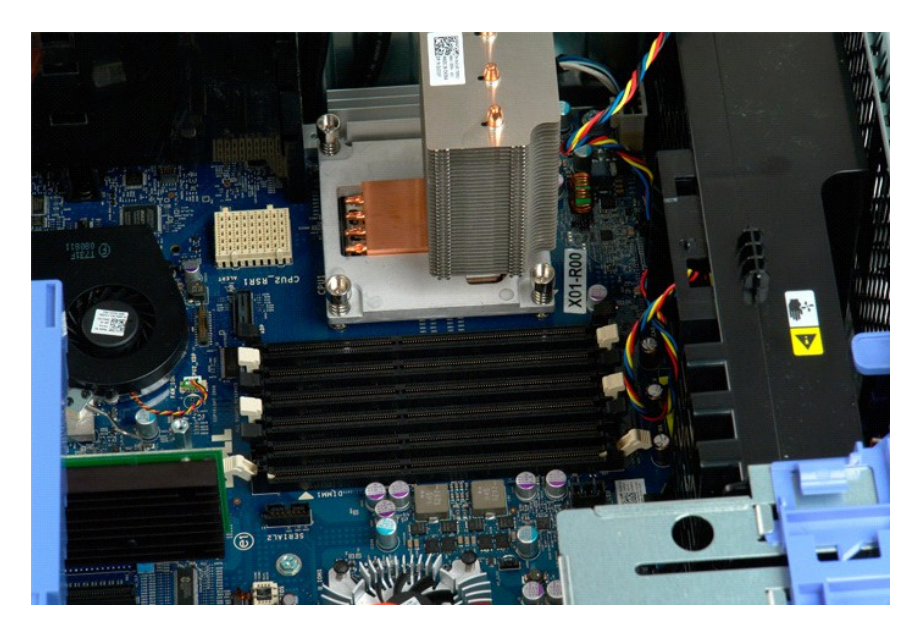

# **Bralnik pomnilniške karte**

**Dell Precision™ T5500 Priročnik za servis**

OPOZORILO: Pred pričetkom dela v notranjosti računalnika preberite varnostna navodila, ki so priložena računalniku. Za dodatne informacije o<br>varni uporabi glejte spletno stran o normativni skladnosti s predpisi na www.dell

### **Odstranitev bralnika pomnilniške karte**

- 1. Sledite postopkam v <u>Preden zacnete z delom v notranjosti racunalnika</u><br>2. Odstranite <u>pokrov računalnika</u><br>3. Odstranite <u>sprednji okvir</u>
- 
- 
- 4. Odstranite <u>okvir pogona</u><br>5. Odklopite napajalne in podatkovne kable od zadnje strani bralnika pomnilnniške karte.<br>6. Potisnite vzvod drseče pločevine navzdol, da bi sprostili bralnika pomnilniške karte.<br>7. Odstranite b
- 
- 

## **Zamenjava bralnika pomnilniške karte**

- 1. Sledite postopkam v [Preden zacnete z delom v notranjosti racunalnika](file:///C:/data/systems/wsT5500/sv/sm/work.htm#before)
- 
- 
- 2. Odstranite <u>pokrov računalnika</u><br>3. Odstranite <u>sprednji okvir</u><br>4. Odstranite <u>okvir pogona</u><br>5. Priklopite napajalne in podatkovne kable na zadnji strani bralnika pomnilnniške karte.<br>6. Potisnite vzvod drseče pločevine n
- 
- 

## **Optični pogon**

**Priročnik za servisiranje za Dell Precision™ T5500**

OPOZORILO: Preden pričnete z delom v notranjosti računalnika, si preberite varnostne informacije, ki so priložene računalniku. Dodatne<br>informacije o varnem delu poiščite na domači strani za skladnost s predpisi na naslovu

## **Odstranitev optičnega pogona**

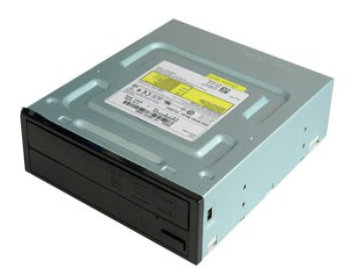

1. Sledite navodilom v razdelku <u>[Pred posegom v notranjost ra](file:///C:/data/systems/wsT5500/sv/sm/work.htm#before)čunalnika</u>.<br>2. Odstranite <u>pokrov računalnika</u>.

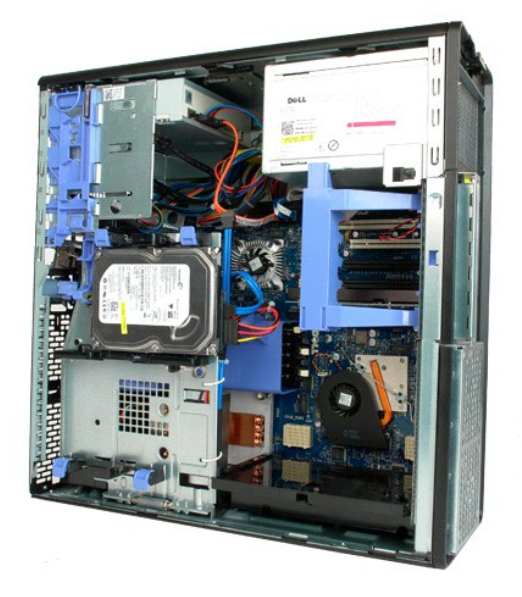

3. Odklopite napajalni kabel z zadnje strani optičnega pogona.

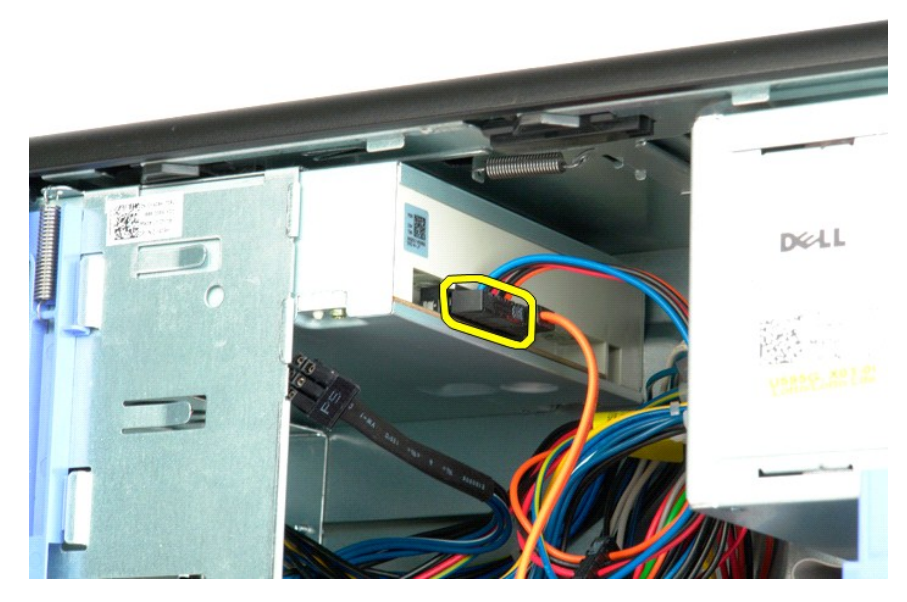

4. Odklopite podatkovni kabel z zadnje strani optičnega pogona.

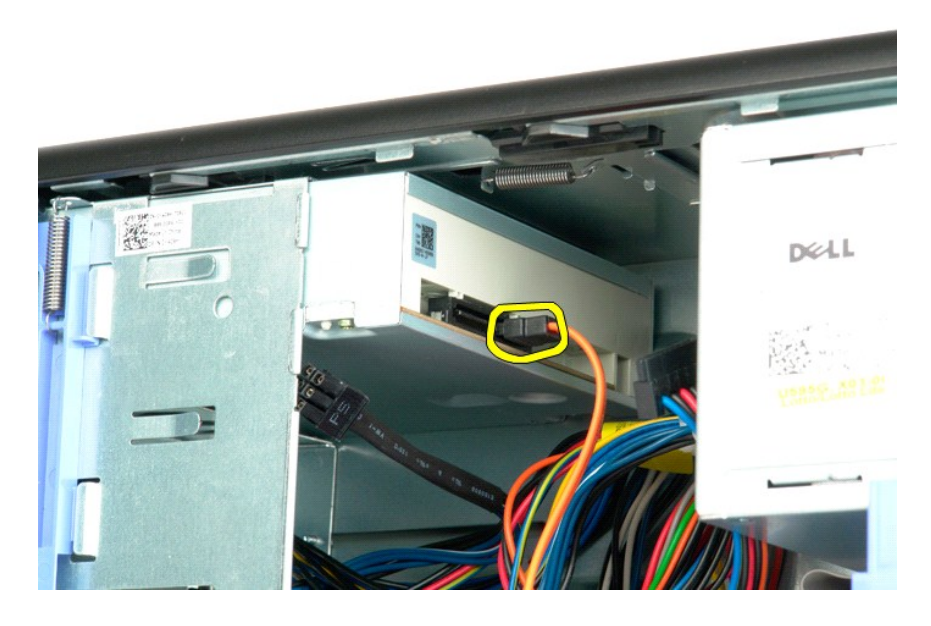

5. Pritisnite vzvod drseče plošče navzdol in ga zadržite.

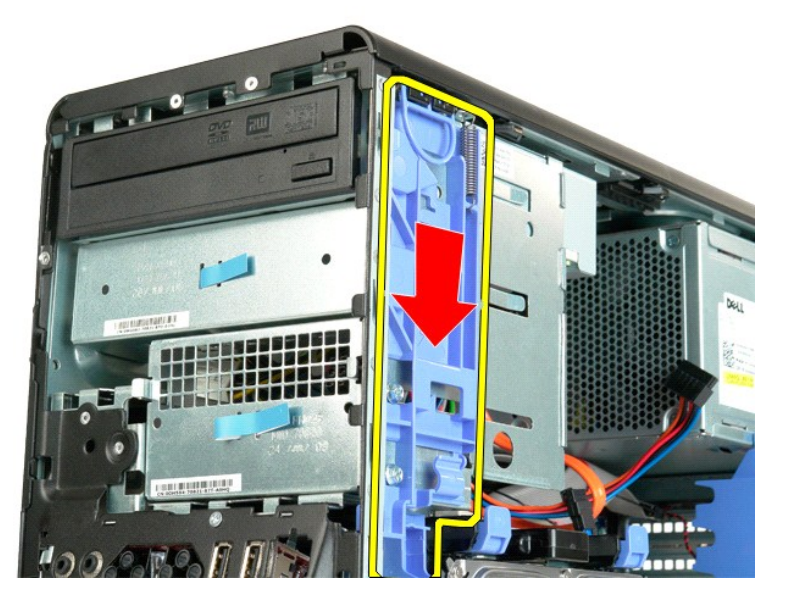

6. Potisnite optični pogon ven iz sprednjega dela ohišja in ga odstranite z računalnika.

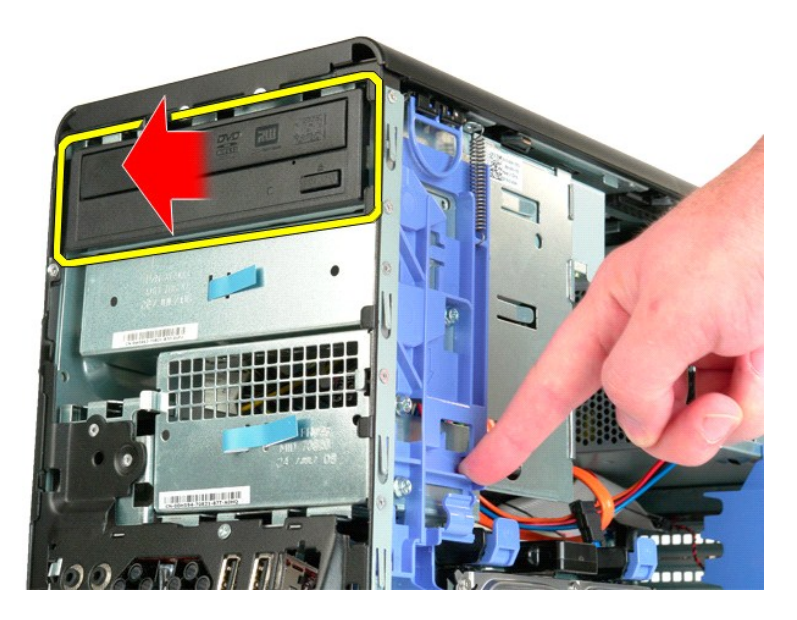

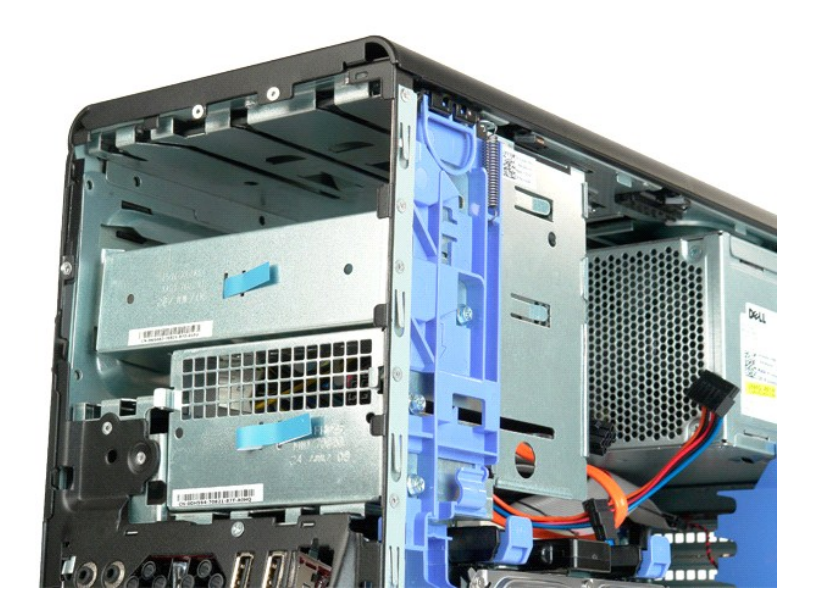

### <span id="page-52-0"></span>**Hladilno telo in procesor Priročnik za servisiranje za Dell Precision™ T5500**

OPOZORILO: Preden pričnete z delom v notranjosti računalnika, si preberite varnostne informacije, ki so priložene računalniku. Dodatne<br>informacije o varnem delu poiščite na domači strani za skladnost s predpisi na naslovu

## **Odstranitev hladilnega telesa in procesorja**

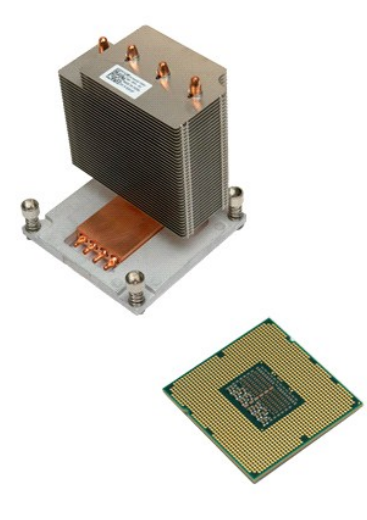

- 1. Sledite navodilom v razdelku <u>[Pred posegom v notranjost ra](file:///C:/data/systems/wsT5500/sv/sm/work.htm#before)čunalnika</u>.<br>2. Odstranite <u>pokrov</u> računalnika.<br>3. Odprite <u>pladeni trdega diska</u>.
- 

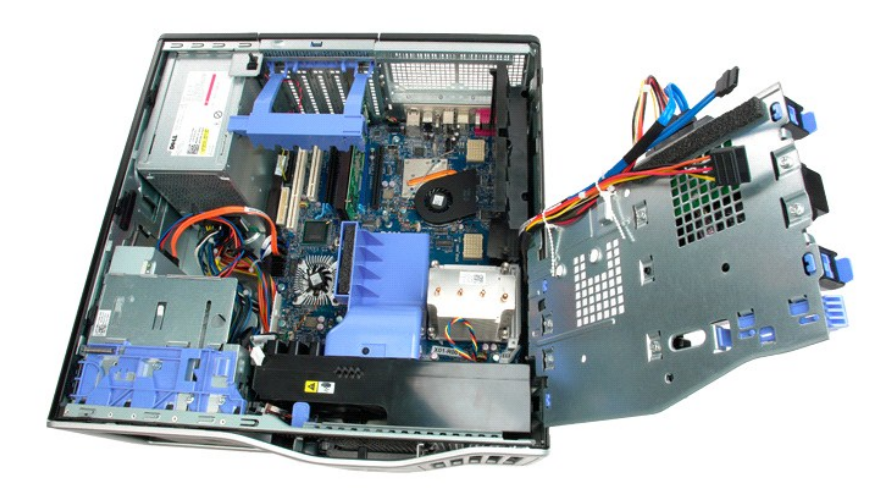

4. Odvijte štiri vijake, ki pritrjujejo hladilno telo.

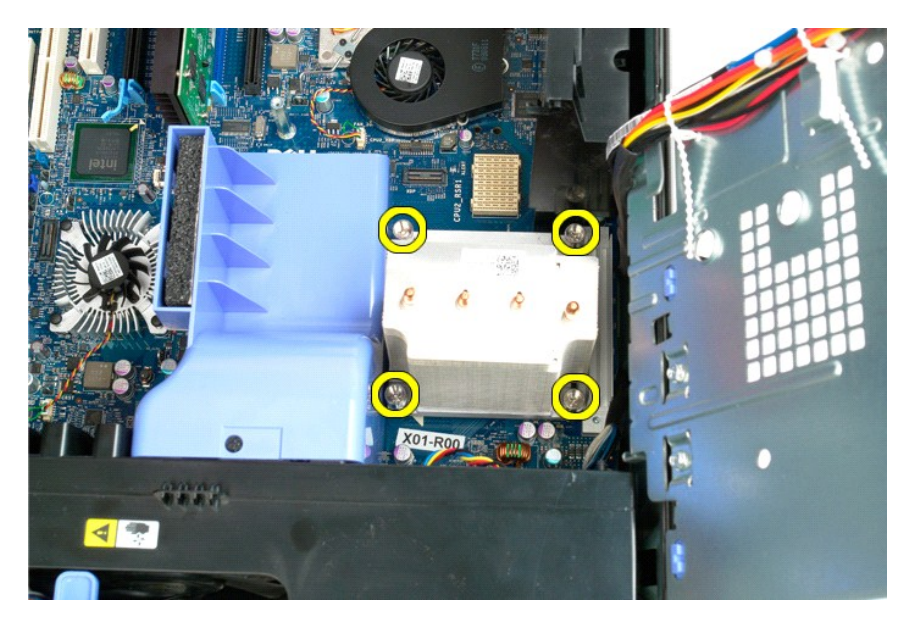

5. Dvignite hladilno telo naravnost navzgor in ga odstranite iz računalnika.

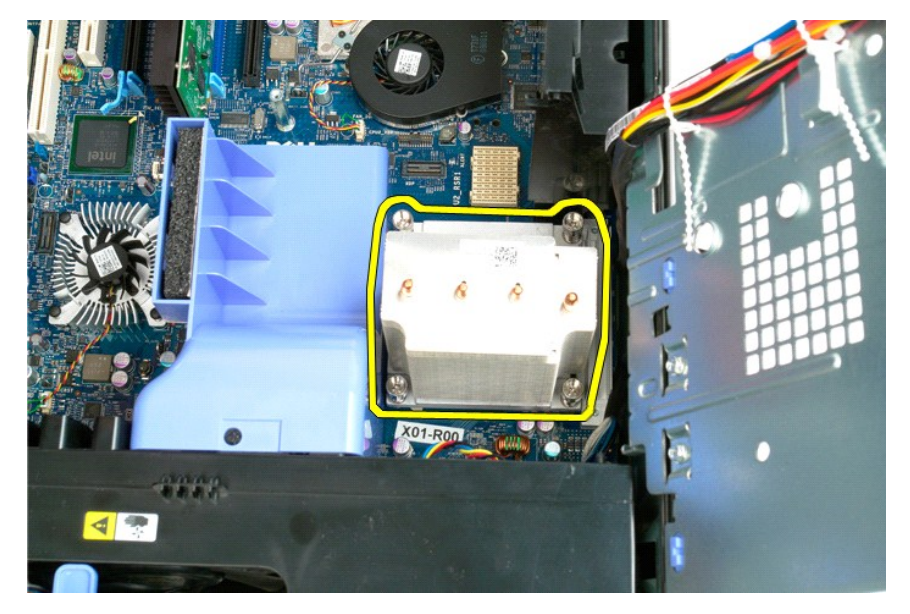

6. Ročico za sprostitev procesorja potiskajte navzdol in navzven, da sprostite procesor.

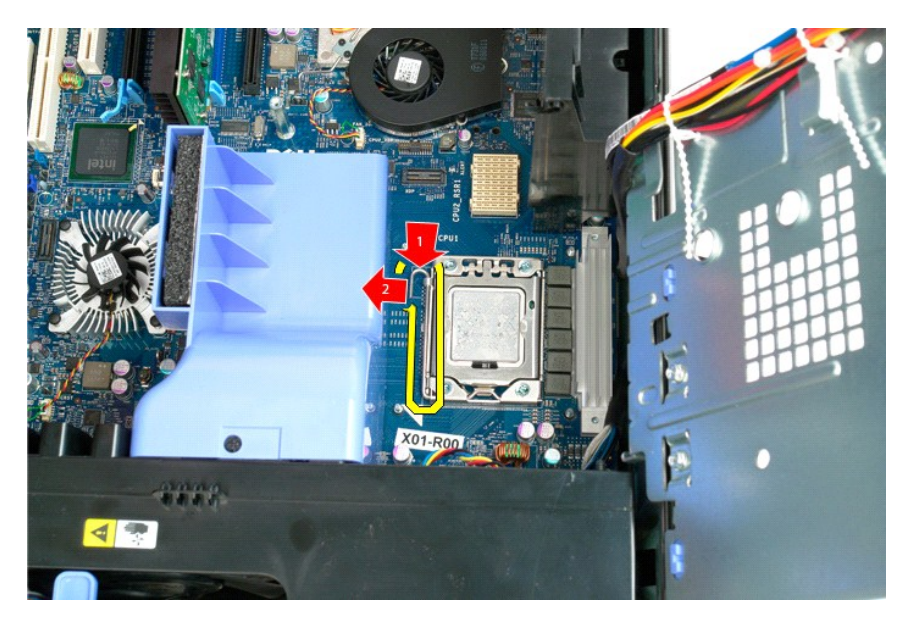

7. Dvignite pokrov procesorja.

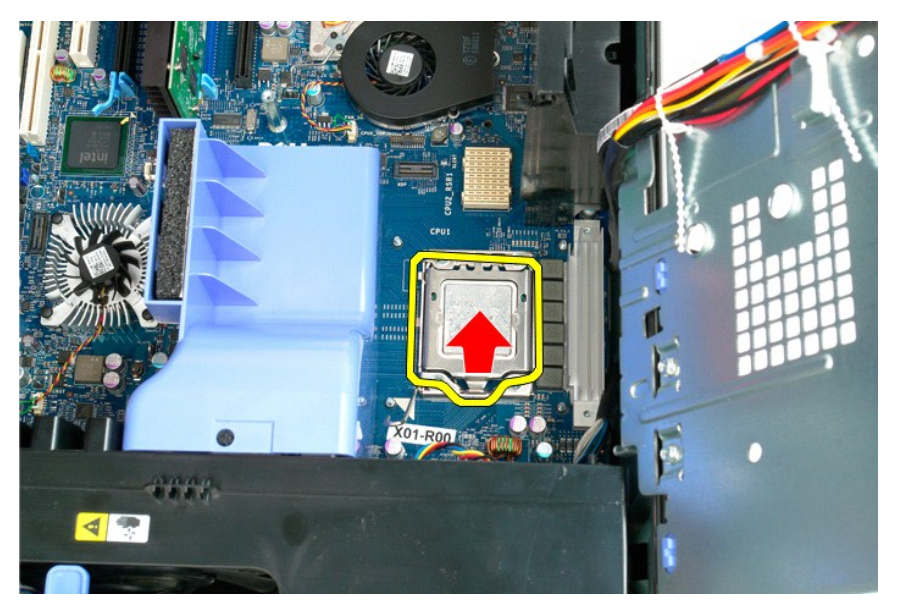

8. Procesor dvignite naravnost navzgor in ga odstranite iz računalnika.

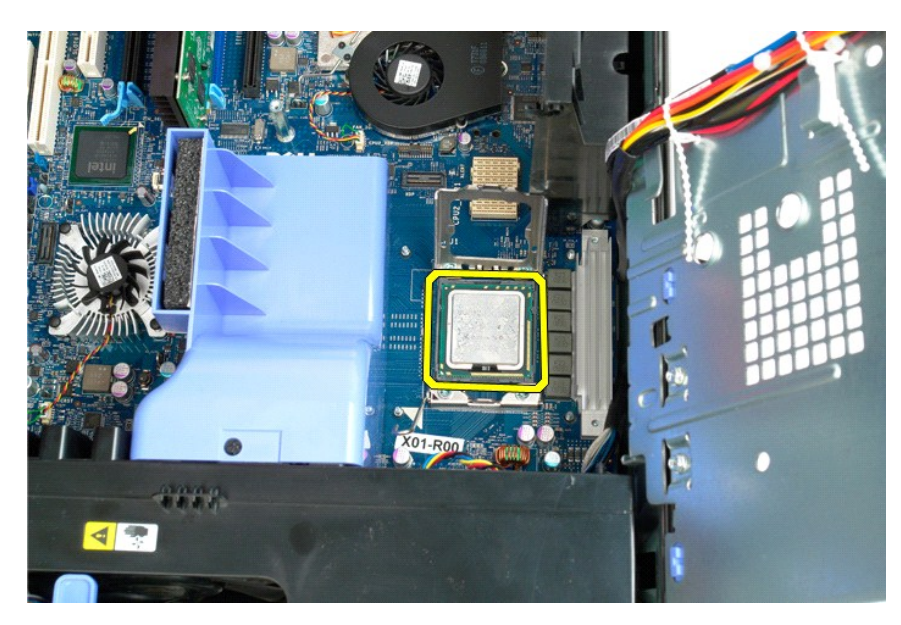

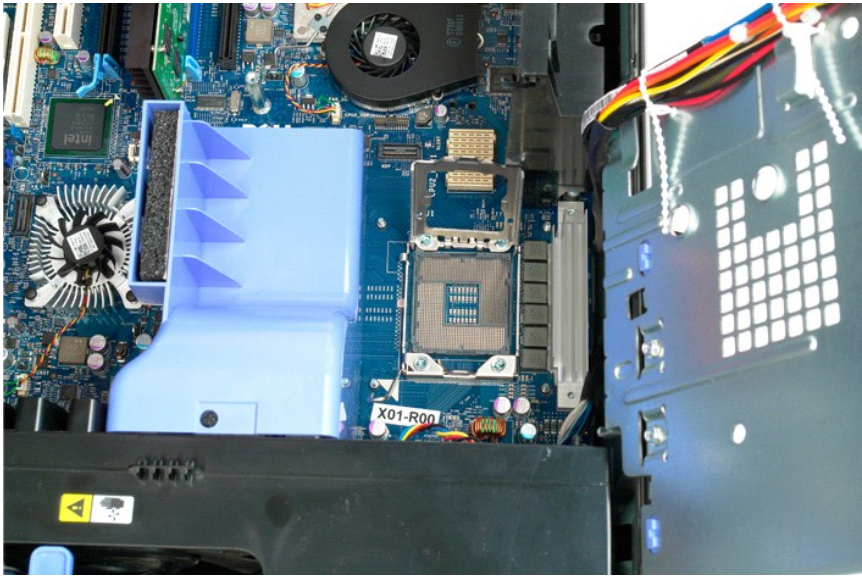

### <span id="page-56-0"></span>**Držalo dvojnega procesorja (dodatna možnost) Priročnik za servisiranje za Dell Precision™ T5500**

OPOZORILO: Preden pričnete z delom v notranjosti računalnika, si preberite varnostne informacije, ki so priložene računalniku. Dodatne<br>informacije o varnem delu poiščite na domači strani za skladnost s predpisi na naslovu

## **Odstranitev držala dvojnega procesorja**

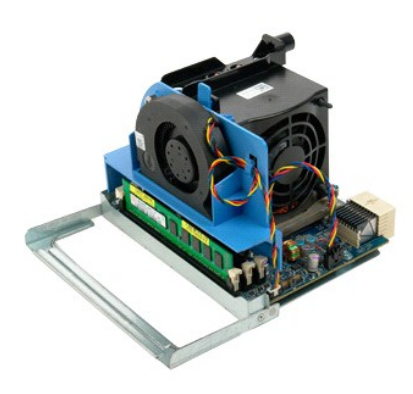

1. Sledite navodilom v razdelku <u>[Pred posegom v notranjost ra](file:///C:/data/systems/wsT5500/sv/sm/work.htm#before)čunalnika</u>.<br>2. Odstranite <u>pokrov računalnika</u>.

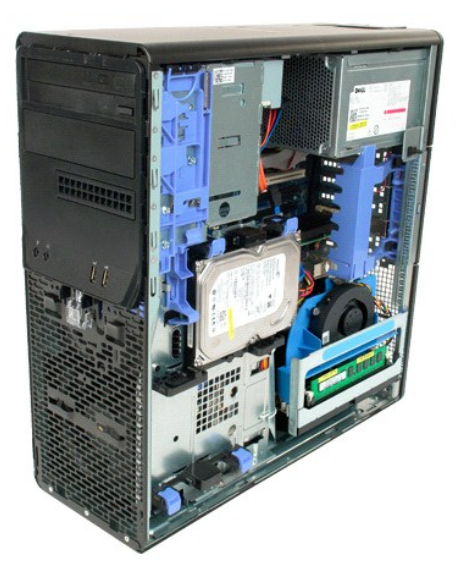

3. Potisnite navzdol sprostitveno ročico dvojnega procesorja.

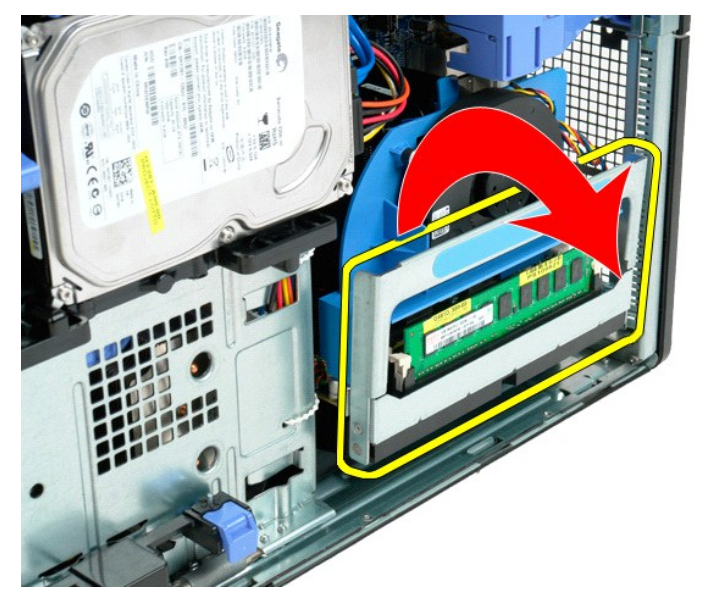

4. Previdno do polovice izvlecite držalo dvojnega procesorja.

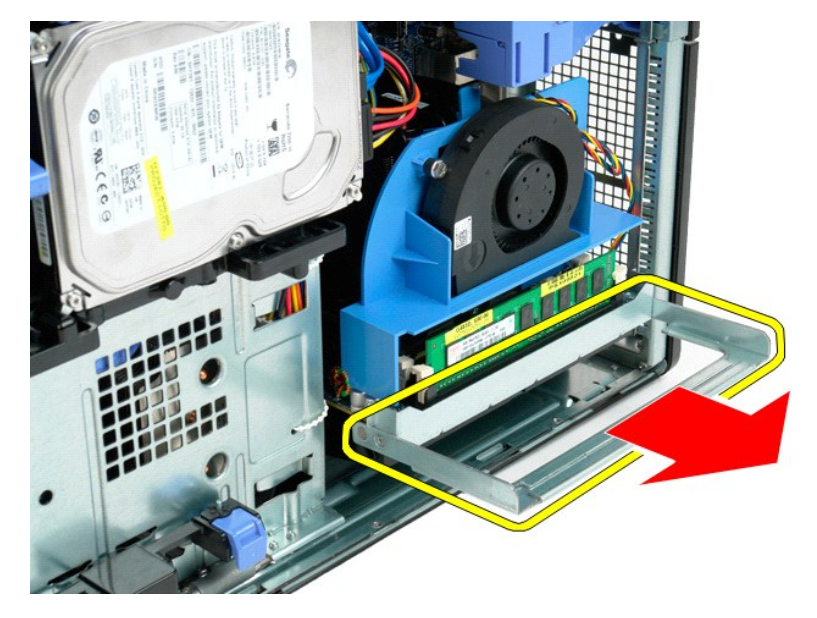

5. Iz plošče dvojnega procesorja odklopite napajalni kabel.

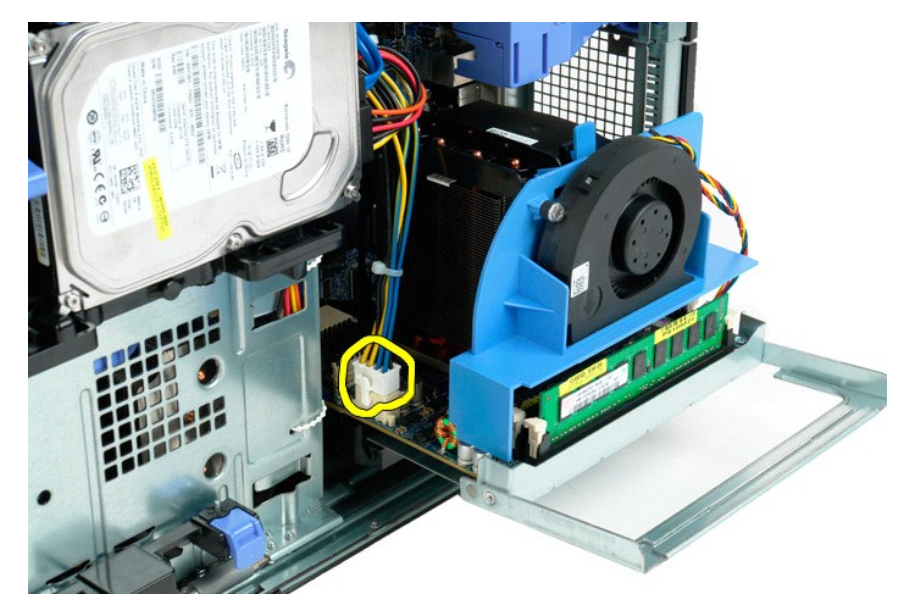

6. Iz računalnika v celoti odstranite držalo dvojnega procesorja.

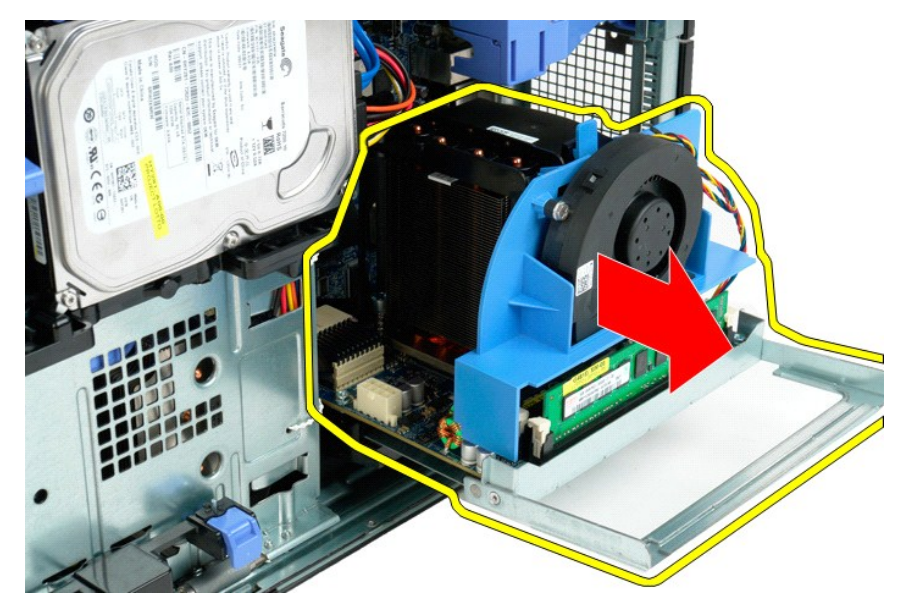

7. Iz plošče dvojnega procesorja odklopite kabel ventilatorja dvojnega procesorja.

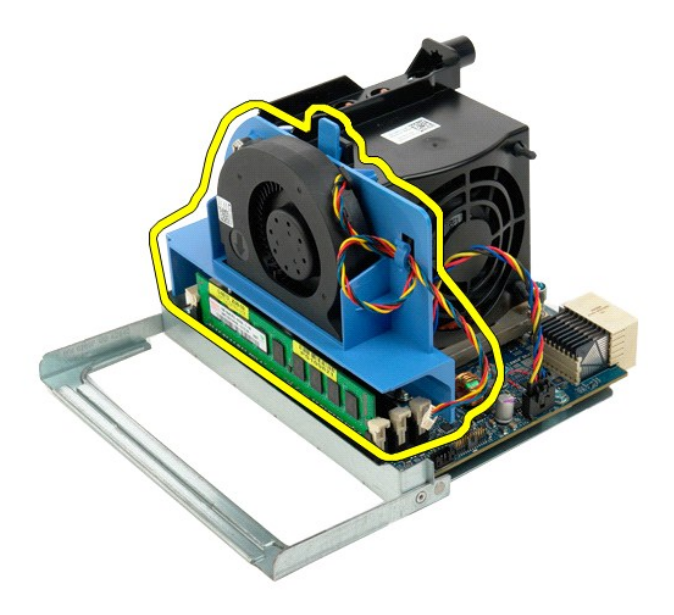

8. Medtem ko pritiskate na moder sprostilni jeziček, iz sklopa dvojnega procesorja odstranite sklop ventilatorja dvojnega procesorja.

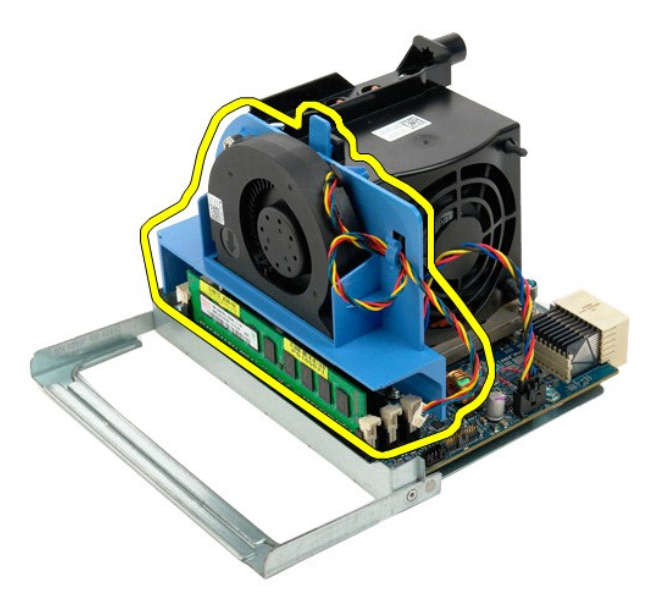

9. Nežno pritisnite na sprostitvene jezičke pomnilniškega modula, da iz priključka sprostite prvi pomnilniški modul dvojnega procesorja.

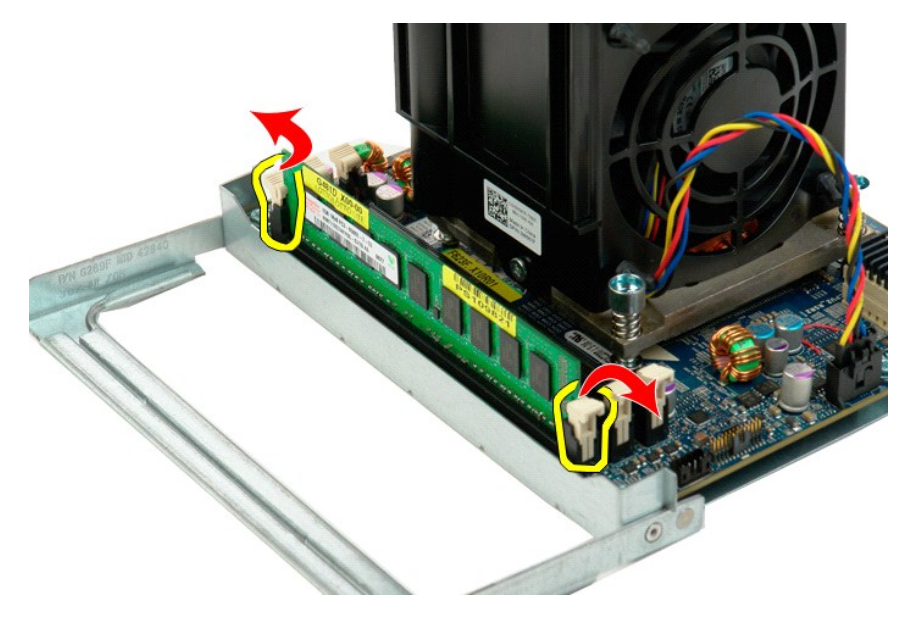

10. Iz plošče dvojnega procesorja odstranite prvi pomnilniški modul, nato postopek ponovite za vse ostale pomnilniške module.

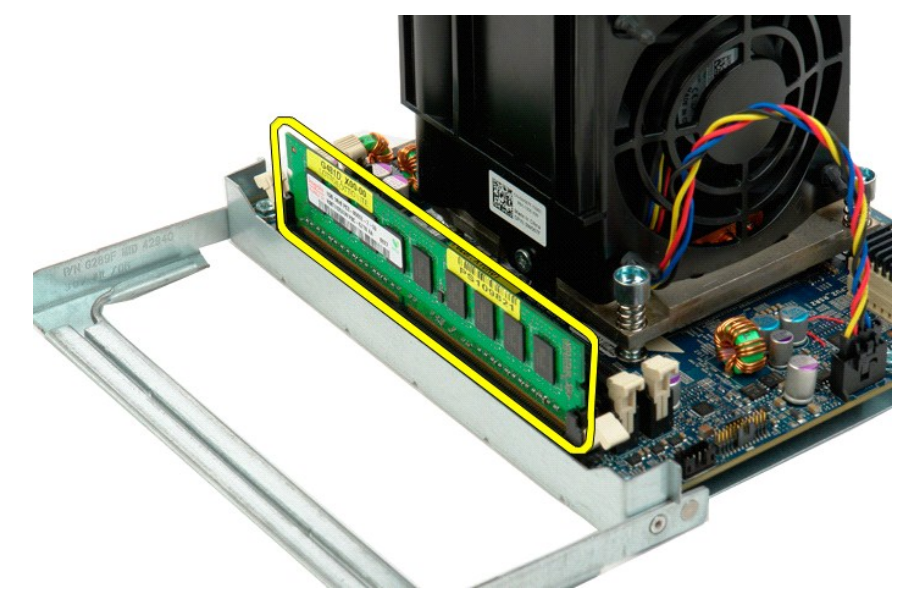

11. Iz plošče dvojnega procesorja odklopite kabel ventilatorja hladilnega telesa dvojnega procesorja.

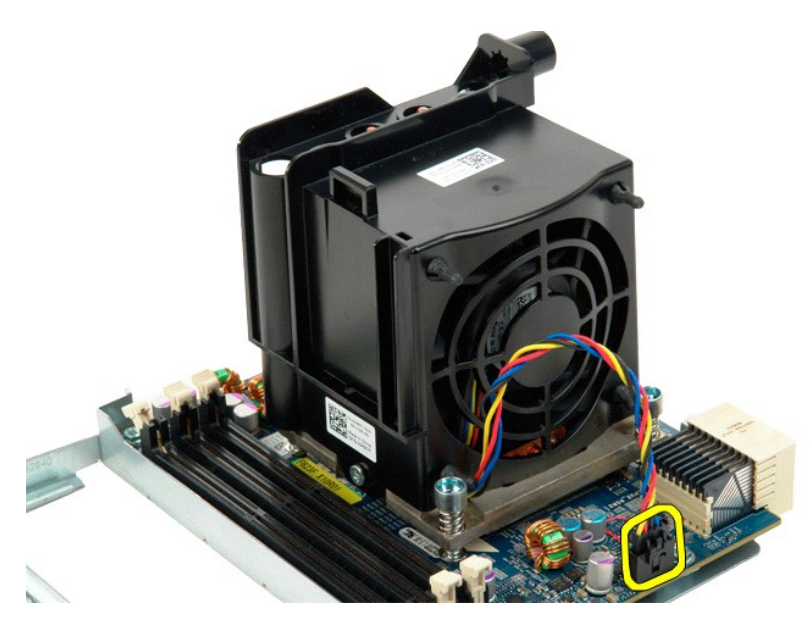

12. Zrahljajte štiri zaščitne vijake na hladilnem telesu/sklopu ventilatorja dvojnega procesorja.

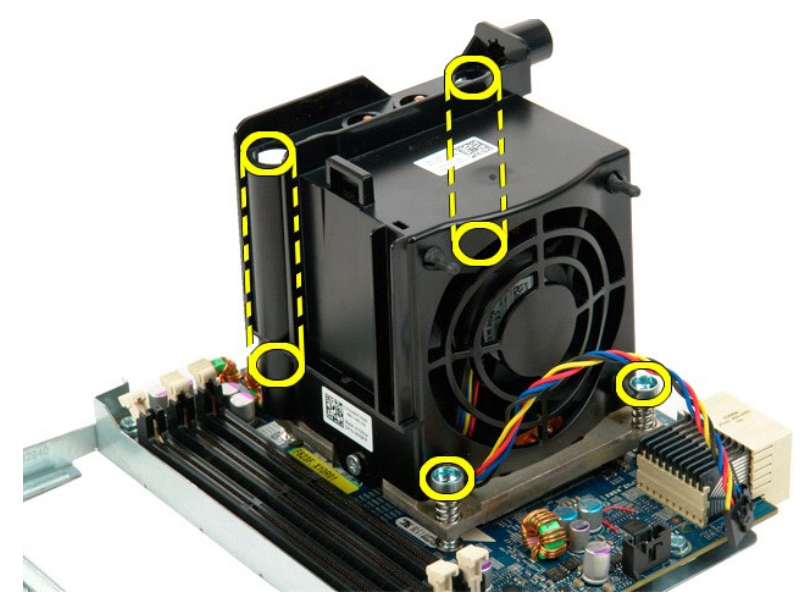

13. Iz plošče držala dvojnega procesorja odstranite sklop ventilatorja hladilnega telesa dvojnega procesorja.

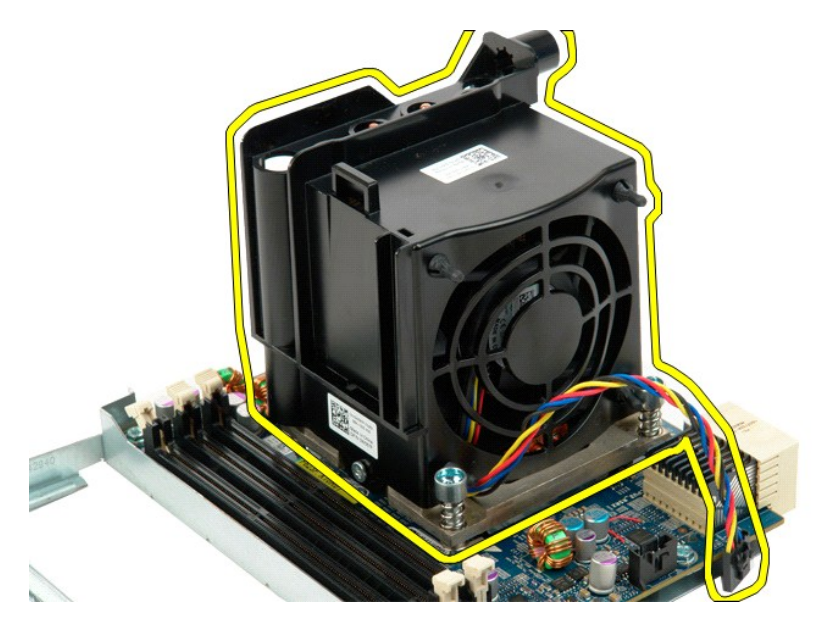

14. Pokrov dvojnega procesorja sprostite tako, da sprostitveno roko potiskte navzdol in navzven.

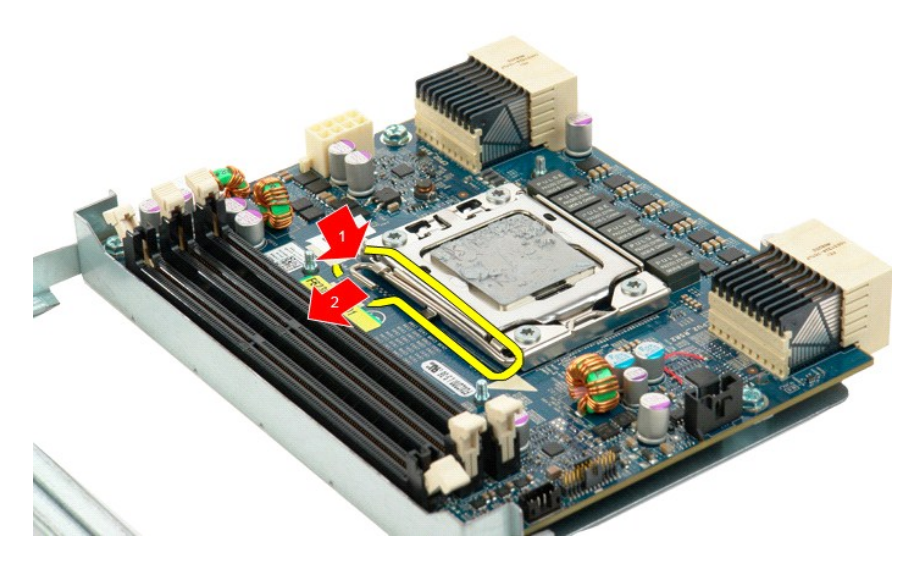

15. Odprite pokrov dvojnega procesorja.

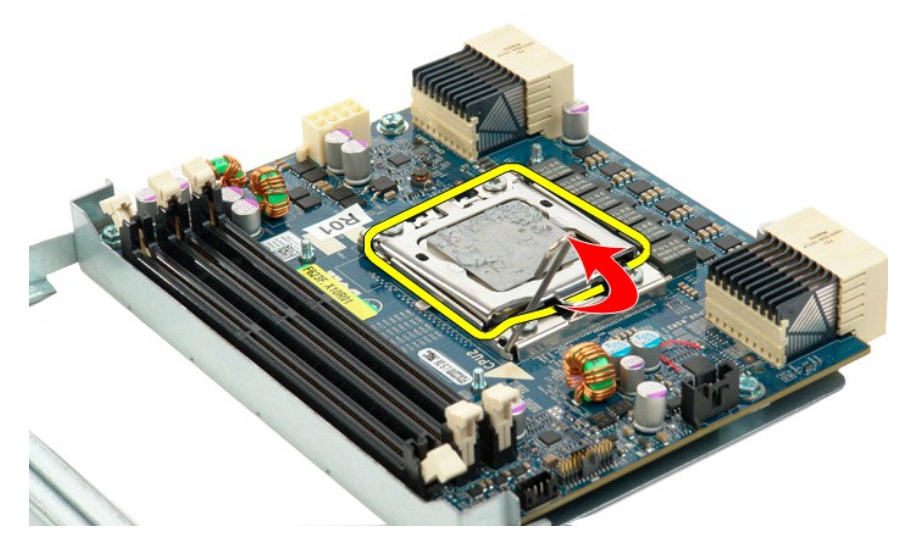

16. Iz plošče dvojnega procesorja odstranite dvojni procesor.

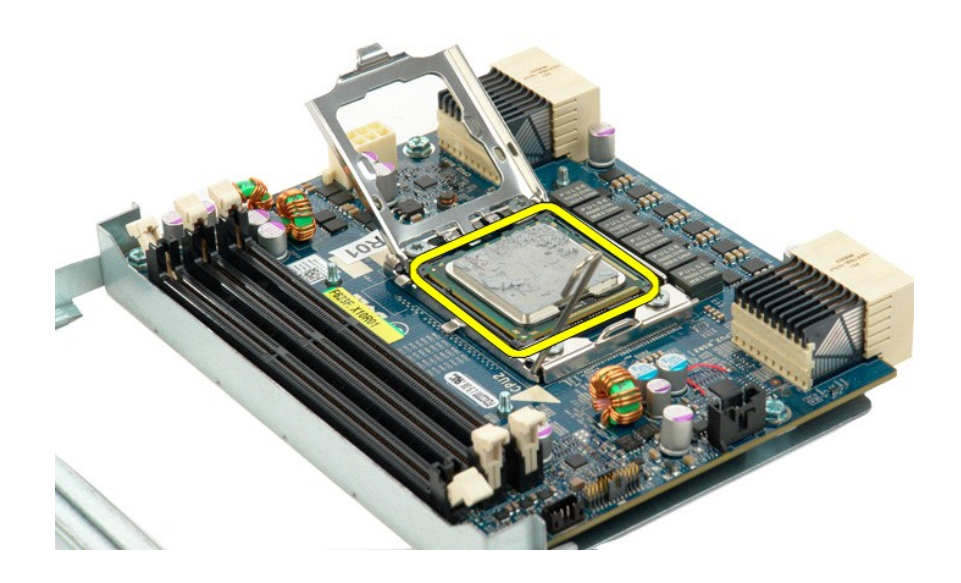

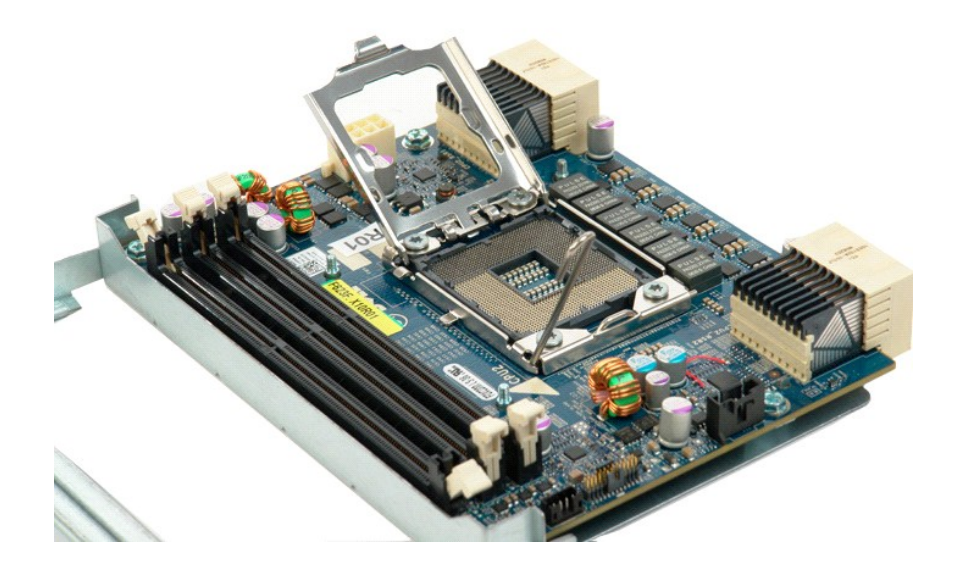

## **Napajalnik**

#### **Priročnik za servisiranje za Dell Precision™ T5500**

OPOZORILO: Preden pričnete z delom v notranjosti računalnika, si preberite varnostne informacije, ki so priložene računalniku. Dodatne<br>informacije o varnem delu poiščite na domači strani za skladnost s predpisi na naslovu

## **Odstranitev napajalnika**

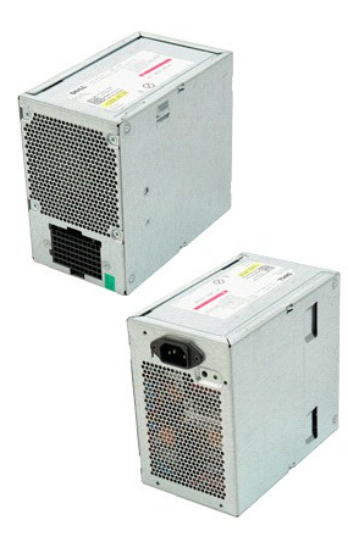

1. Sledite navodilom v razdelku <u>[Pred posegom v notranjost ra](file:///C:/data/systems/wsT5500/sv/sm/work.htm#before)čunalnika</u>.<br>2. Odstranite <u>pokrov računalnika</u>.

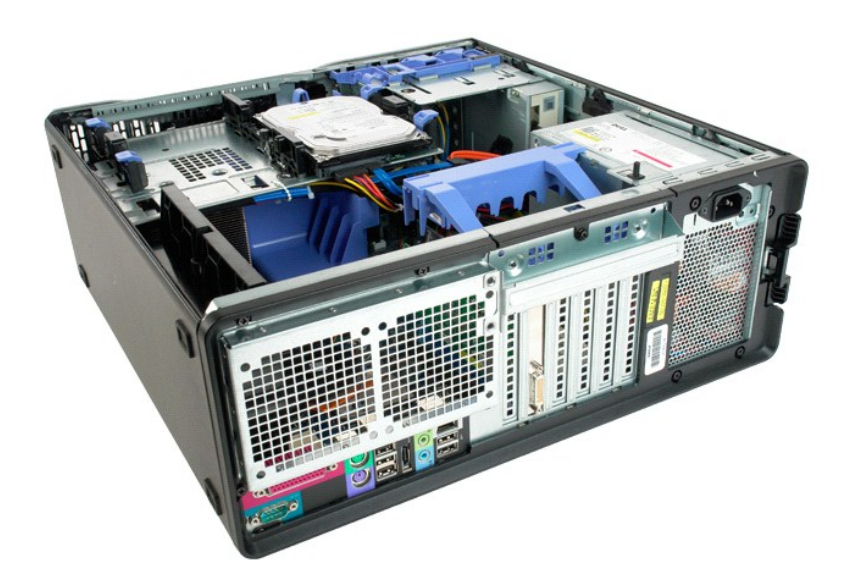

3. Odstranite štiri vijake, s katerimi je napajalnik pritrjen na zunanjo stran računalnika.

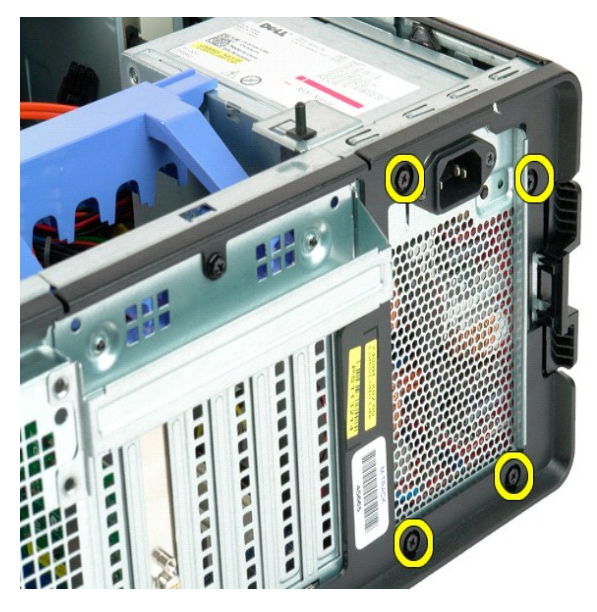

4. Zadrževalno roko razširitvene kartice zasukajte proti zunanjosti računalnika.

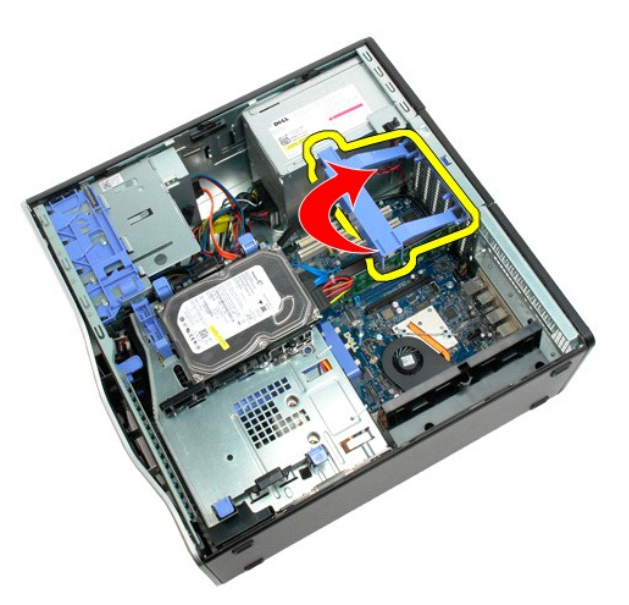

5. Priključek napajalnega kabla odklopite iz napajalnika.

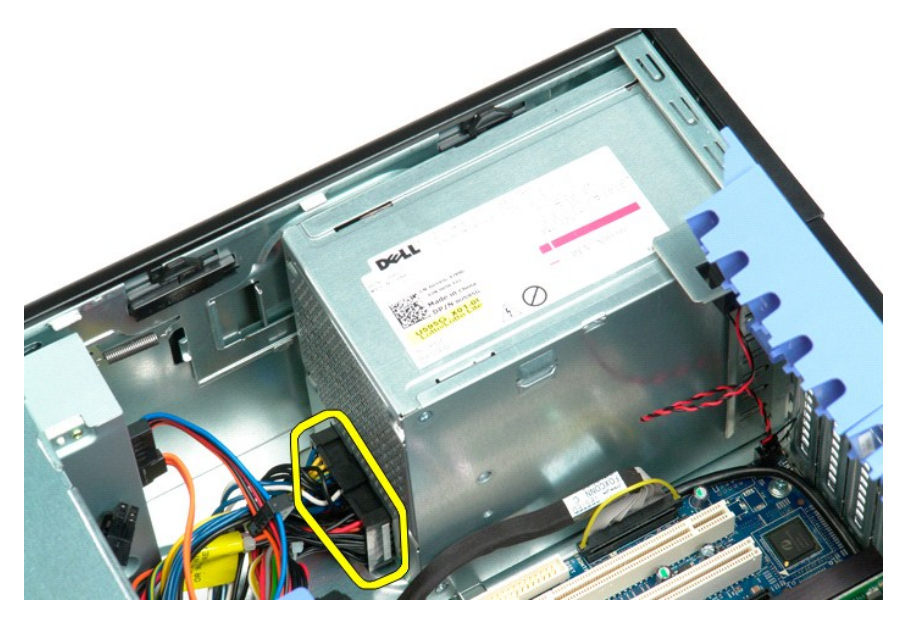

6. Pritisnite in pridržite sprostitveno sponko napajalnika (1), nato napajalnik potisnite proti sredini računalnika (2).

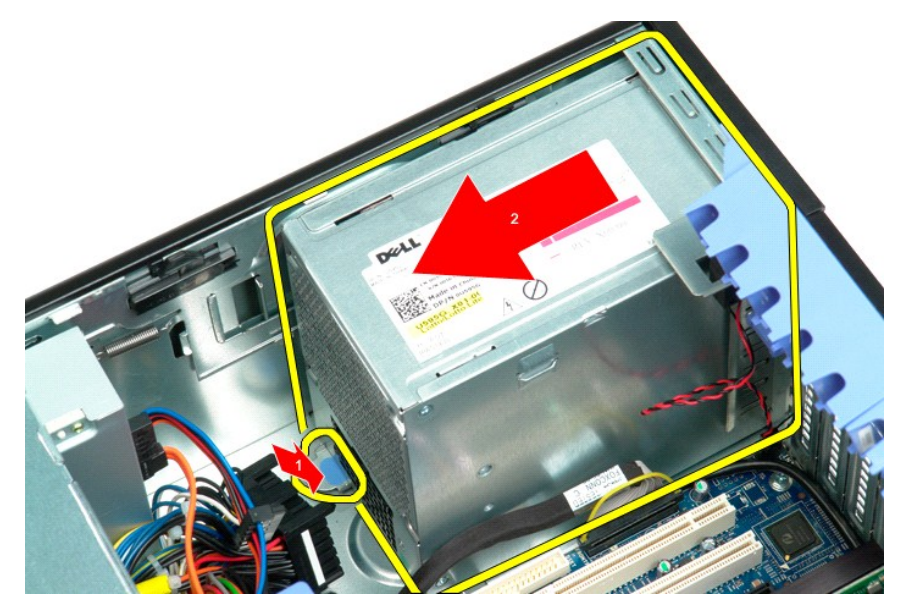

7. Napajalnik iz sistema odstranite pod kotom.

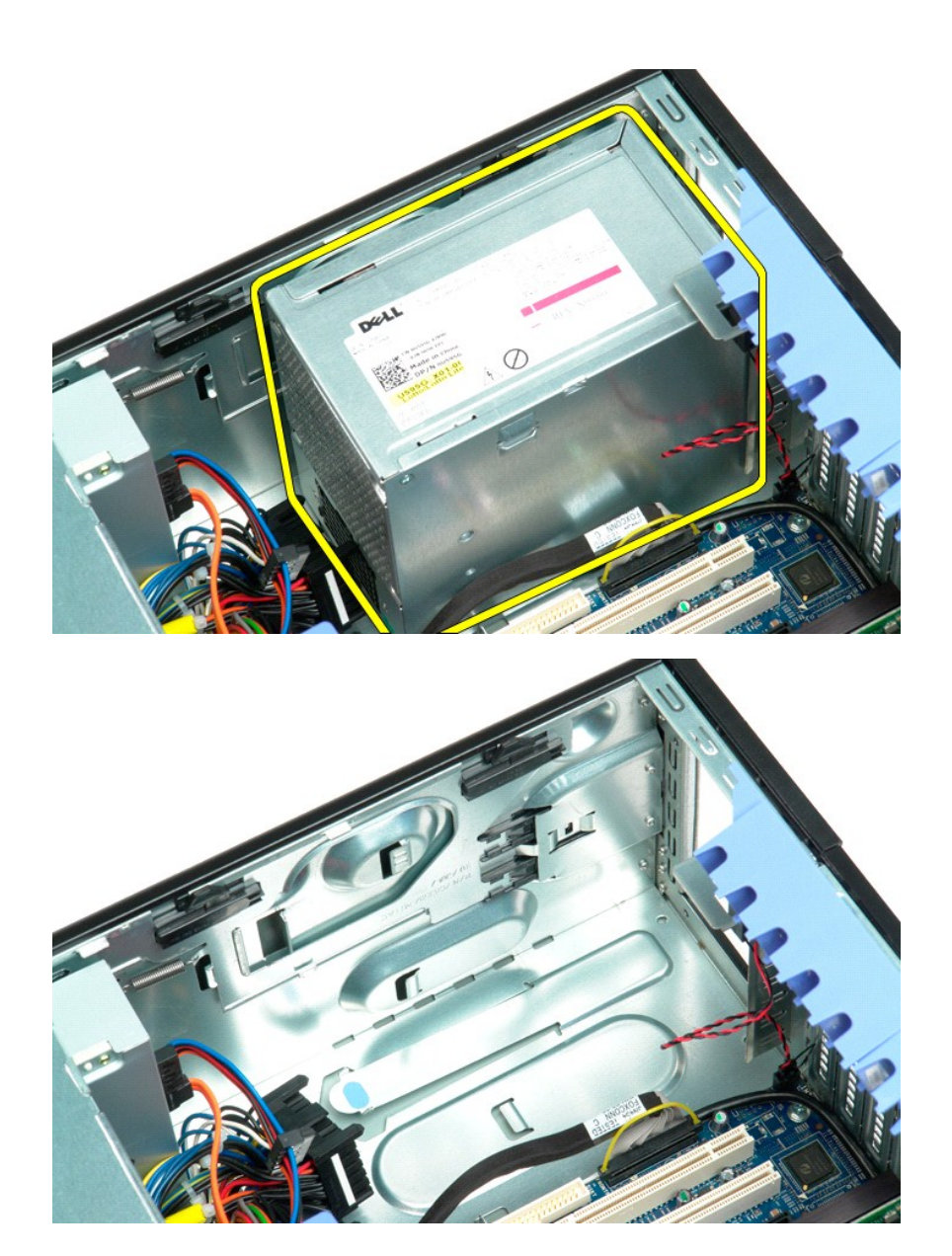

## **Sistemska plošča**

**Priročnik za servisiranje za Dell Precision™ T5500**

OPOZORILO: Preden pričnete z delom v notranjosti računalnika, si preberite varnostne informacije, ki so priložene računalniku. Dodatne<br>informacije o varnem delu poiščite na domači strani za skladnost s predpisi na naslovu

## **Odstranitev sistemske plošče**

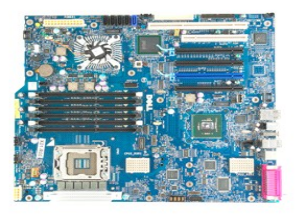

- 1. Sledite navodilom v razdelku [Pred posegom v notranjost ra](file:///C:/data/systems/wsT5500/sv/sm/work.htm#before)čunalnika.<br>2. Odstranite pokrov računalnika.<br>3. Dvignite pladeni trdega diska.
- 2. Odstranite <u>pokrov računalnika</u>.<br>3. Dvignite <u>[pladenj trdega diska](file:///C:/data/systems/wsT5500/sv/sm/td_hdtray.htm)</u>.
- 
- 
- 4. Odstranite <u>usmerievalnik pomniinika</u>.<br>5. Odstranite <u>sklop sprednjega ventilatoria</u>.<br>6. Odstranite <u>hadilno telo in procesor</u>.<br>7. Odstranite <u>hadilno telo in procesor.</u><br>8. Odstranite <mark>morebiti nameščene pomnilniške mod</mark>
- 

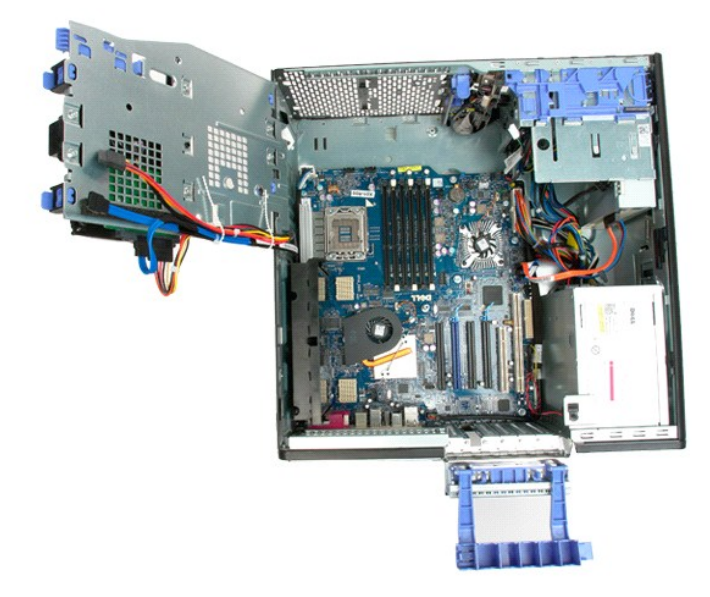

9. Iz sistemske plošče odklopite priključek za zvočni kabel sprednje plošče.

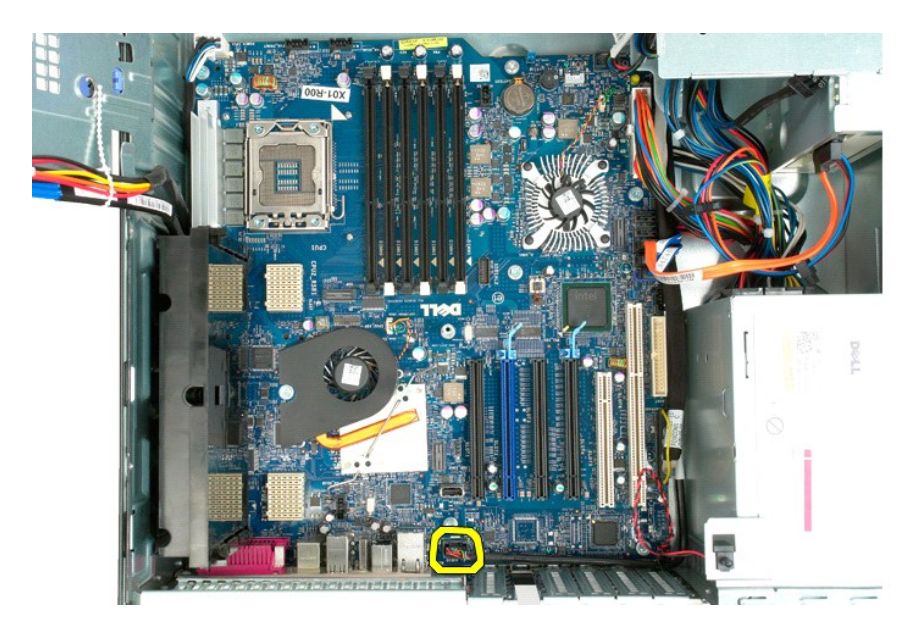

10. Iz sistemske plošče odklopite kabel stikala za vsiljevanja ohišja.

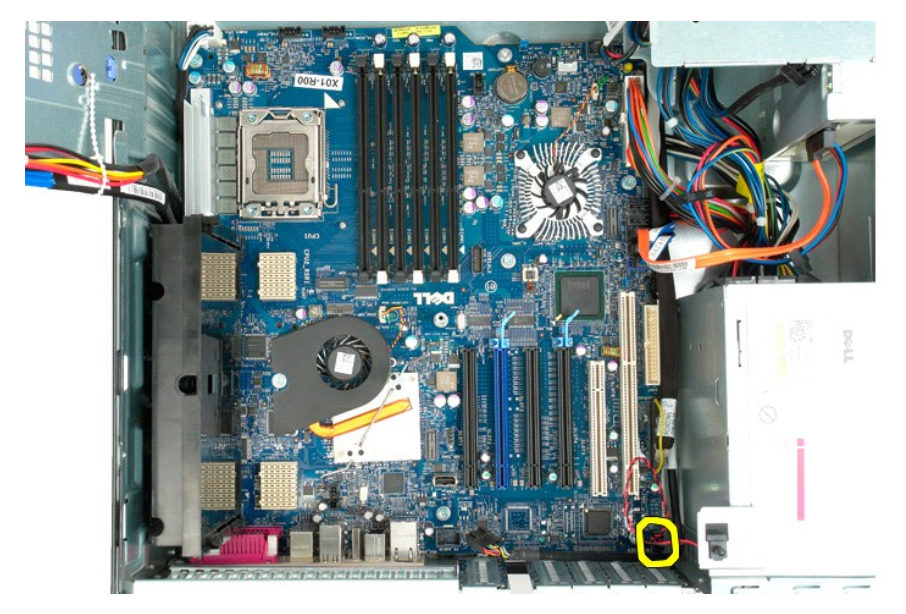

11. Iz sistemske plošče odklopite V/I podatkovni kabel.

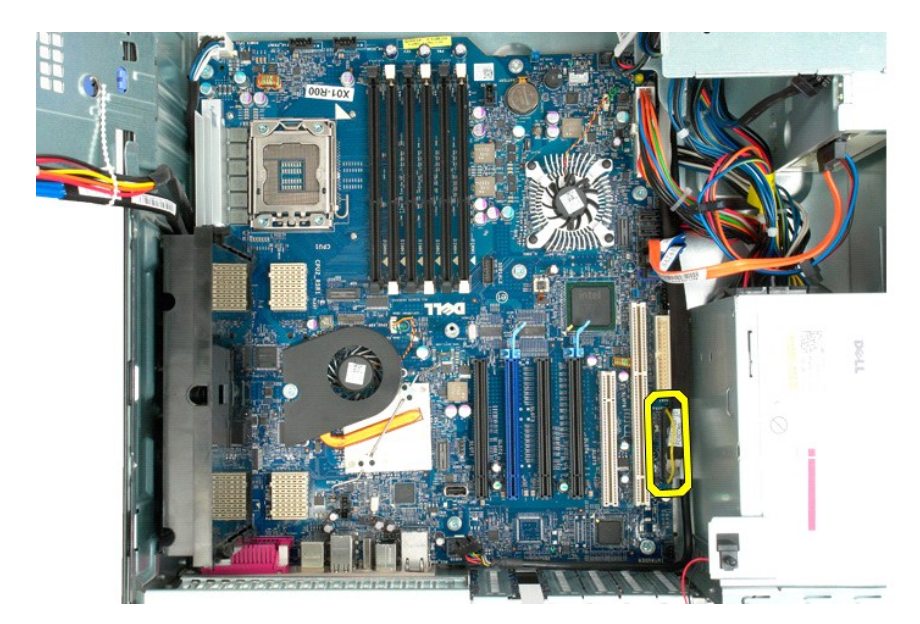

12. Iz sistemske plošče odklopite trdi disk in podatkovne kable optičnega pogona.

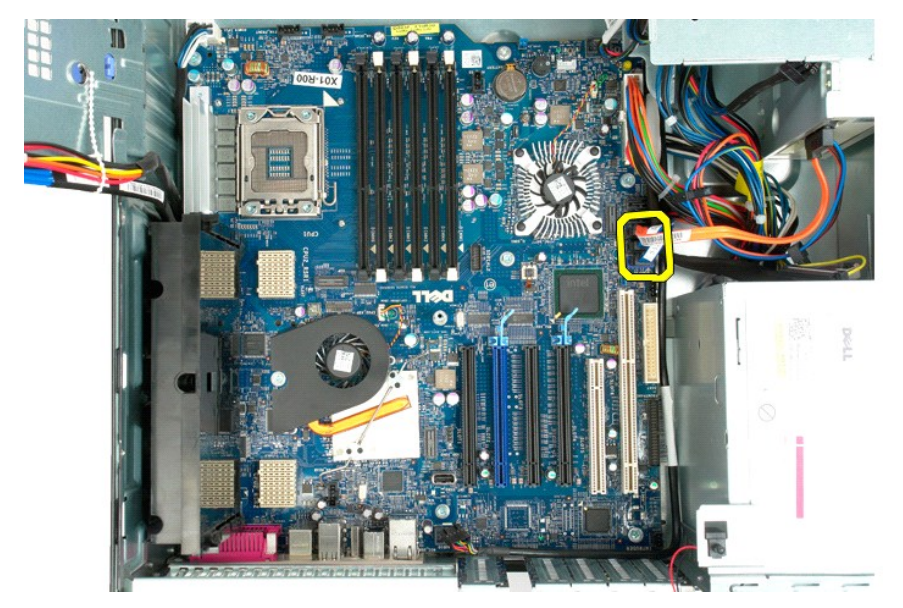

13. Iz sistemske plošče odklopite napajalni kabel.
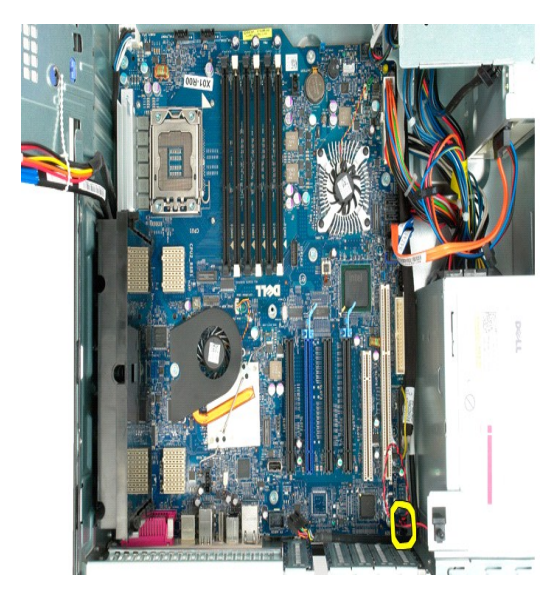

14. Iz sistemske plošče odklopite napajalni podatkovni kabel.

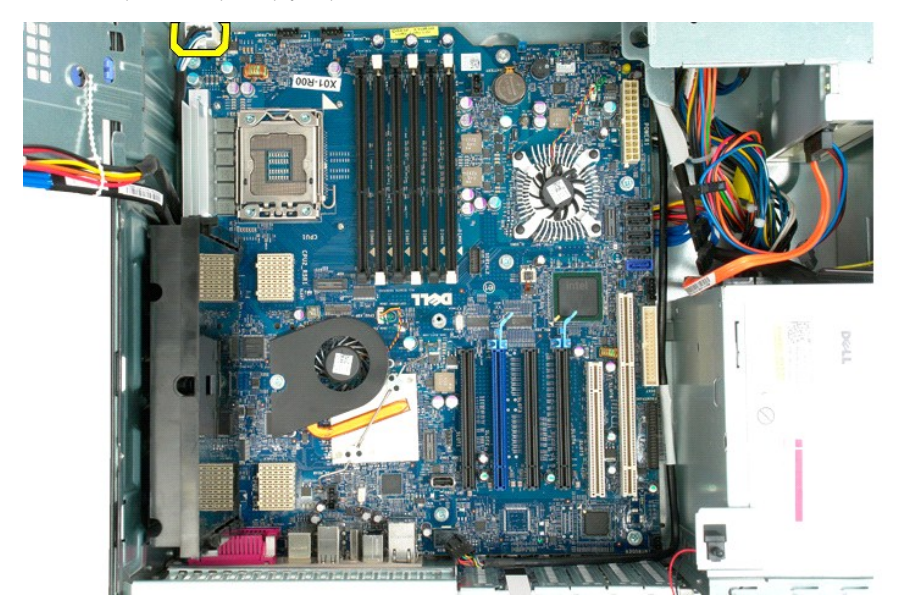

15. Iz sistemske plošče odstranite tri vijake, s katerimi je držalo dvojnega procesorja pritrjeno na sistemsko ploščo.

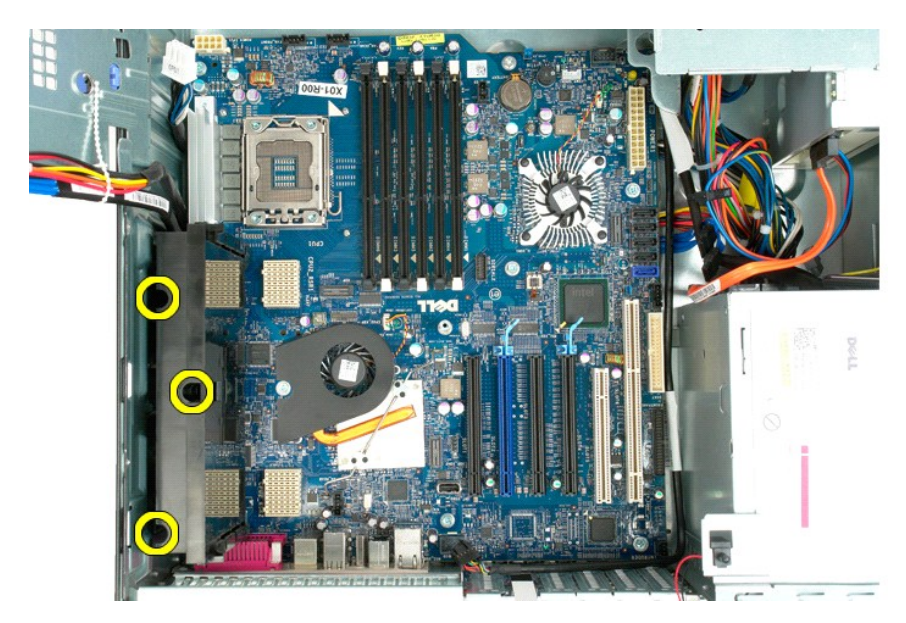

16. Odstranite držalo dvojnega procesorja.

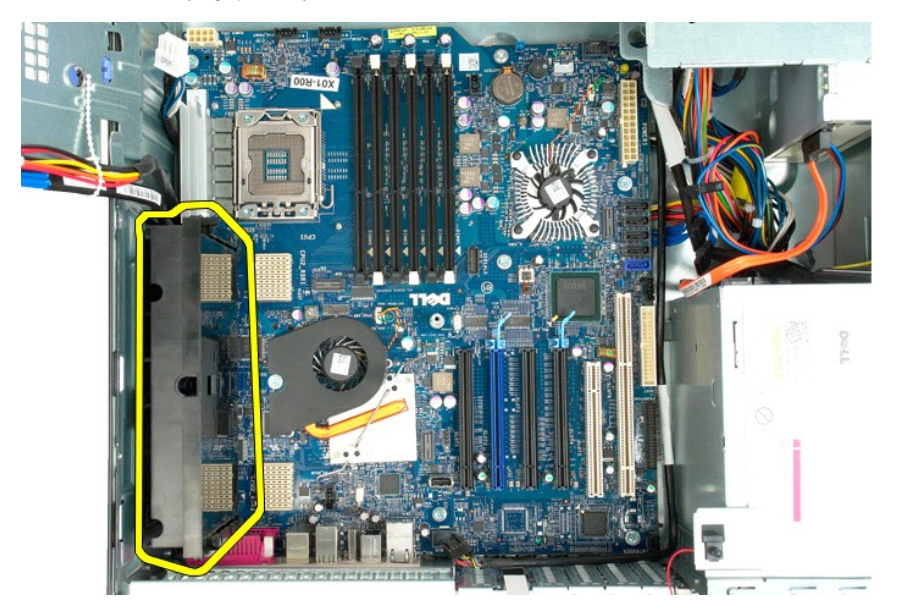

17. Odstranite osem vijakov, s katerimi je sistemska plošča pritrjena na ohišje računalnika.

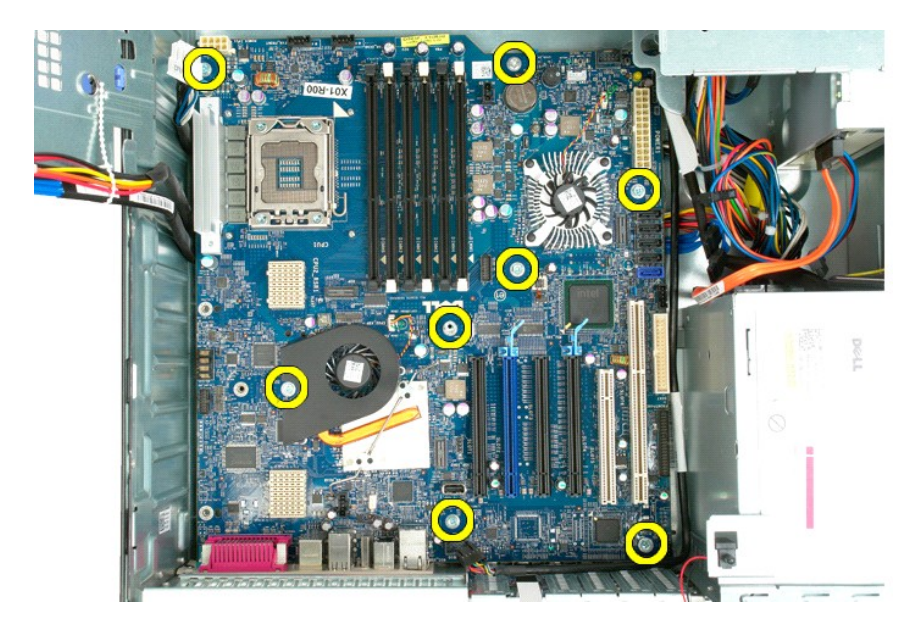

18. Odklopite podatkovni kabel optičnega pogona.

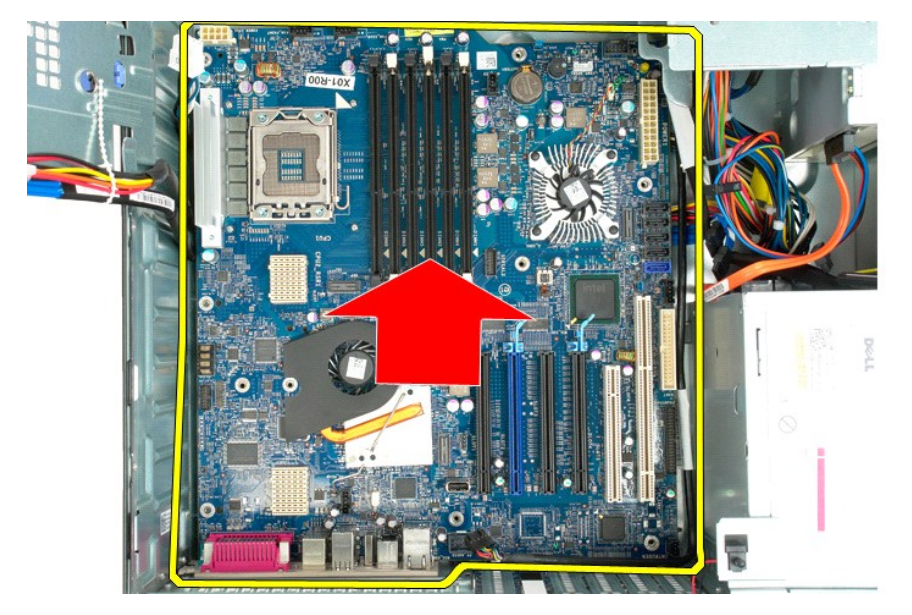

19. Odstranite sistemsko ploščo.

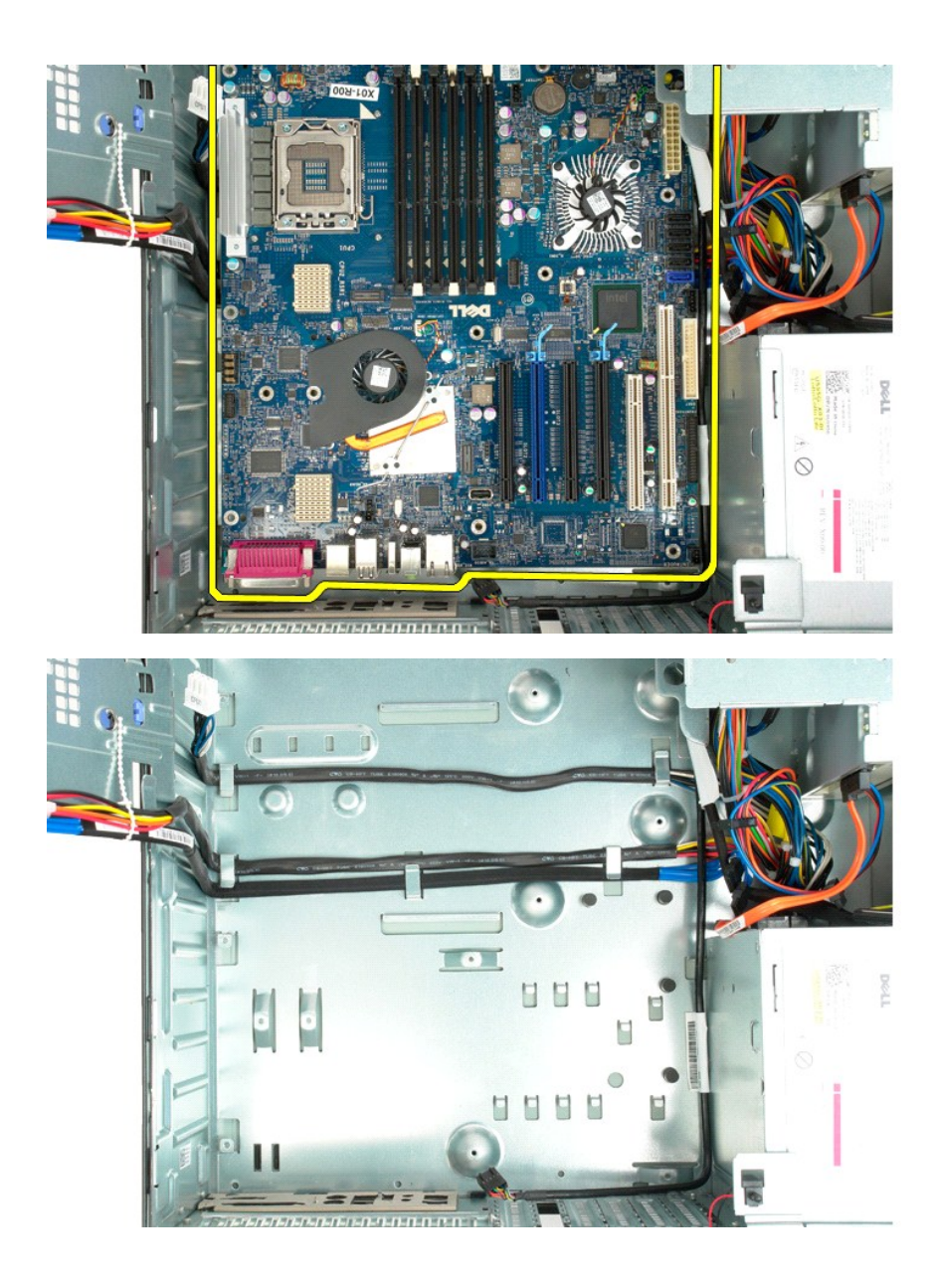

# **Razširitvene kartice**

### **Priročnik za servisiranje za Dell Precision™ T5500**

OPOZORILO: Preden pričnete z delom v notranjosti računalnika, si preberite varnostne informacije, ki so priložene računalniku. Dodatne<br>informacije o varnem delu poiščite na domači strani za skladnost s predpisi na naslovu

# **Odstranitev razširitvene kartice**

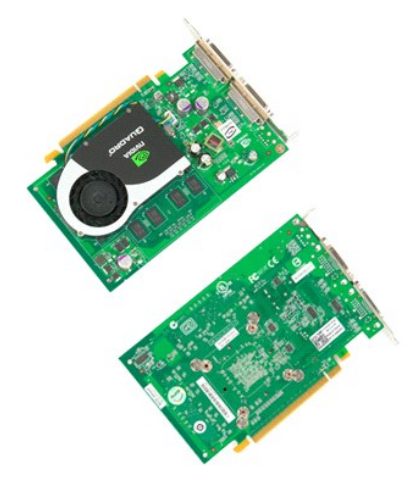

1. Sledite navodilom v razdelku <u>[Pred posegom v notranjost ra](file:///C:/data/systems/wsT5500/sv/sm/work.htm#before)čunalnika</u>.<br>2. Odstranite <u>pokrov računalnika</u>.

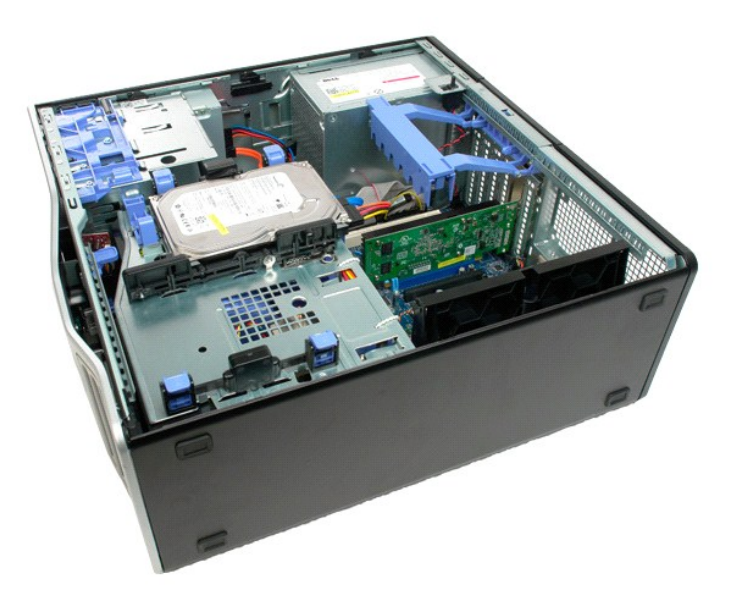

3. Stisnite sprostitvene jezičke, nato dvignite zadrževalno roko razširitvene kartice v smeri stran od računalnika.

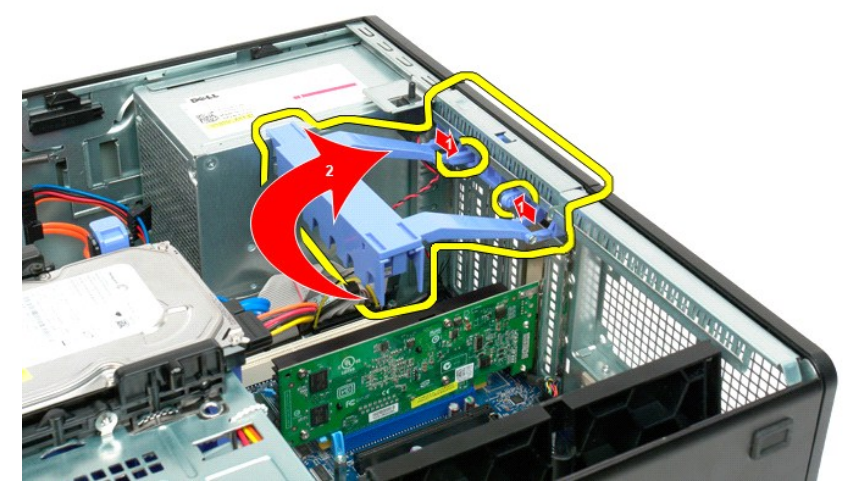

4. Povlecite zadrževalno sponko razširitvene kartice.

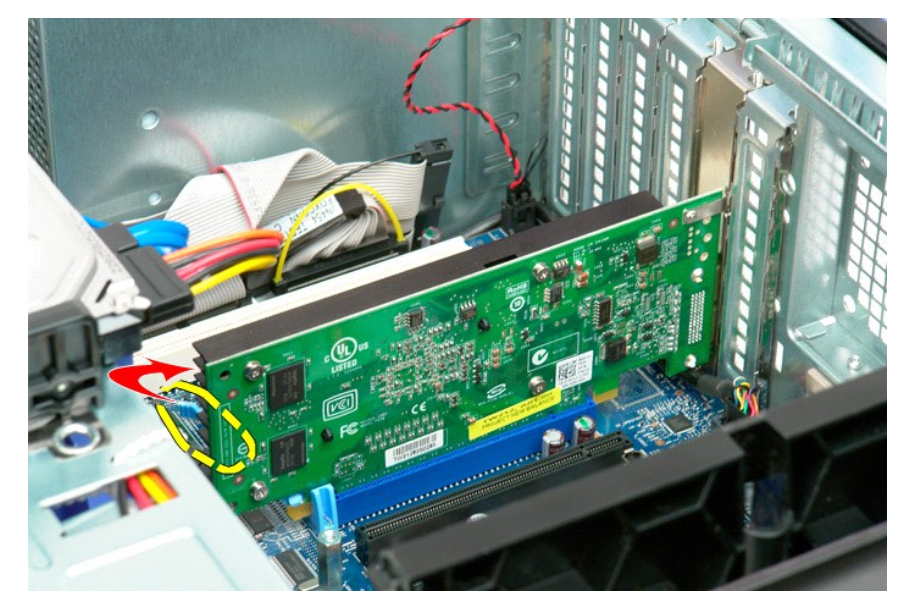

5. Iz računalnika odstranite razširitveno kartico.

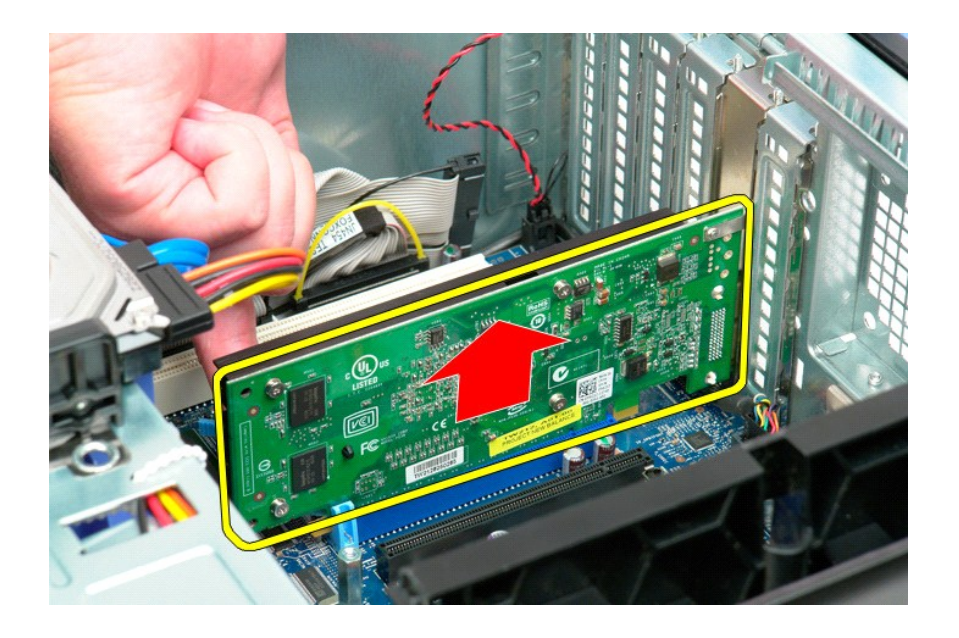

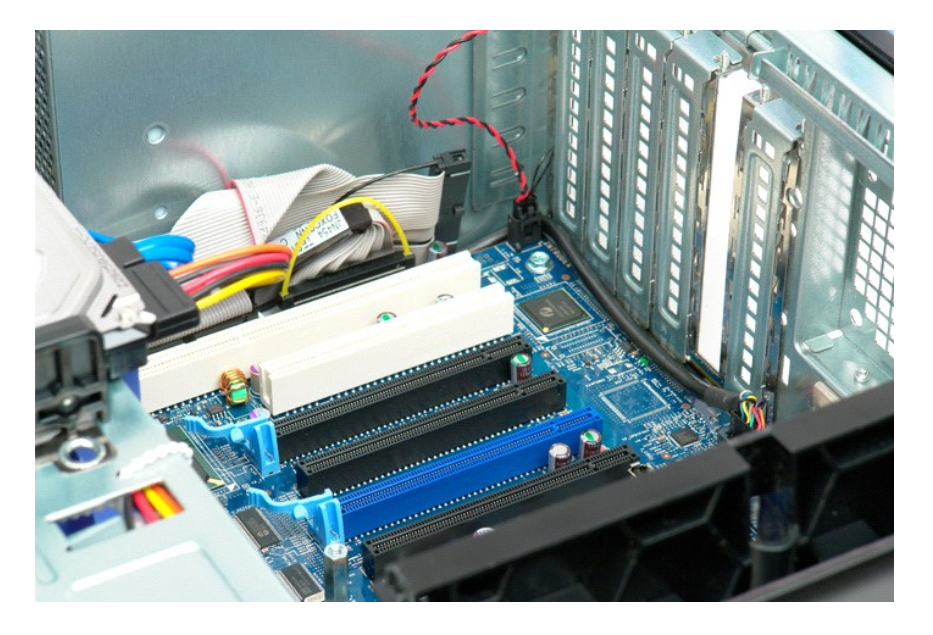

#### <span id="page-79-0"></span>**Poseganje v računalnik Priročnik za servisiranje za Dell Precision™ T5500**

- [Pred posegom v notranjost ra](#page-79-1)čunalnika
- **Priporočena orodja**
- **O** [Izklop ra](#page-79-3)čunalnika
- .<br>Počinalnika

#### <span id="page-79-1"></span>**Pred posegom v notranjost računalnika**

Za preprečitev poškodb računalnika ali sebe upoštevajte naslednja varnostna priporočila. Če ni drugače navedeno, vsi postopki, vključeni v ta dokument predpostavljajo, da veljajo ti pogoji:

- 
- 
- ı Da ste upoštevali navodila v razdelku <u>[Poseganje v ra](file:///C:/data/systems/wsT5500/sv/sm/work.htm)čunalnik</u>.<br>ι Da ste prebrali varnostna navodila, priložena vašemu računalniku.<br>ι Komponento lahko zamenjate ali če ste jo kupili posebej namestite v nasprotnem vr
- **OPOZORILO: Preden pričnete z delom v notranjosti računalnika, si preberite varnostne informacije, ki so priložene računalniku. Dodatne informacije o varnem delu poiščite na domači strani za skladnost s predpisi na naslovu www.dell.com/regulatory\_compliance.**
- **POZOR: Popravila na računalniku lahko izvaja le pooblaščen serviser. Škode zaradi servisiranja, ki ga Dell ni pooblastil, garancija ne pokriva.**
- **POZOR: Elektrostatično razelektritev preprečite tako, da se ozemljite z uporabo traku za ozemljitev ali občasno dotaknete nepobarvane kovinske površine, na primer priključka na hrbtni strani računalnika.**
- POZOR: S komponentami in karticami ravnajte previdno. Ne dotikajte se delov ali stikov na kartici. Kartico prijemajte samo na robovih ali za<br>kovinski nosilec. Komponento, kot je procesor, držite na robovih in ne za nožice.
- **POZOR: Ko izklapljate kabel, vlecite za priključek ali pritrdilno zanko in ne samo za kabel. Nekateri kabli imajo priključek z zaklopnimi jezički; če**  izklapljate tak kabel, pritisnite na zaklopni jeziček, preden izklopite kabel. Ko izvlečete priključek, poskrbite, da bo poravnan, da se njegovi stiki<br>ne poškodujejo ali ne zvijejo. Tudi pred priključitvijo kabla preverite
- **OPOMBA:** Barva vašega računalnika in nekaterih komponent se lahko razlikuje od prikazane v tem dokumentu.

Za preprečitev poškodbe računalnika pred poseganjem v njegovo notranjost izvedite naslednje korake.

- Za preprečitev nastanka prask na ohišju mora biti delovna površina ravna in čista.
- 2. Ugasnite računalnik (glejte [Izklop ra](#page-79-3)čunalnika)

**POZOR: Za izklapljanje omrežnega kabla najprej odklopite kabel iz računalnika in nato iz omrežne naprave.**

- 
- 
- 3. Iz računalnika odklopite omrežne kable.<br>4. Odklopite računalnik in vse priključene naprave iz električnih vtičnic.<br>5. Ko je sistem izklopljen, pritisnite in zadržite gumb za vklop, da ozemljite sistemsko ploščo.<br>6
- 
- POZOR: Preden se dotaknete česarkoli znotraj računalnika, se razelektrite tako, da se dotaknete nebarvane kovinske površine, kot je kovina na<br>zadnji strani računalnika. Med delom se občasno dotaknite nepobarvane kovinske p **notranje komponente.**

### <span id="page-79-2"></span>**Priporočena orodja**

Za postopke, navedene v tem dokumentu, boste potrebovali naslednja orodja:

- l Majhen ploščat izvijač
- 
- ı Križni izvijač<br>ı Majhno plastično pero
- l Medij za posodobitev Flash BIOS (glejte spletno stran Dellove podpore na **support.dell.com**)

### <span id="page-79-3"></span>**Izklop računalnika**

**POZOR: Da preprečite izgubo podatkov, preden izklopite računalnik najprej shranite in zaprite vse odprte datoteke in odprte programe.**

1. Če želite zaustaviti operacijski sistem:

**V operacijskem sistemu Windows Vista:**

Kliknite **Start ,** nato kliknite puščico v spodnjem desnem kotu **Start** meni je prikazan spodaj, nato kliknite **Shut Down (Zaustavitev sistema)**.

**For**  $\mathcal{O}$ 

**V operacijskem sistemu Windows XP:** 

Kliknite **Start**® **Turn Off Computer (Zaustavitev sistema)**® **Turn Off (Zaustavitev sistema)**.

Računalnik se izklopi, ko se zaključi postopek zaustavitve operacijskega sistema.

2. Zagotovite, da so računalnik in vse priključene naprave izklopljene. Ce se računalnik in priključene naprave niso samodejno izključile pri izklopu<br>operacijskega sistema, pritisnite in za približno šest sekund zadržite g

# <span id="page-80-0"></span>**Po posegu v notranjost računalnika**

Ko dokončate kateri koli postopek zamenjave, pred vklopom računalnika priključite vse zunanje naprave, kartice, kable itn.

- 1. Odstranite pokrov računalnika (glejte <u>Odstranitev pokrova računalnika</u>).<br>2. Priključite vse telefonske ali omrežne kable v računalnik.
- 

**POZOR: Omrežni kabel priključite tako, da najprej priključite kabel v omrežno napravo in nato v računalnik.**

- 3. Računalnik in vse priključene naprave priključite v električne vtičnice.
- 4. Vklopite računalnik.<br>5. Zaženite program Dell Diagnostics in preverite, ali računalnik pravilno deluje. Glejte <u>Diagnostika Dell</u>.